## **MANUAL DO USUÁRIO**

# Sistema de **Monitoramento de** Parâmetros Ambientais do **Espírito Santo - SIMPA**

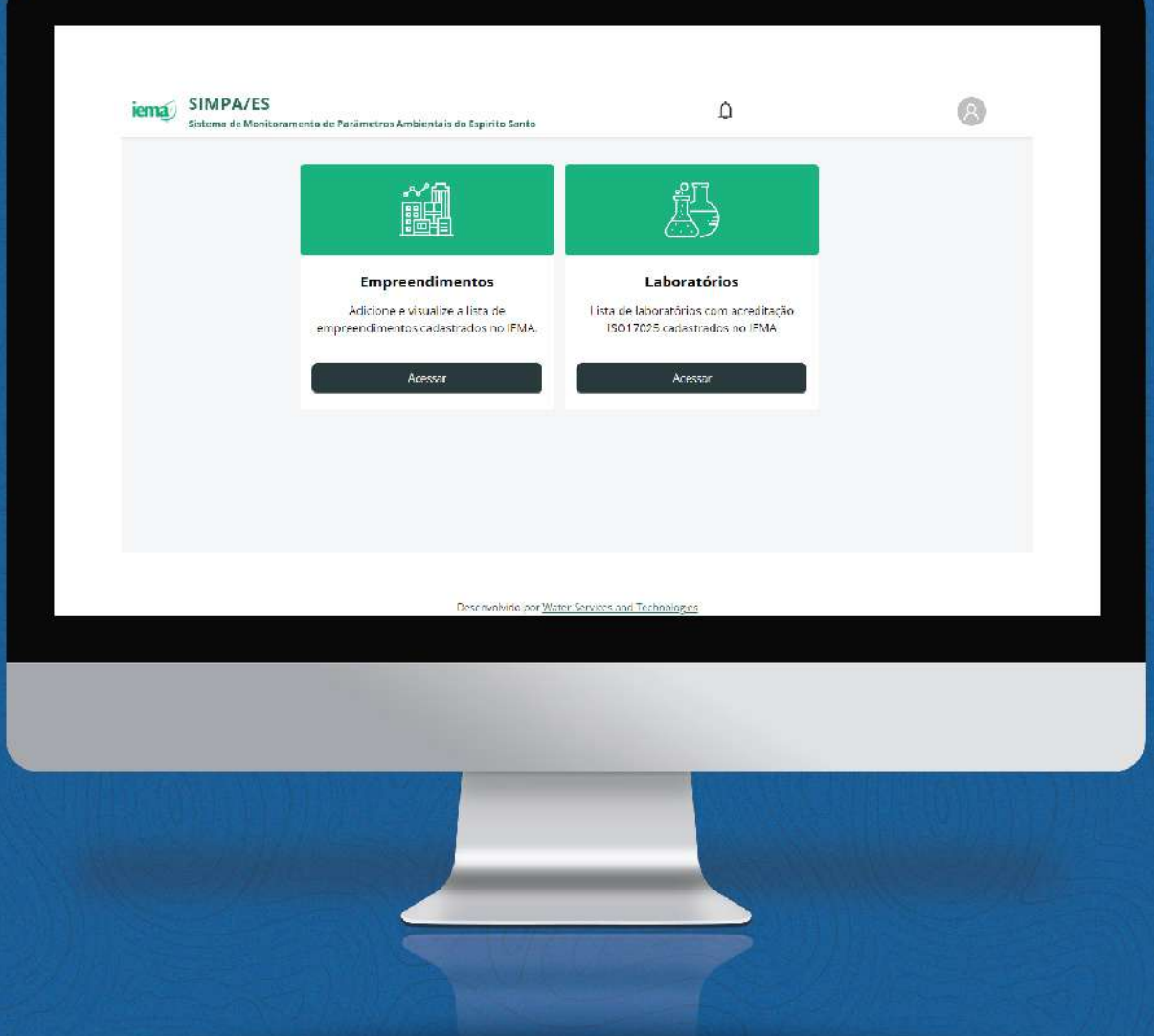

DESENVOLVIDO PO

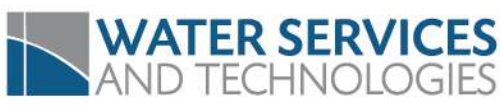

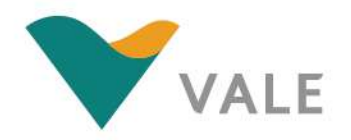

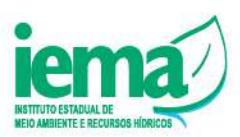

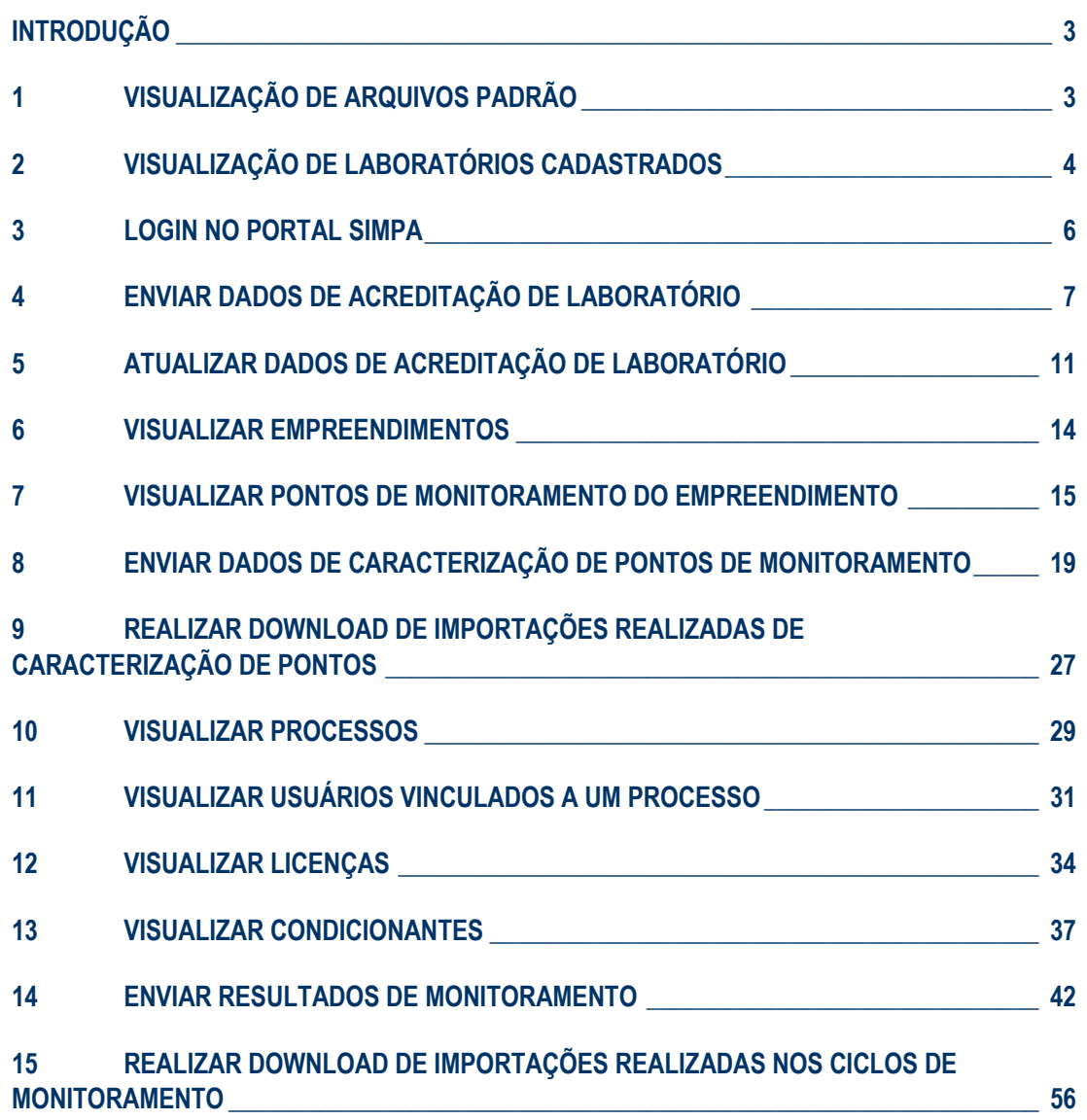

### **INTRODUÇÃO**

O Portal SIMPA/ES Sistema de Monitoramento de Parâmetros Ambientais do Espírito Santo foi desenvolvido com objetivo principal de ser uma interface amigável para os diferentes tipos de usuários, permitindo a importação de dados de monitoramento de condicionantes ambientais facilitada. O SIMPA/ES considera ainda a pré-validação dos dados importados e consolida os resultados informados em um banco de dados relacional, garantindo a integridade dos dados e transparência no processo.

A implantação do Portal SIMPA foi viabilizada pelo Acordo de Cooperação Técnica firmado entre o Instituto Estadual de Meio Ambiente e Recursos Hídricos (IEMA) e a Vale – Unidade Tubarão que contratou a Water Services and Technologies (WST) para o desenvolvimento de sistema de gerenciamento de informações, visando a integração de dados ambientais, com o uso do software Hydro GeoAnalyst (HGA), desenvolvido pela Waterloo Hydrogeologic e exclusivamente distribuído pela WST no Brasil.

Neste manual de utilização apresentamos as funcionalidades disponíveis para utilização via aplicação web, destinada aos usuários internos e externos ao IEMA que irão registrar informações de empreendimentos, condicionantes e resultados de monitoramento associados.

### **1 VISUALIZAÇÃO DE ARQUIVOS PADRÃO**

Os arquivos padrão, denominadas template, são planilhas que devem ser utilizadas como referência para entrada de dados no Portal SIMPA. Para acesso, siga as etapas a seguir.

- 1. Acesse ao Portal SIMPA pelo link<https://simpa.iema.es.gov.br/>
- 2. Clique em "Tenha acesso aos templates"

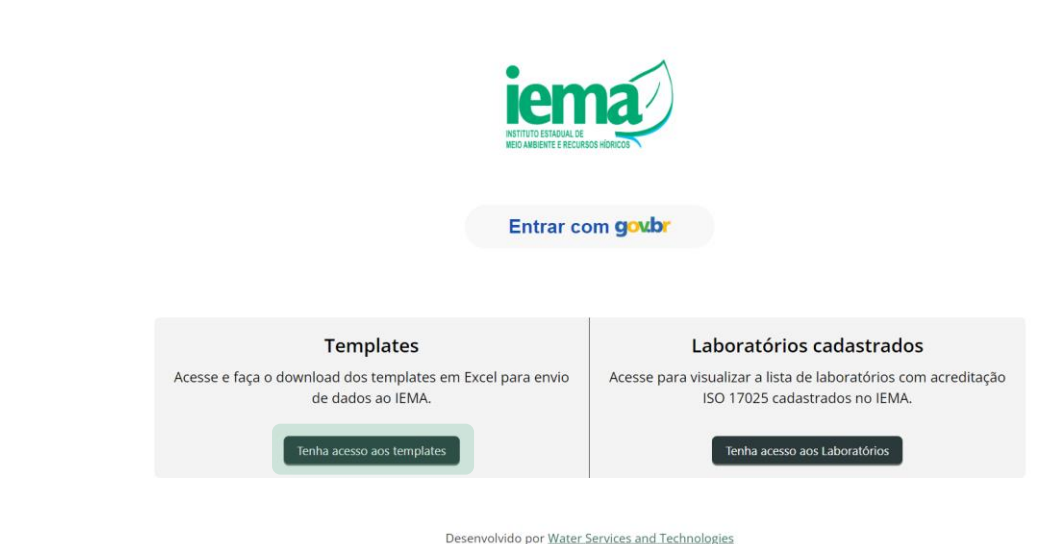

- 3. Visualize a lista de arquivos padrão disponíveis com a data em que foram adicionados no Portal SIMPA - é importante que utilize sempre a versão mais recente do arquivo para entrada de dados no Portal SIMPA
- 4. Clique em  $+$  para visualizar a descrição do arquivo
- 5. Clique em **-** para ocultar a descrição do arquivo
- 6. Clique em para realizar o download do arquivo na sua máquina

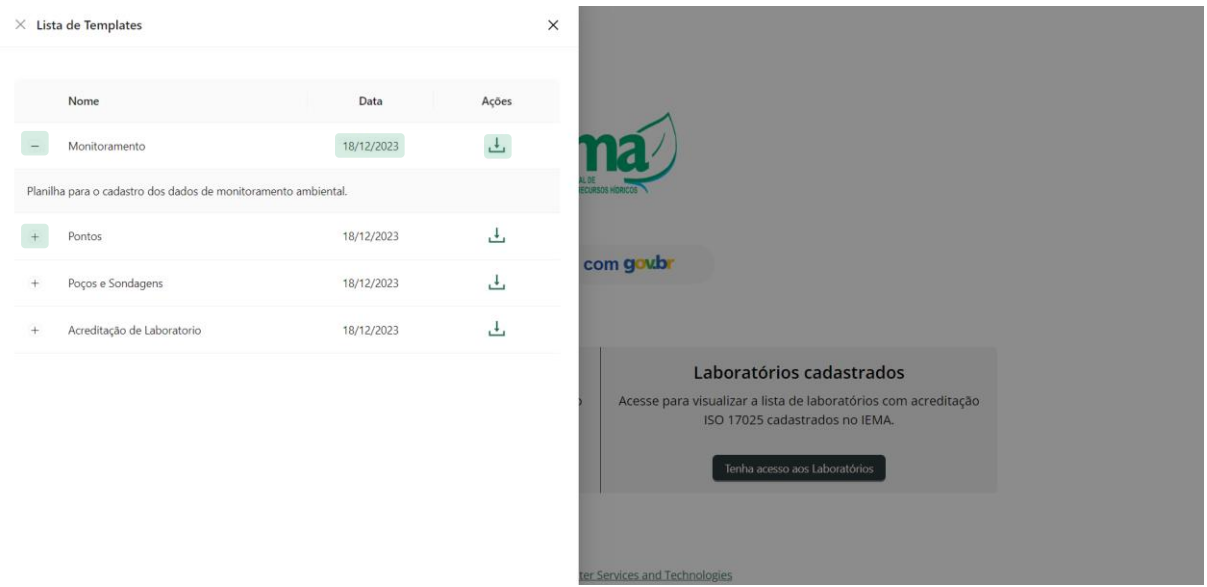

### **2 VISUALIZAÇÃO DE LABORATÓRIOS CADASTRADOS**

Na lista de laboratórios cadastrados são mostrados os laboratórios que já realizaram o registro da acreditação pelo Instituto Nacional de Metrologia, Normalização e Qualidade Industrial - Inmetro, conforme norma técnica ABNT NBR ISO/IEC 17025, no Portal SIMPA. Para acesso, siga as etapas a seguir.

- 1. Acesse ao Portal SIMPA pelo link<https://simpa.iema.es.gov.br/>
- 2. Clique em "Tenha acesso aos templates"

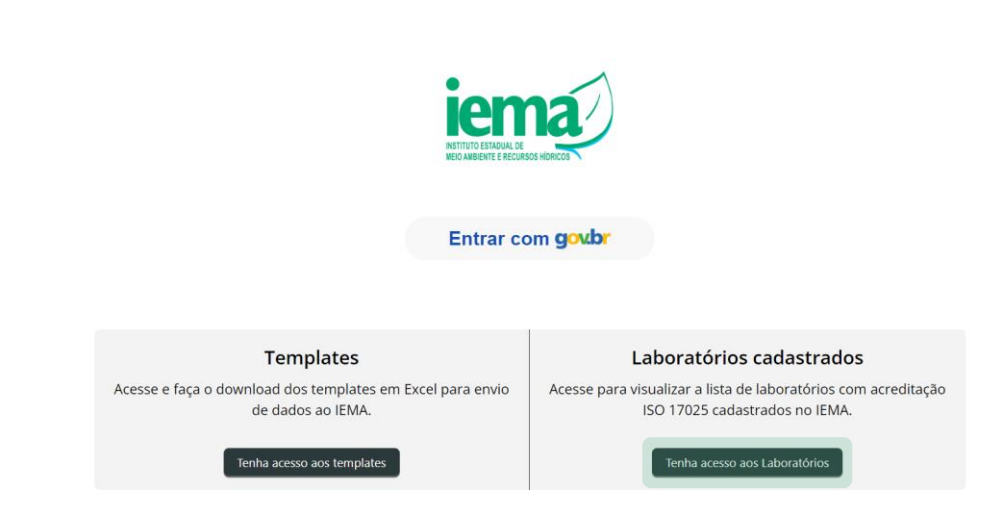

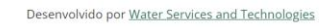

- 3. Visualize a lista de laboratórios que já realizaram o registro, no Portal SIMPA, dos parâmetros os quais possuem a certificação ISO/IEC 17025 para análise e coleta
- 4. Clique em "Ver acreditação" para visualizar mais informações da acreditação registrada pelo laboratório de interesse

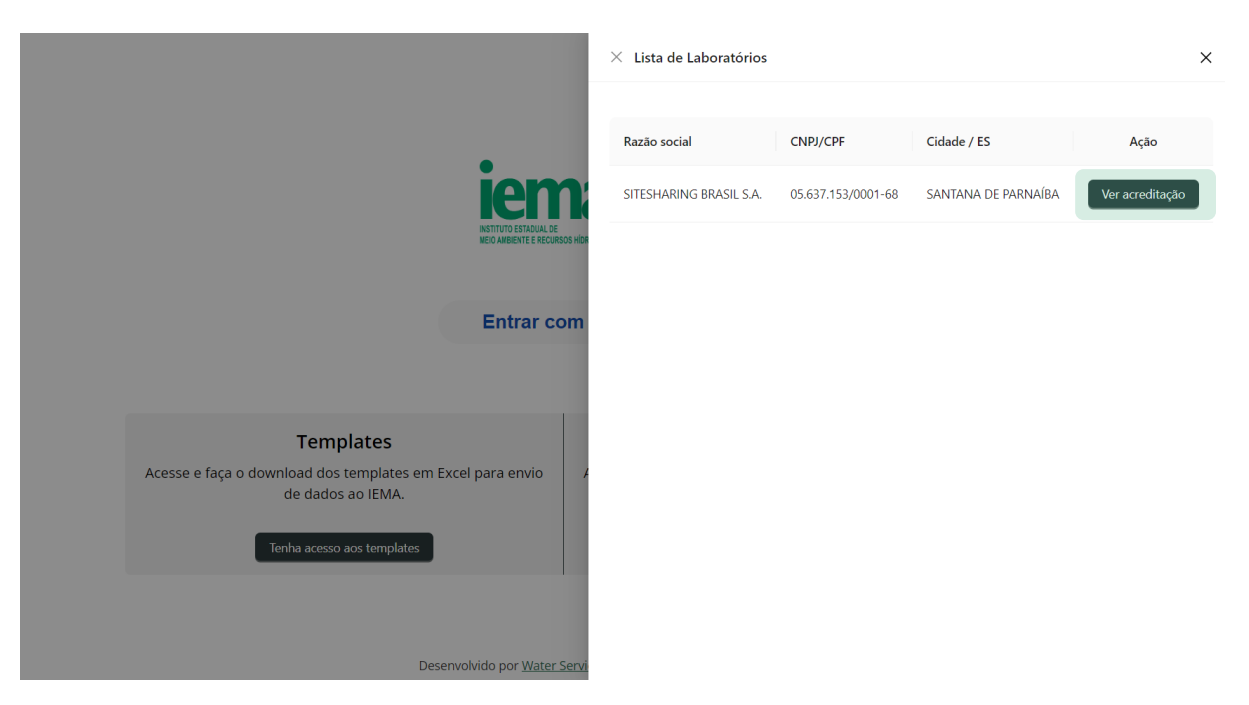

- 5. Visualize os detalhes da certificação cadastrada como: código da acreditação, a data, se houve alguma atualização de escopo, data de expiração, se é acreditado também para coleta e a data/hora que o laboratório realizou o registro no Portal SIMPA
- 6. Clique em  $\sim$  digite no campo indicado o parâmetro ou matriz específica e clique em "Buscar"
- 7. Para visualizar toda a listagem delete o texto inserido anteriormente e clique em "Buscar"

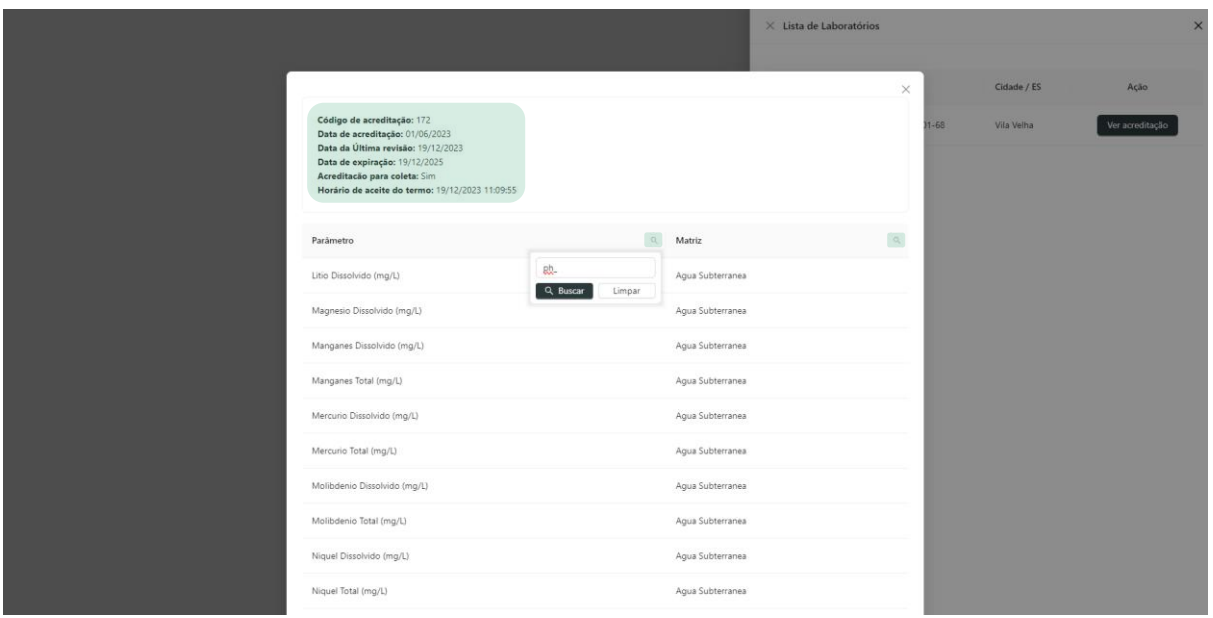

### **3 LOGIN NO PORTAL SIMPA**

- 1. Acesse ao Portal SIMPA pelo link<https://simpa.iema.es.gov.br/>
- 2. Para login, clique em "Entrar com **gov.br**"

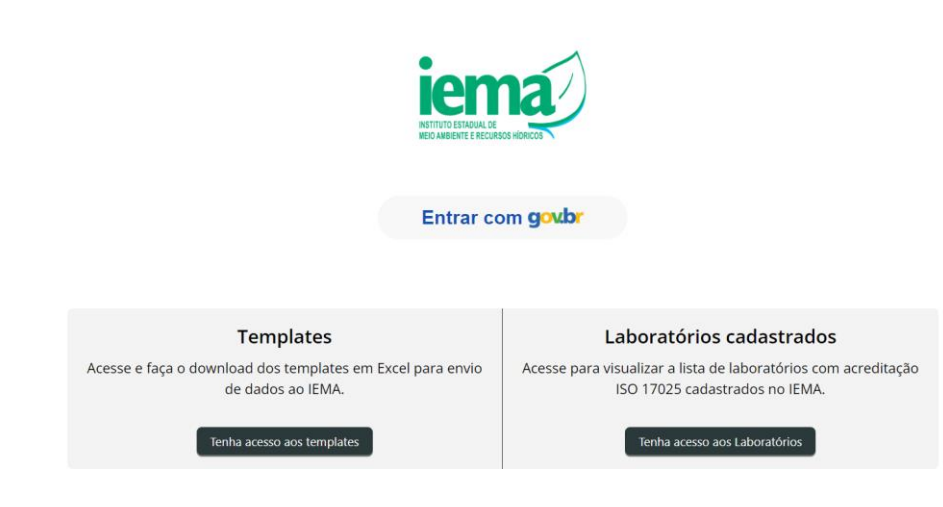

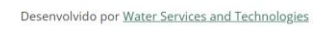

3. Clique em "Fazer login no gov.br" utilizando dados do governo federal ou "Login via Acesso Cidadão" utilizando dados de uma conta no Acesso Cidadão, específico do Estado do Espírito Santo.

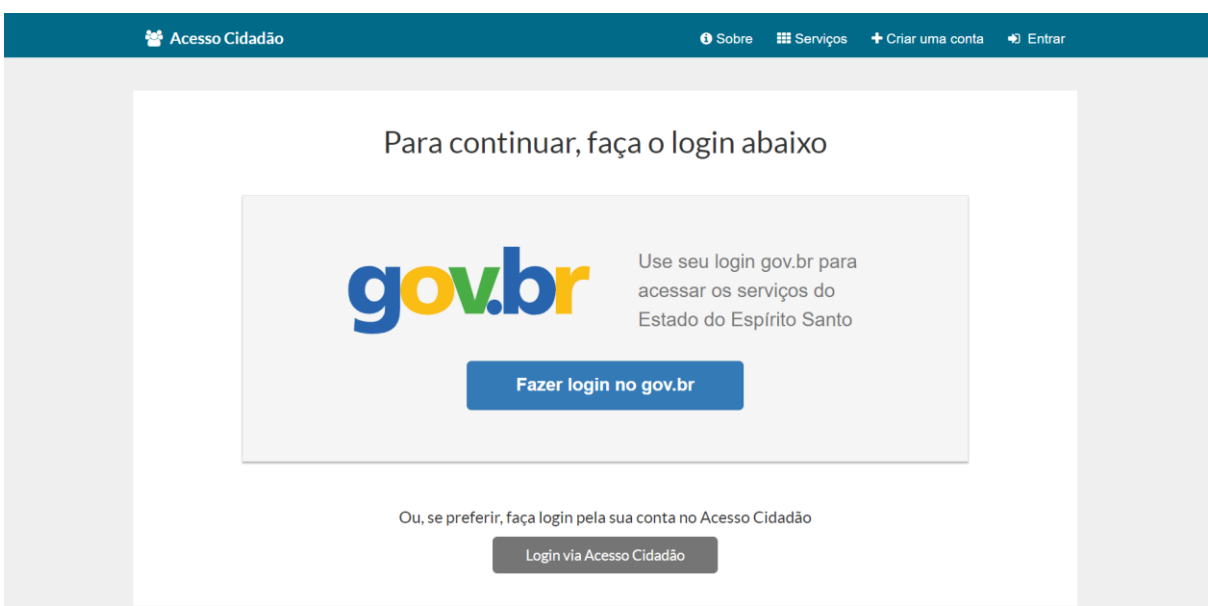

4. Tenha acesso a página inicial da aplicação

**ATENÇÃO!** Caso já tenha realizado cadastro no Sistema de Cadastro Único de Clientes Ambientais do Iema – CUCA, e o mesmo tenha sido aprovado pelo IEMA, o acesso às funcionalidades do Portal SIMPA estarão liberados. Caso contrário, será notificado ao usuário o erro da imagem a seguir devendo ser feito acesso ao CUCA e efetuado/atualizado cadastro.

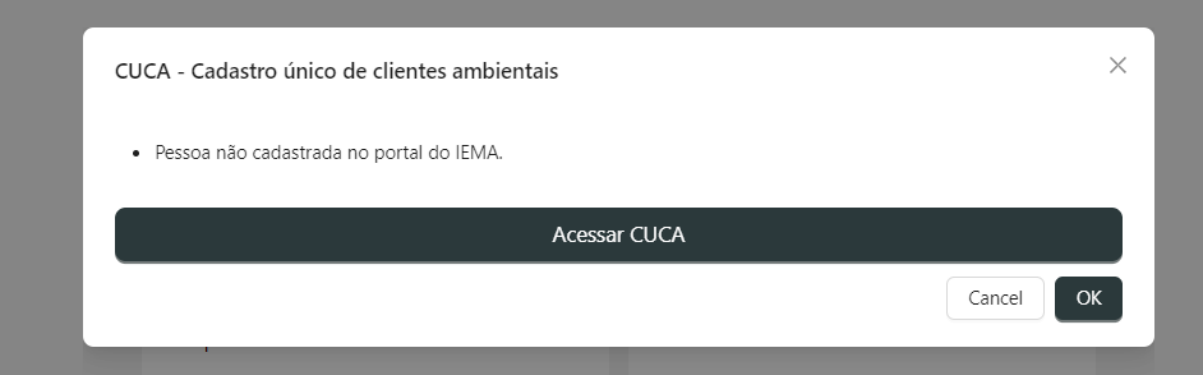

### **4 ENVIAR DADOS DE ACREDITAÇÃO DE LABORATÓRIO**

Esta funcionalidade é de acesso exclusivo aos empreendimentos que também são classificados como laboratórios no Sistema CUCA. Para registro da sua certificação ISO/IEC 17025, siga as etapas a seguir.

- 1. Acesse ao Portal SIMPA pelo link<https://simpa.iema.es.gov.br/>
- 2. Clique em "Tenha acesso aos templates"
- 3. Realize o download da planilha padrão da categoria "Acreditação de Laboratório" e adicione as informações necessárias

a. deverão ser adicionados apenas os parâmetros cadastrados no banco de dados do IEMA e disponíveis como lista suspensa na planilha disponibilizada

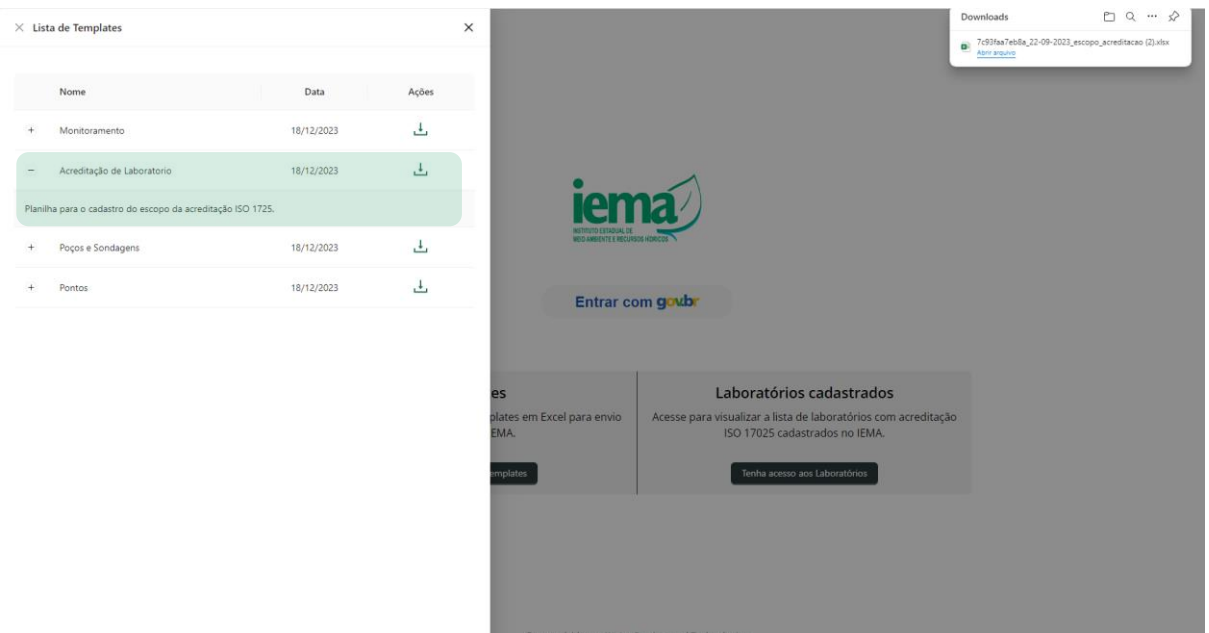

- 4. Para Login siga as instruções do Item [3](#page--1-3)
- 5. Acesse a tela inicial e clique em "Acessar" para Laboratórios

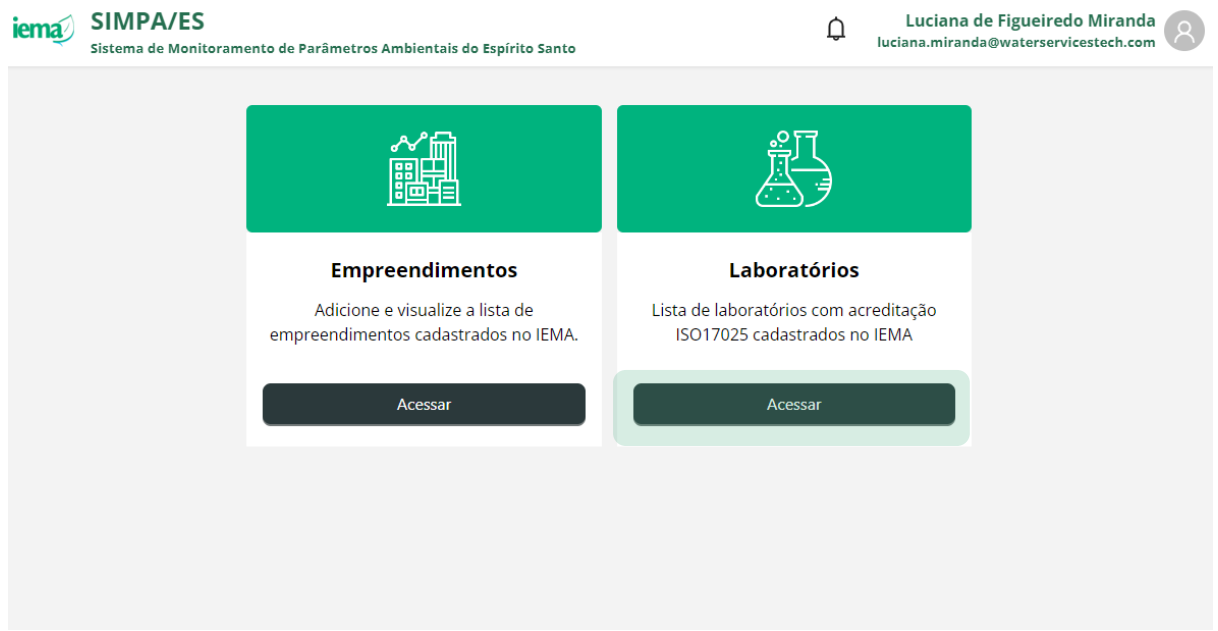

- 6. Visualize a lista de laboratórios que estão associados ao seu CPF no sistema CUCA
- 7. Clique em "Acessar acreditação" para adicionar informações da acreditação para o laboratório de interesse

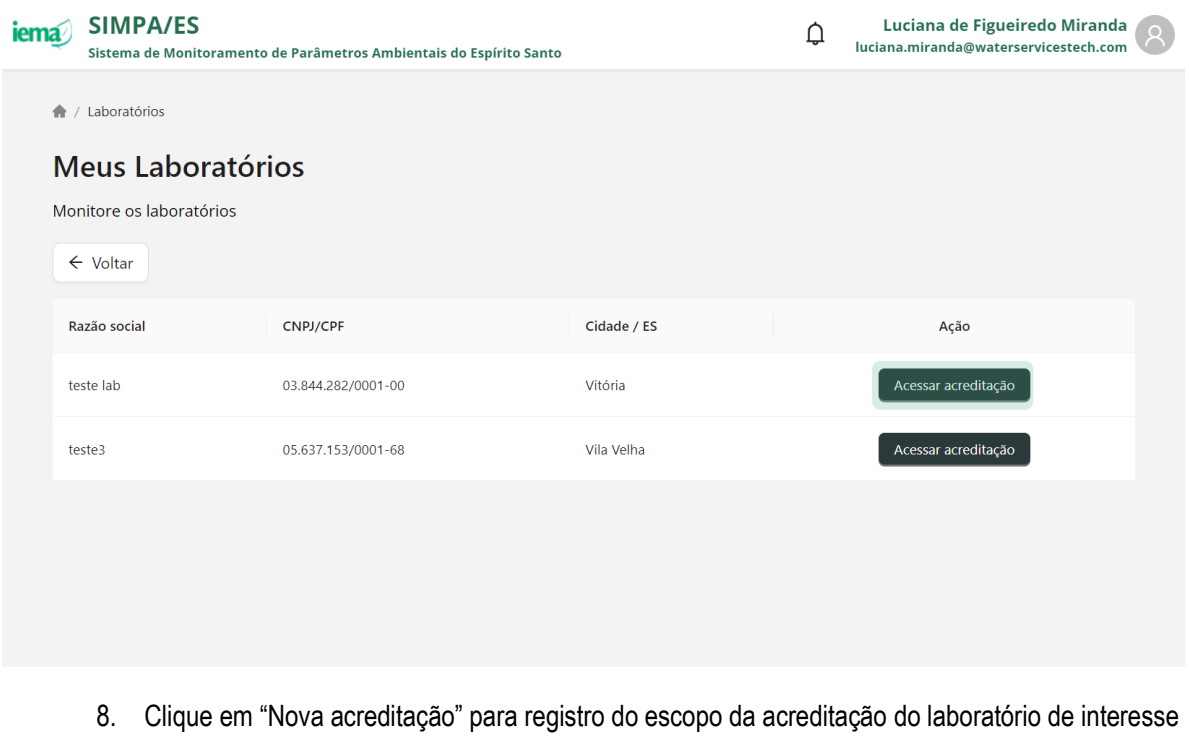

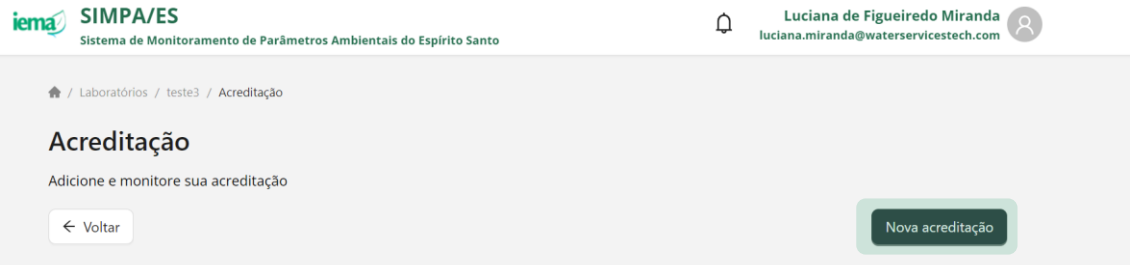

**ATENÇÃO!** Após adicionadas todas as informações necessárias verifique se os dados informados estão corretos antes de "Cadastrar" uma vez que não será possível alterar informações do registro posteriormente.

- 9. Insira o código da acreditação assim como definido pelo Inmetro
- 10. Insira a data em que a certificação foi gerada assim como definido pelo Inmetro
- 11. Insira a data caso tenha tido revisão do escopo e aprovado pelo Inmetro
- 12. Informe se o laboratório é acreditado para coleta assim como para análise selecionando a opção "Sim" ou "Não"
- 13. Carregue arquivo preenchido na etapa 3 considerando os parâmetros acreditados de acordo com a certificação emitida pelo Inmetro
- 14. Leia e valide os "Termos e Políticas de privacidade" clicando no quadro "Eu aceito"

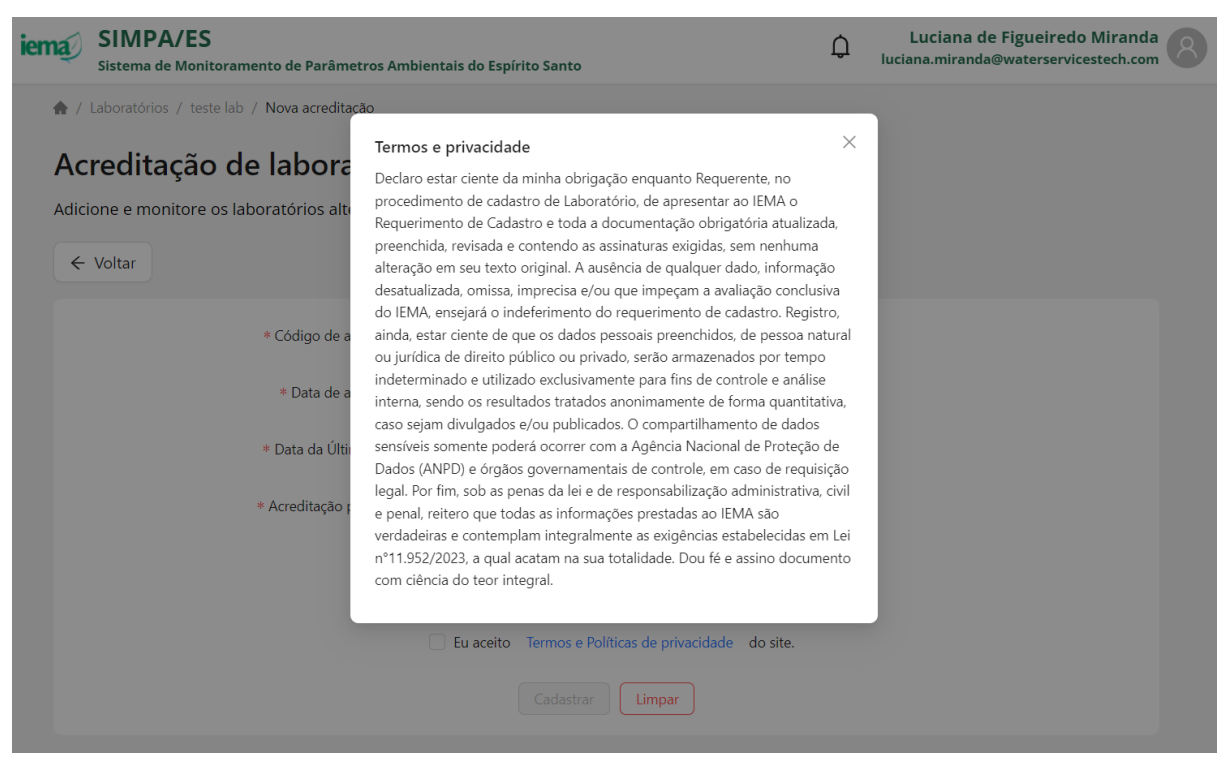

15. Clique em "Cadastrar" para realizar o registro da certificação do laboratório

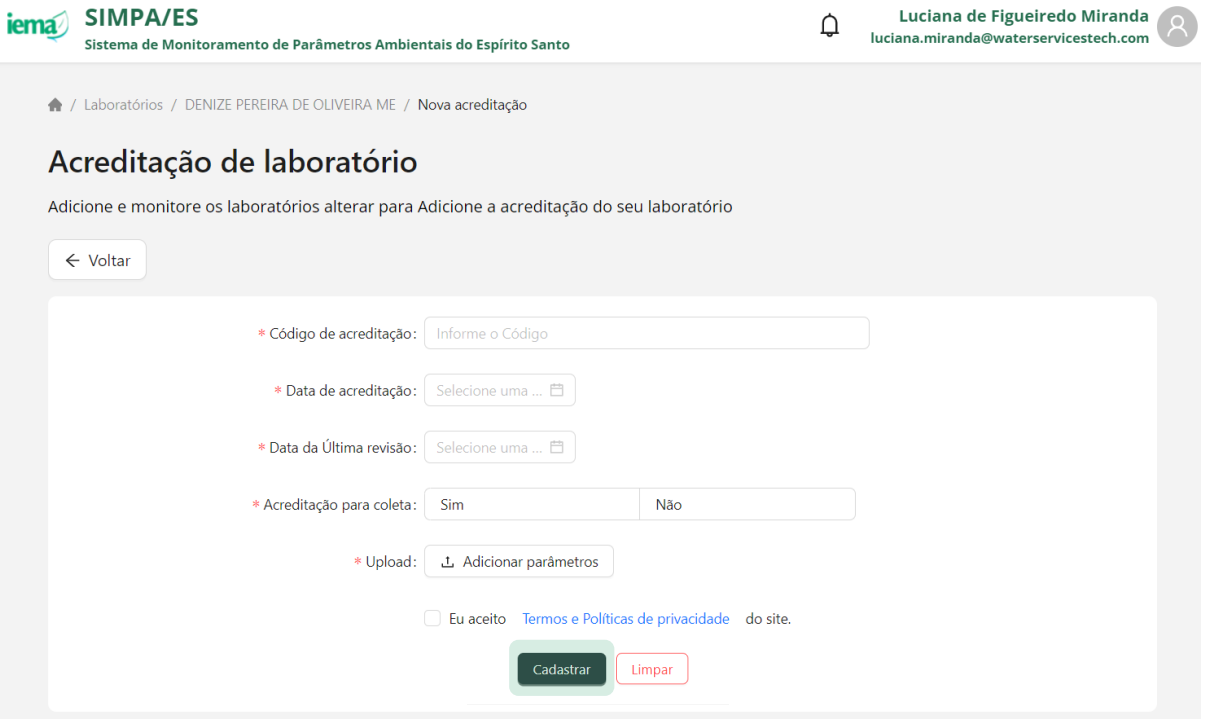

16. Verificar mensagem automática de cadastro

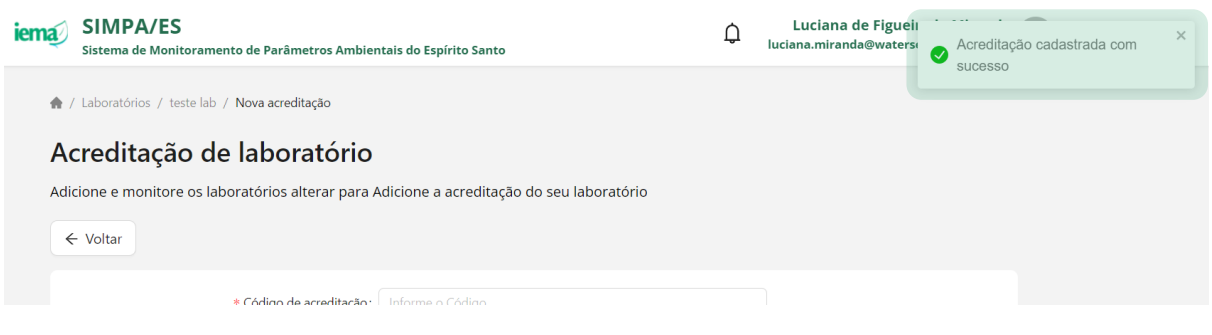

### **5 ATUALIZAR DADOS DE ACREDITAÇÃO DE LABORATÓRIO**

Esta funcionalidade é de acesso exclusivo aos empreendimentos que também são classificados como laboratórios no Sistema CUCA. Para atualização da data de última revisão e listagem dos parâmetros acreditados, de acordo com sua certificação ISO/IEC 17025, siga as etapas a seguir.

- 1. Acesse ao Portal SIMPA pelo link<https://simpa.iema.es.gov.br/>
- 2. Clique em "Tenha acesso aos templates"
- 3. Realize o download da planilha padrão da categoria "Acreditação de Laboratório" e adicione as informações necessárias
	- a. deverão ser adicionados apenas os parâmetros cadastrados no banco de dados do IEMA e disponíveis como lista suspensa na planilha disponibilizada
	- b. caso tenha tido adição de novos parâmetros e/ou matriz a planilha deverá ser preenchida com todas as informações anteriormente carregadas no Portal SIMPA além dos novos parâmetros e/ou matriz
	- c. caso tenha tido exclusão de parâmetros e/ou matriz a planilha deverá ser preenchida com todas as informações anteriormente carregadas no Portal SIMPA com exceção dos parâmetros e/ou matriz que não fazem mais parte do escopo da acreditação

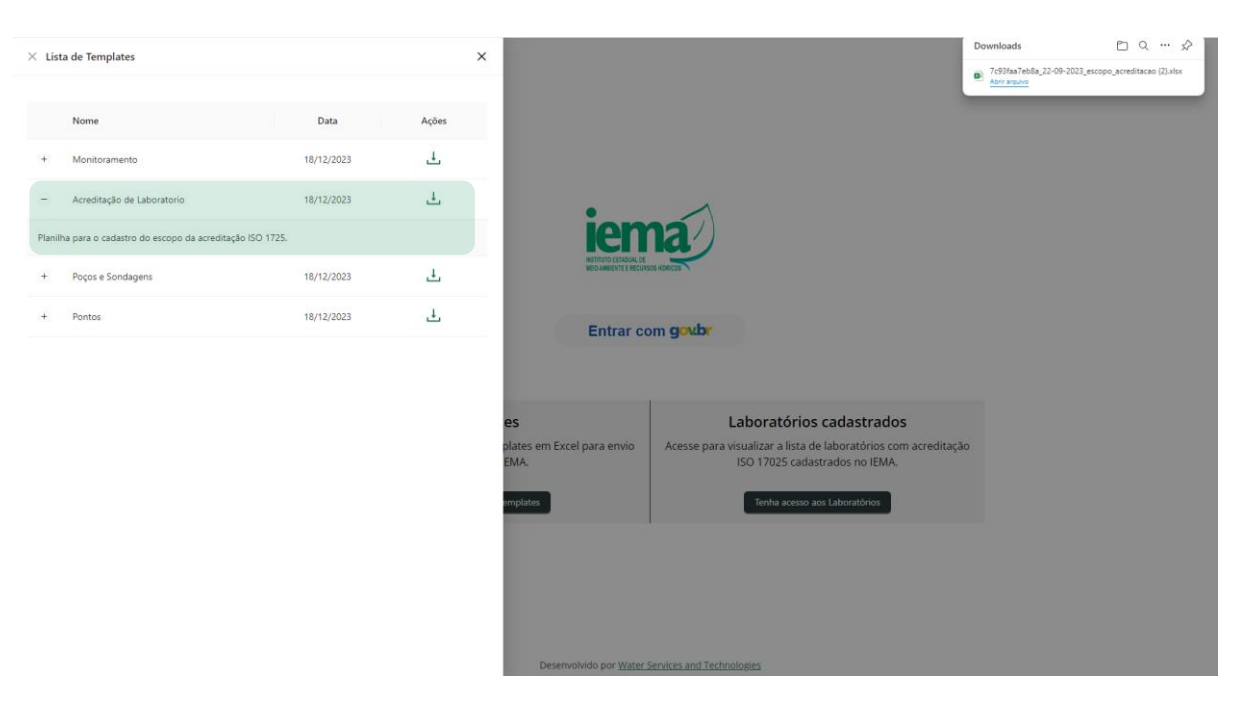

- 4. Para Login siga as instruções do Item [3](#page--1-3)
- 5. Acesse a tela inicial e clique em "Acessar" para Laboratórios

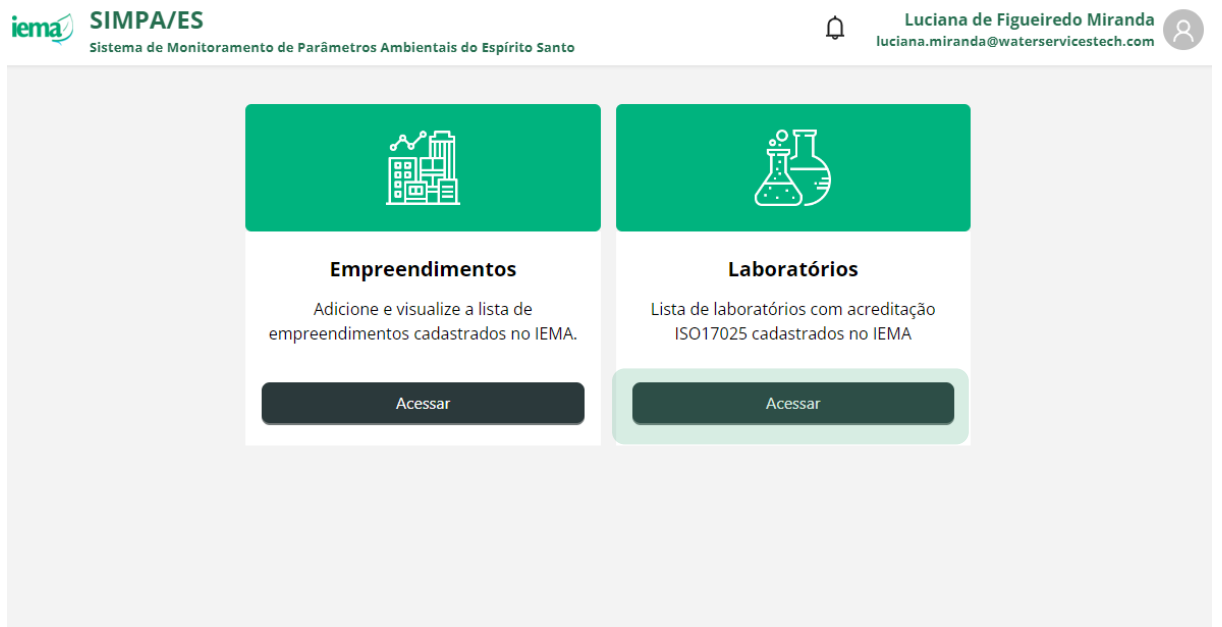

- 6. Visualize a lista de laboratórios que estão associados ao seu CPF no sistema CUCA
- 7. Clique em "Acessar acreditação" para editar informações da acreditação para o laboratório de interesse

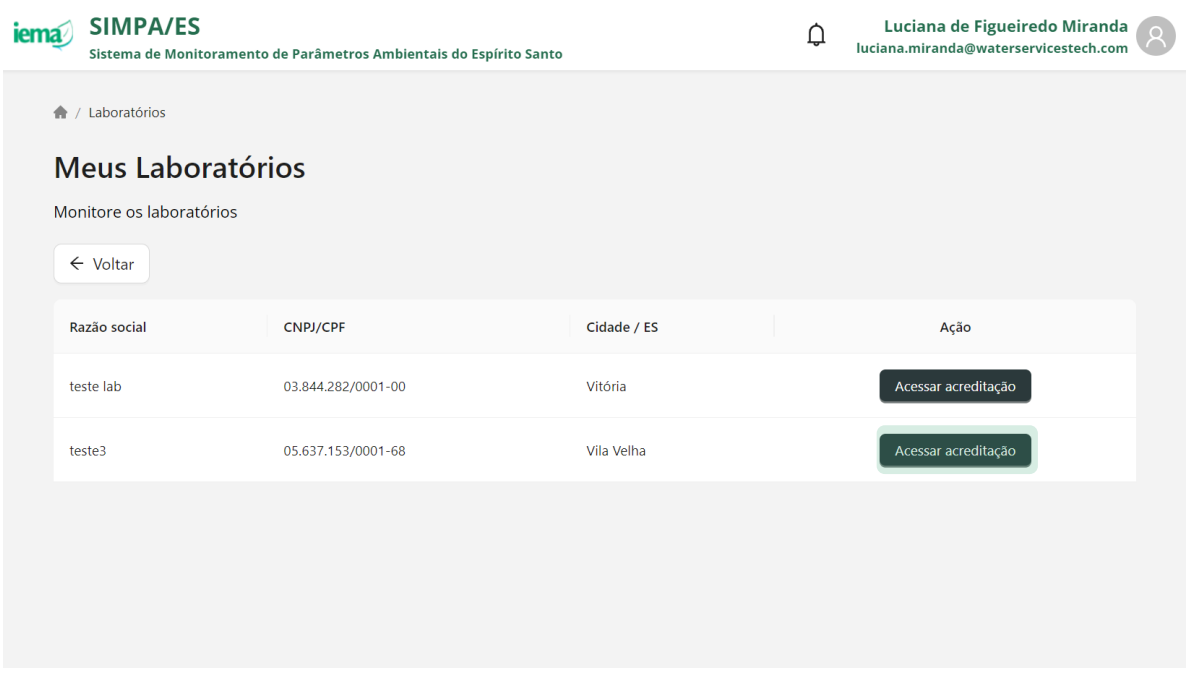

- 8. Visualize os dados cadastrais informados no momento do registro
- 9. Visualize os parâmetros e matriz associada que o laboratório possui acreditação
- 10. Clique em "Editar acreditação" para atualizar o escopo da acreditação registrada anteriormente para o laboratório

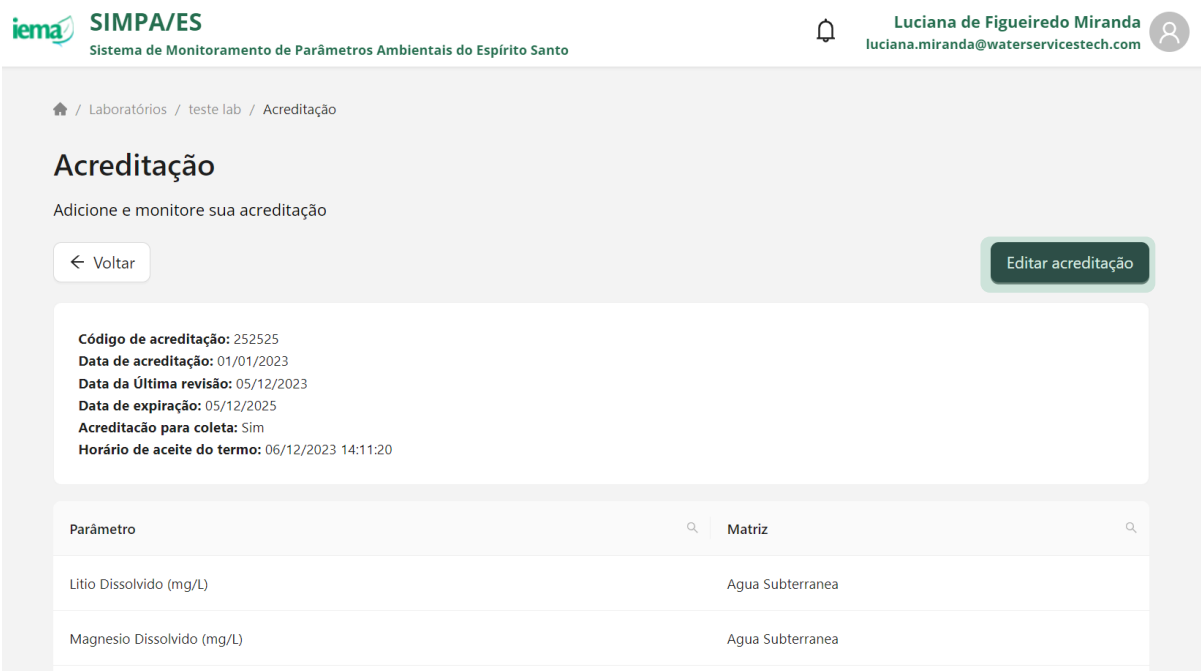

- 11. Insira a data de revisão do escopo e aprovado pelo Inmetro
- 12. Carregue arquivo preenchido na etapa 3 considerando os parâmetros acreditados de acordo com a certificação emitida pelo Inmetro
- 13. Clique em "Cadastrar" para realizar o registro da certificação do laboratório

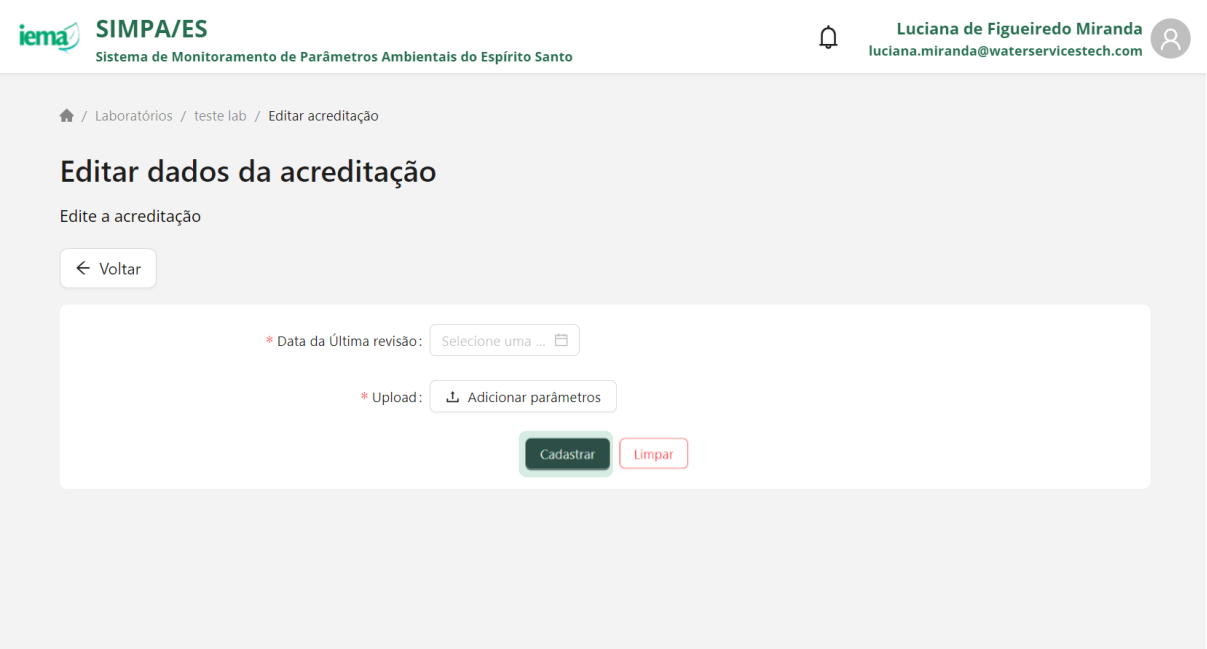

### 14. Verificar mensagem automática de cadastro

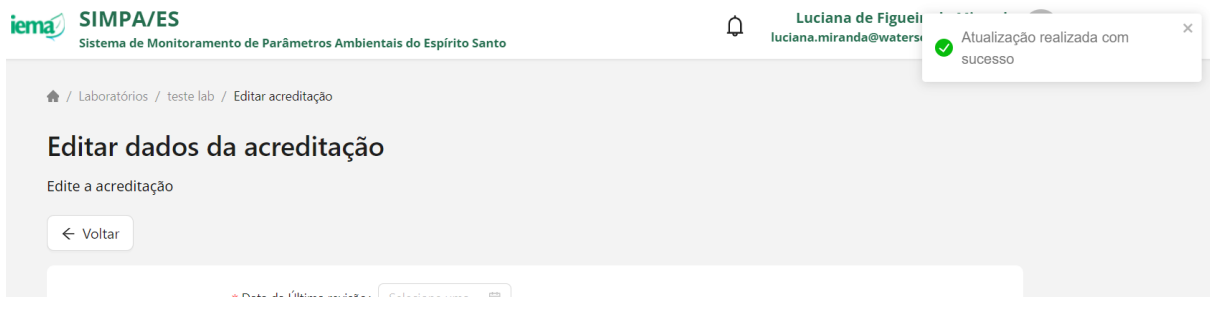

### **6 VISUALIZAR EMPREENDIMENTOS**

- 1. Acesse ao Portal SIMPA pelo link<https://simpa.iema.es.gov.br/>
- 2. Para Login siga as instruções do Item [3](#page--1-3)
- 3. Acesse a tela inicial e clique em "Acessar" para Empreendimentos

### $\overline{a}$  is a subset of  $\overline{a}$

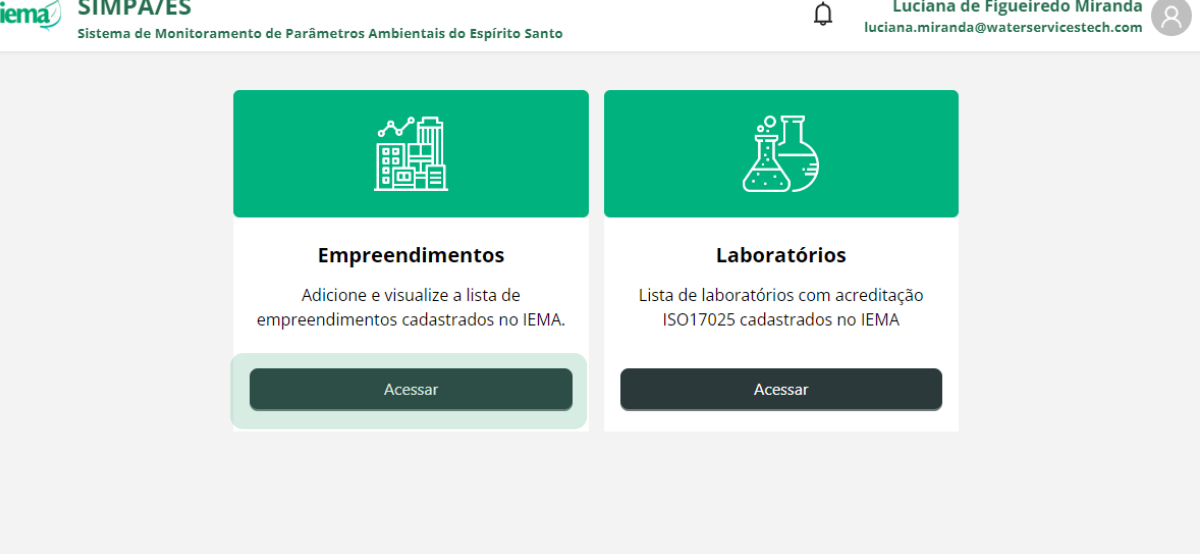

4. Visualize a lista de empreendimentos que estão associados ao seu CPF no sistema CUCA

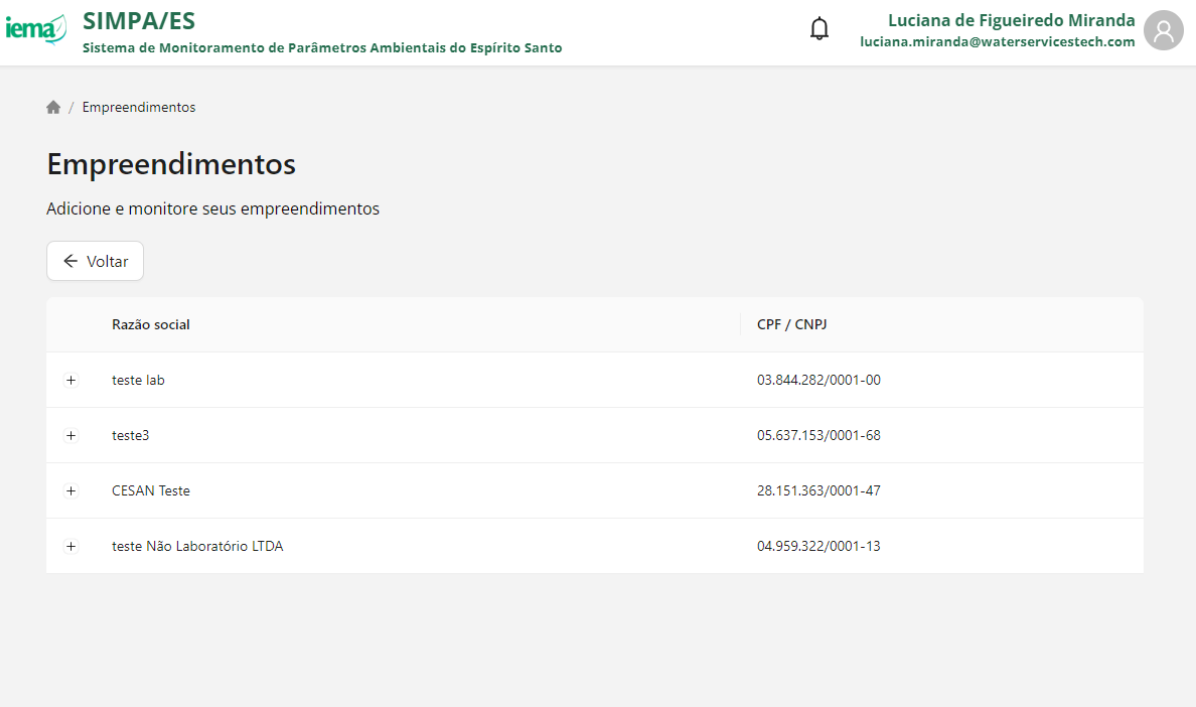

### **7 VISUALIZAR PONTOS DE MONITORAMENTO DO EMPREENDIMENTO**

A lista de pontos de monitoramento do empreendimento são pontos anteriormente cadastrados no Portal SIMPA pelo IEMA. Para visualização dos pontos de monitoramento, siga as etapas a seguir.

1. Acesse ao Portal SIMPA pelo link<https://simpa.iema.es.gov.br/>

- 2. Para Login siga as instruções do Item [3](#page--1-3)
- 3. Acesse a tela inicial e clique em "Acessar" para Empreendimentos

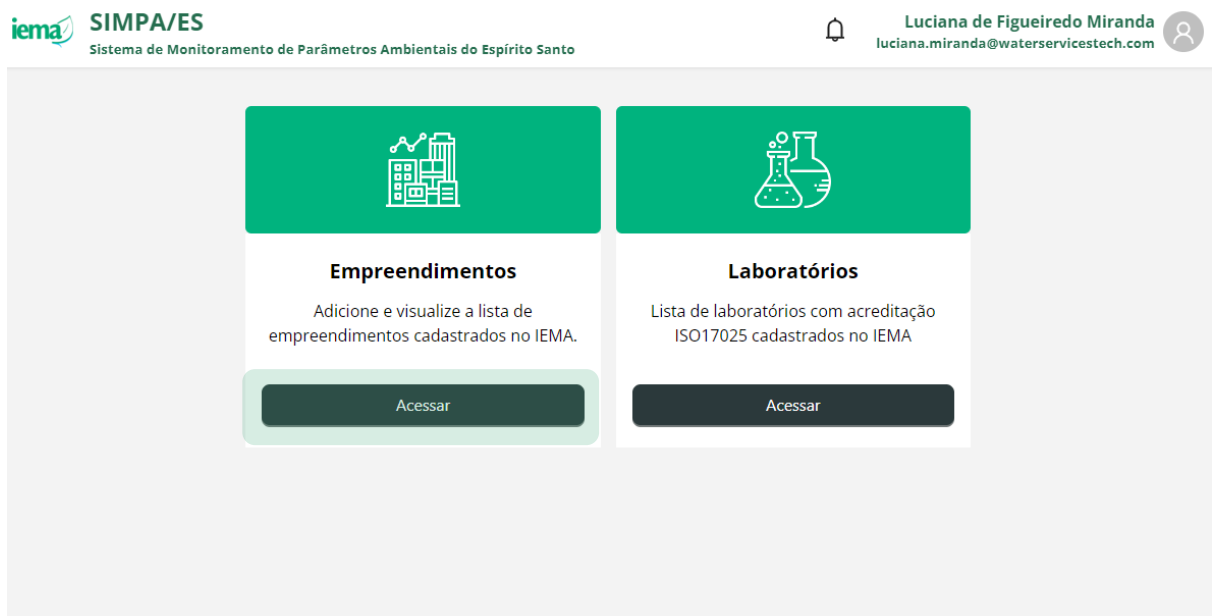

- 4. Visualize a lista de empreendimentos que estão associados ao seu CPF no sistema CUCA
- 5. Clique em  $+$  para visualizar as opções associadas ao empreendimento
- 6. Clique em **-** para ocultar as opções associadas ao empreendimento
- 7. Clique em "Pontos de monitoramento" para visualizar os pontos de monitoramento cadastrados para o empreendimento selecionado

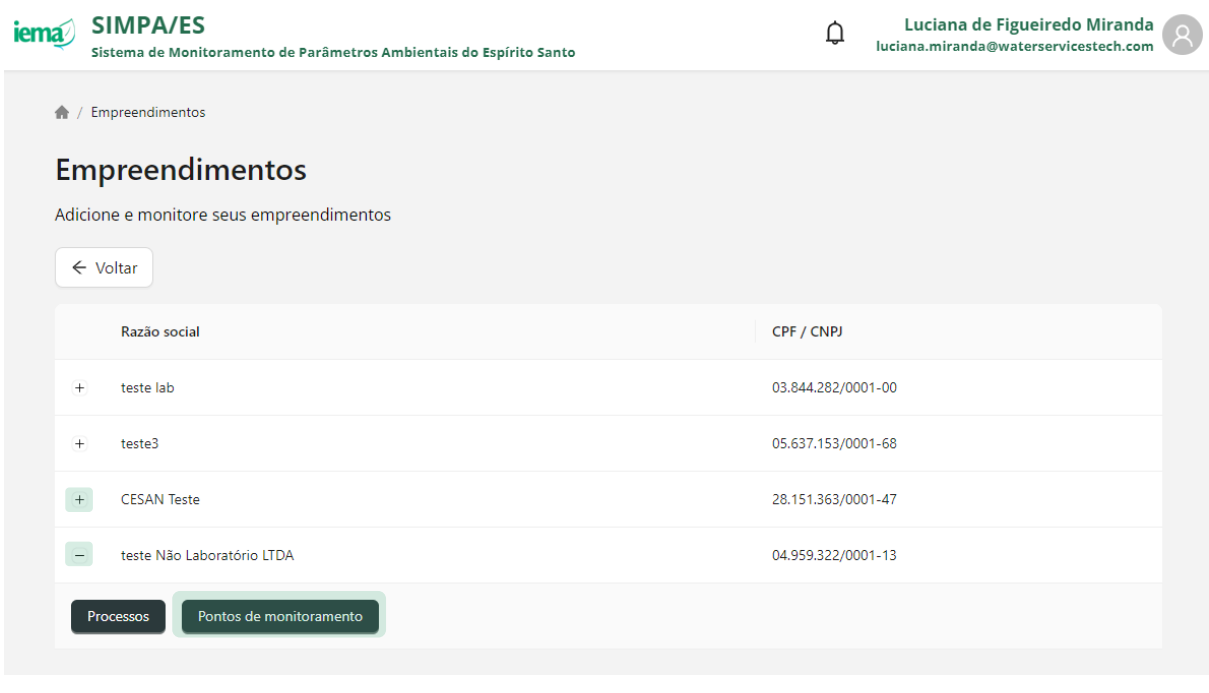

### 8. Visualize os pontos de monitoramento cadastrados para o empreendimento

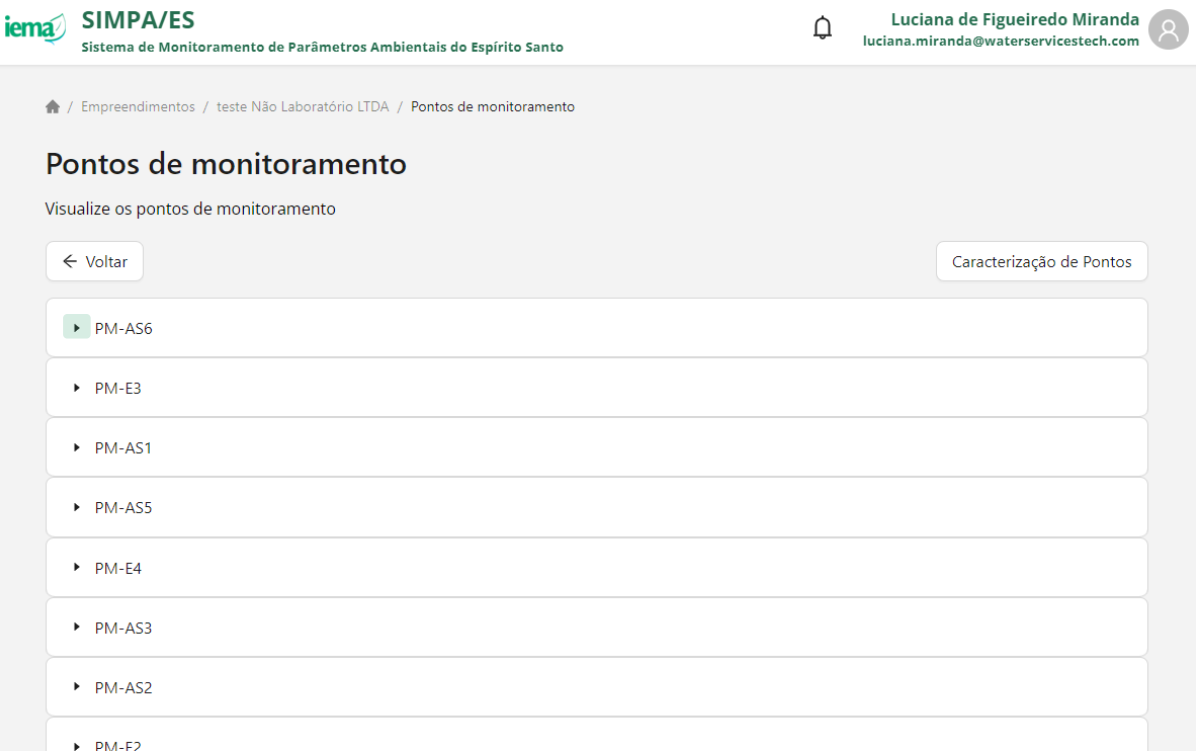

9. Clique em > para visualizar todas as informações cadastrais do ponto além da visualização espacial

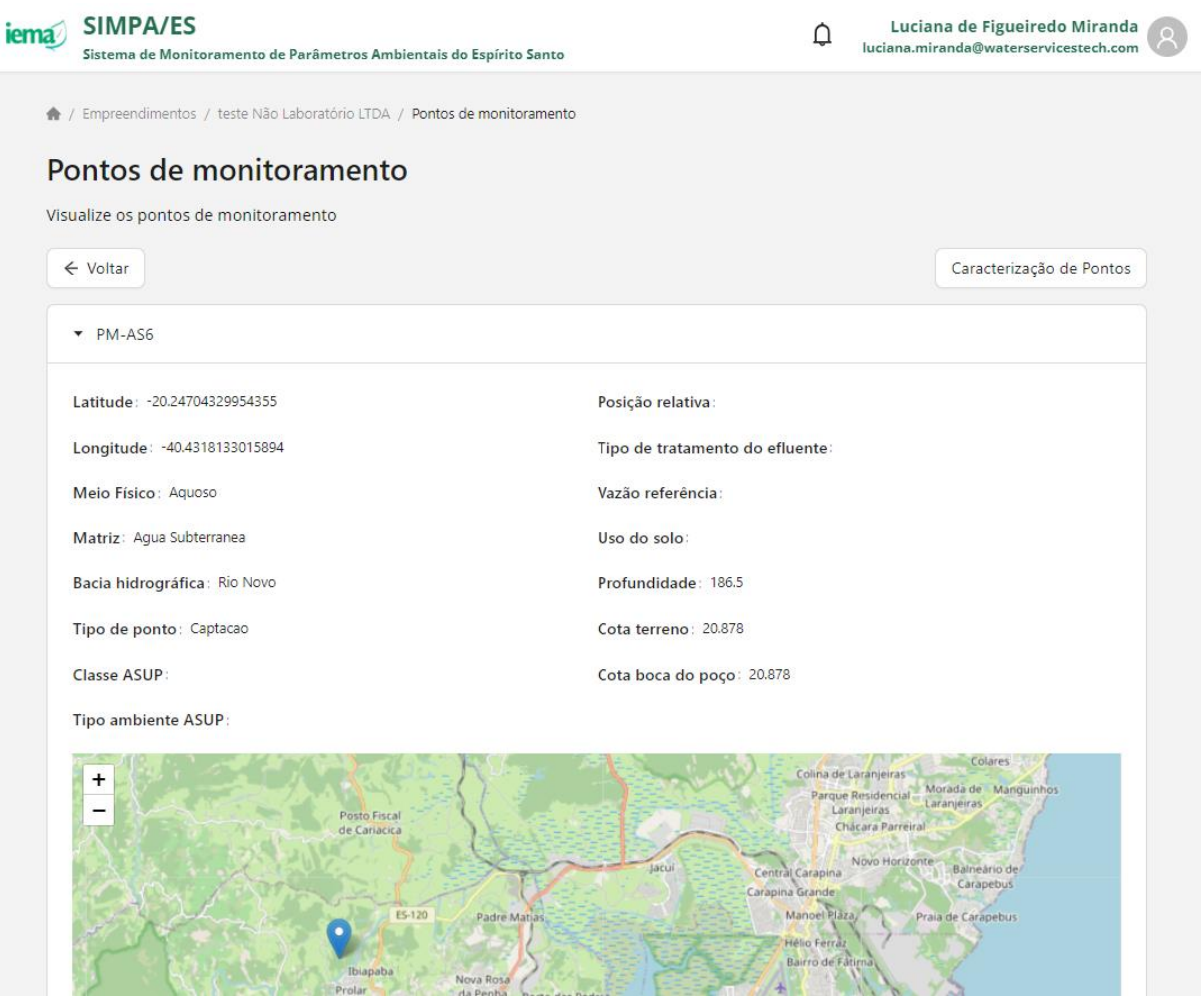

10. Clique em Y para fechar a visualização das informações cadastrais do ponto de monitoramento

### **7.1 Ponto não registrado**

Caso não visualize o ponto de monitoramento do seu empreendimento, entre em contato com o IEMA para inclusão. As informações dos pontos de monitoramento devem ser as mesmas exigidas pelo banco de dados, nesse sentido, para envio da planilha preenchida para o IEMA, siga as etapas a seguir.

- 1. Acesse ao Portal SIMPA pelo link<https://simpa.iema.es.gov.br/>
- 2. Clique em "Tenha acesso aos templates"
- 3. Realize o download da planilha padrão da categoria "Pontos" e adicione as informações necessárias
	- a. Pontos (*station*): informações cadastrais de pontos do empreendimento
- 4. Envie a planilha com as informações devidamente preenchidas e encaminhe ao IEMA pelo canal de comunicação de costume

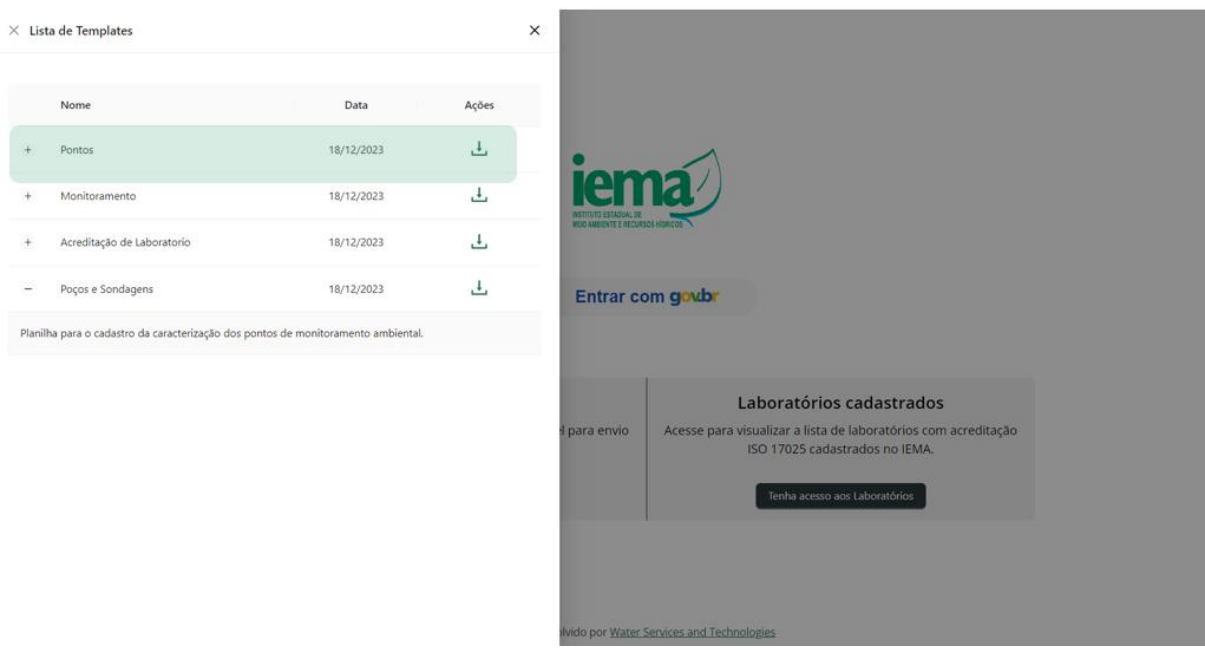

### **8 ENVIAR DADOS DE CARACTERIZAÇÃO DE PONTOS DE MONITORAMENTO**

O Portal SIMPA além de armazenar dados de monitoramento é também repositório de informações de caracterização de poços. Para envio destes dados para os pontos já cadastrados, siga as etapas a seguir.

- 5. Acesse ao Portal SIMPA pelo link<https://simpa.iema.es.gov.br/>
- 6. Clique em "Tenha acesso aos templates"
- 7. Realize o download da planilha padrão da categoria "Poços e Sondagens" e adicione as informações necessárias
	- a. Litologia (*lithology*): dados litológicos de perfuração de poços e sondagens;
	- b. Perfuração (*drilling\_protocol*): dados de perfuração como diâmetro e equipamento utilizado;
	- c. Revestimento (*casing*): informações sobre o revestimento e material de construção de poços de monitoramento de água subterrânea;
	- d. Filtro (*screen*): informações sobre a profundidade, material e tipo de seção filtrante instalada no poço;
		- i. O cadastro dos filtros, registrados como IDs, é obrigatório caso nos poços sejam realizados monitoramento de nível d'água enviados como resultados de monitoramento (Capítulo [14\)](#page--1-0)
	- e. Preenchimento anular (*annular\_fill*): dados do preenchimento anular de poços instalados;
- f. Vapor no solo (*soil\_vapor*): medições de concentração de vapores no solo durante a perfuração;
- g. Teor de umidade (*moisture\_content*): medições de teor de humidade do solo encontrado durante a perfuração.

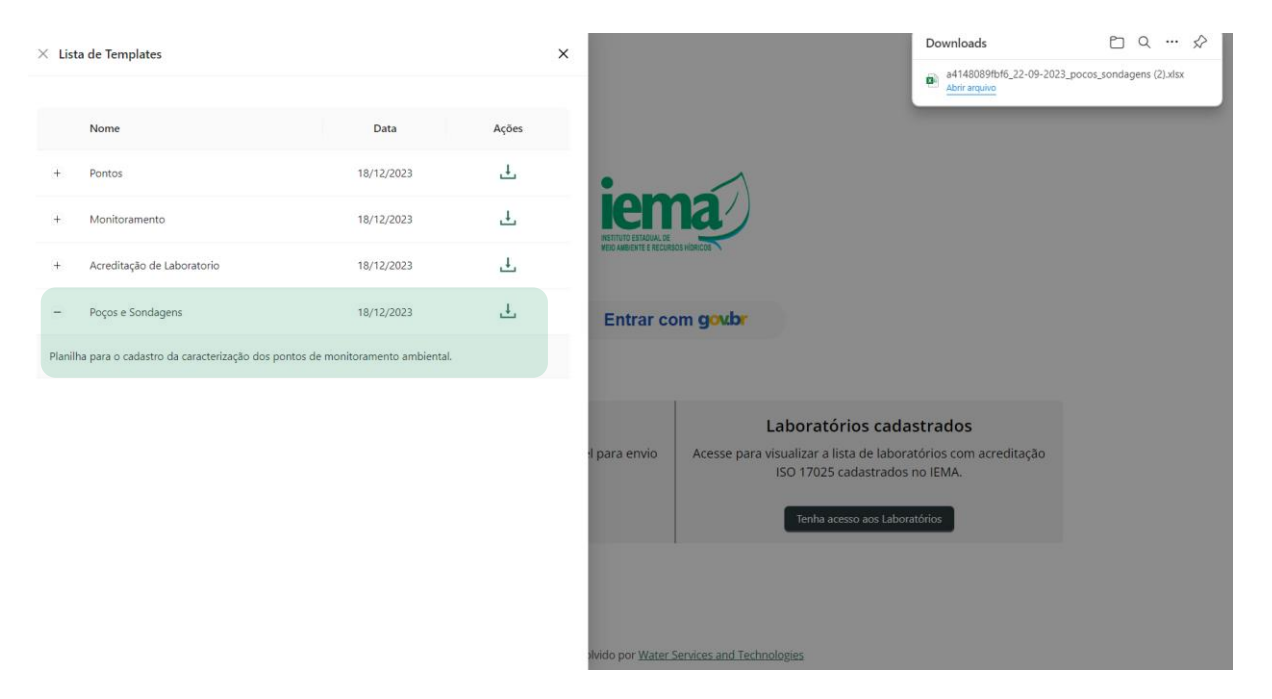

8. Para Login siga as instruções do Item [3](#page--1-3)

### 9. Acesse a tela inicial e clique em "Acessar" para Empreendimentos

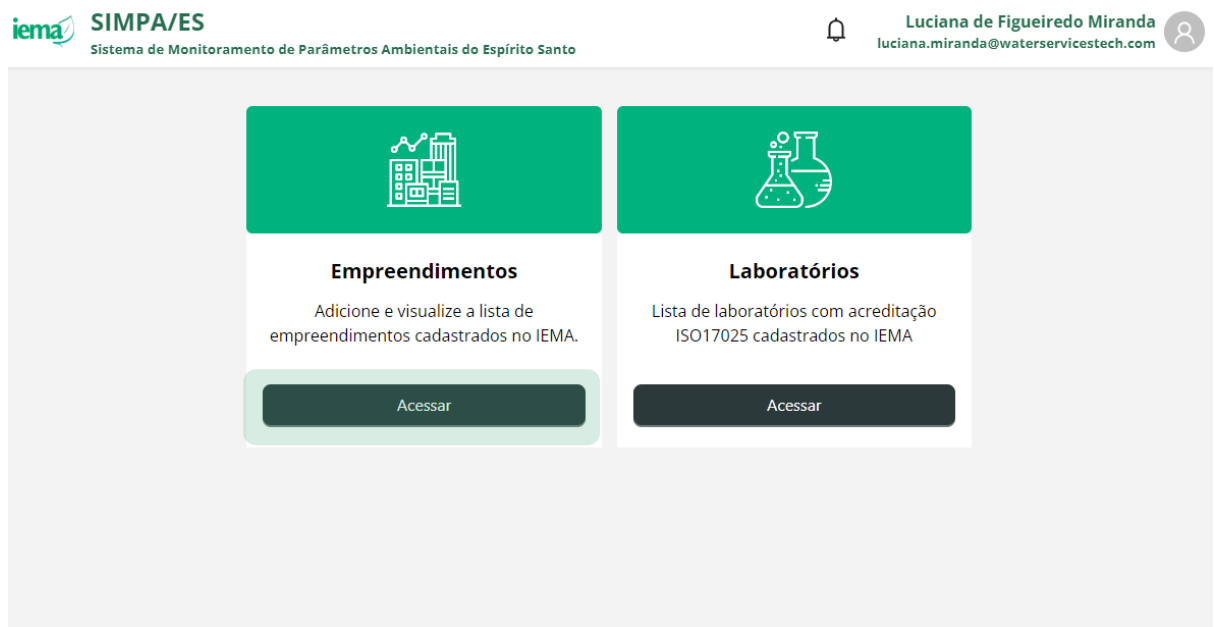

- 10. Visualize a lista de empreendimentos que estão associados ao seu CPF no sistema CUCA
- 11. Clique em  $+$  para visualizar as opções associadas ao empreendimento
- 12. Clique em **-** para ocultar as opções associadas ao empreendimento
- 13. Clique em "Pontos de monitoramento" para visualizar os pontos de monitoramento cadastrados para o empreendimento selecionado

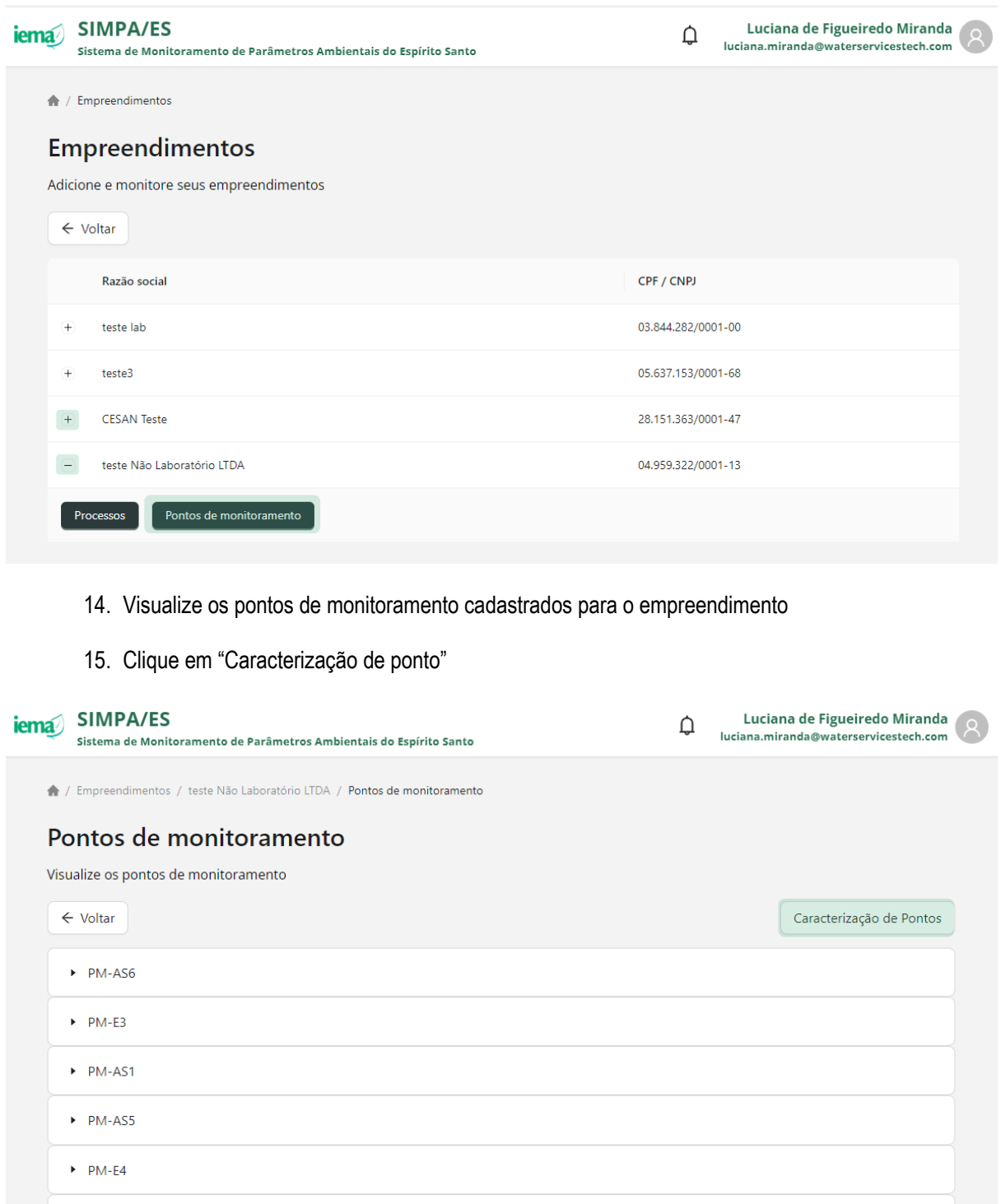

 $\blacktriangleright$  PM-F2

 $\blacktriangleright$  PM-AS3

 $\triangleright$  PM-AS2

16. Clique em "Nova Importação"

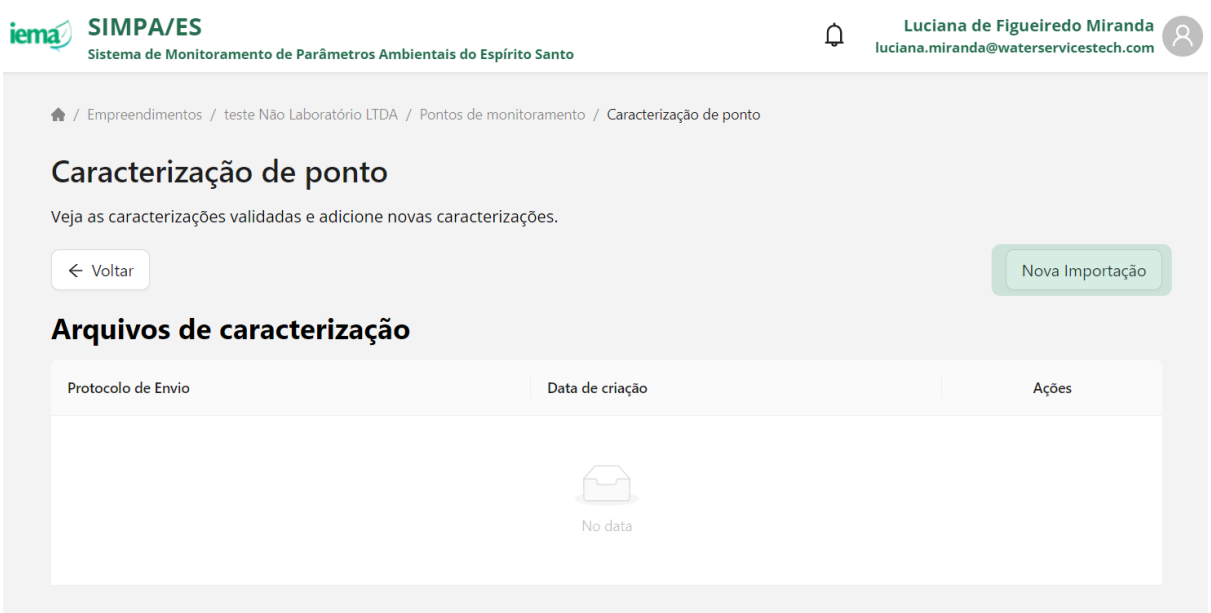

- 17. Carregue arquivo preenchido na etapa 2 considerando as informações pertinentes de caracterização dos pontos
	- a. só será permitido envio de dados de pontos de monitoramento já registrados no Portal SIMPA e visualizados na tela anterior
	- b. só poderá ser adicionado dado de caracterização de pontos que ainda não possuem estas informações registradas no Portal SIMPA
- 18. Carregue arquivo complementar aos dados de caracterização de pontos
	- a. só poderá ser adicionado arquivo complementar caso tenha sido carregada planilha com dados de caracterização de pontos
	- b. poderá ser enviado mais de um arquivo complementar, limitado a 15 mb, por arquivo
	- c. será permitido envio de arquivo do tipo pdf, word e imagens

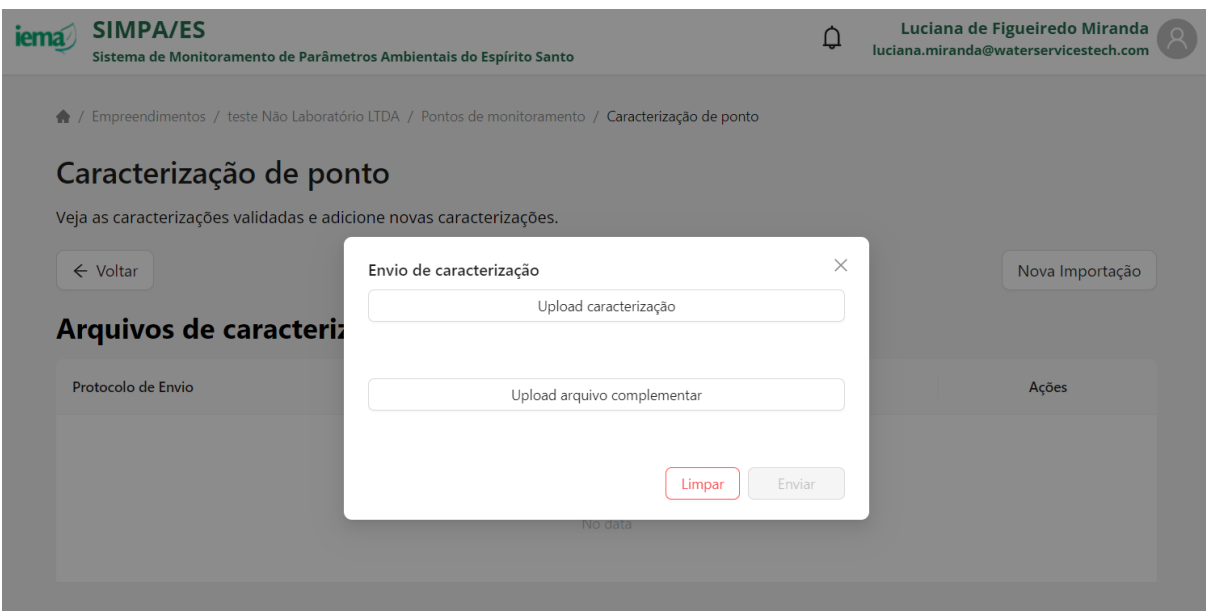

- 19. Clique em "Enviar"
- 20. Verificar mensagem automática de cadastro
- 21. Verificar protocolo de envio dos dados

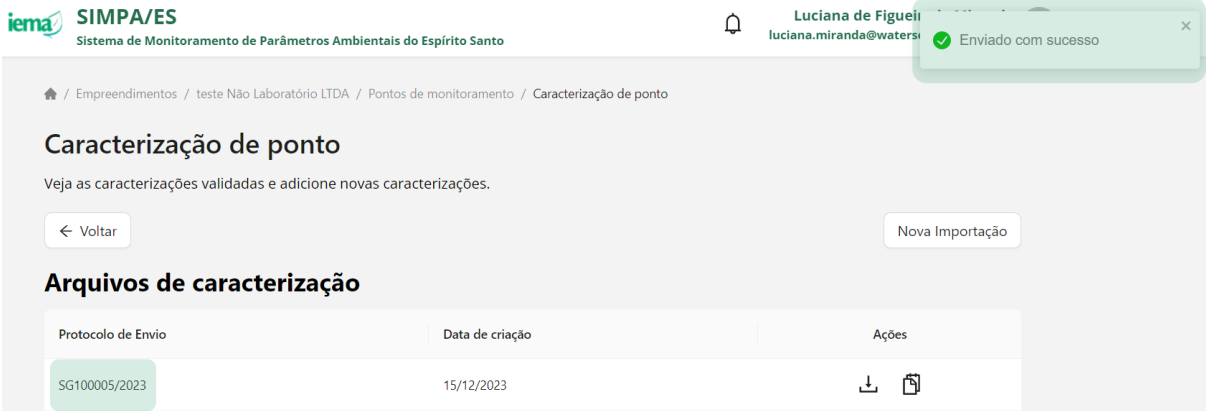

### **8.1 Possíveis inconsistências**

O Portal SIMPA avaliará o arquivo conforme as configurações do banco de dados e, caso identificada alguma inconformidade, o usuário será notificado com uma mensagem na parte superior direita da tela. Para melhor detalhamento do erro, lista pode ser consultada ao clicar no ícone da campainha ( $\Delta$ ).

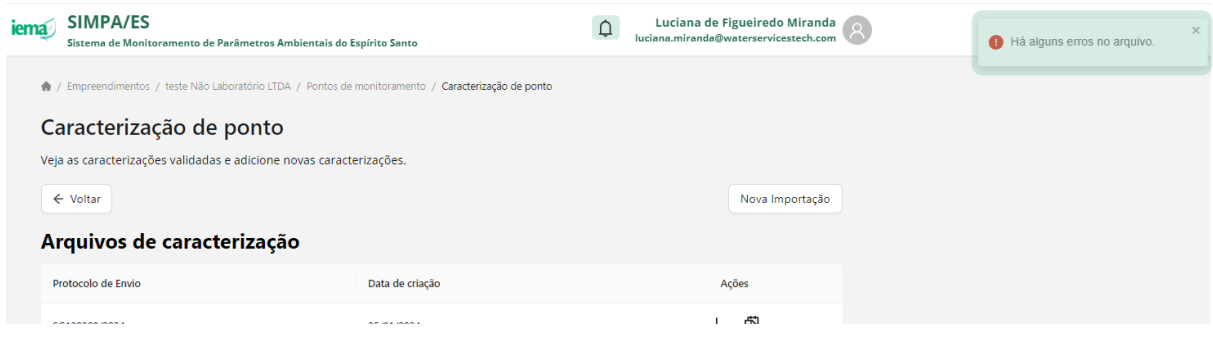

### 1. Clique em  $\Delta$  para obter mais detalhes do erro ocorrido

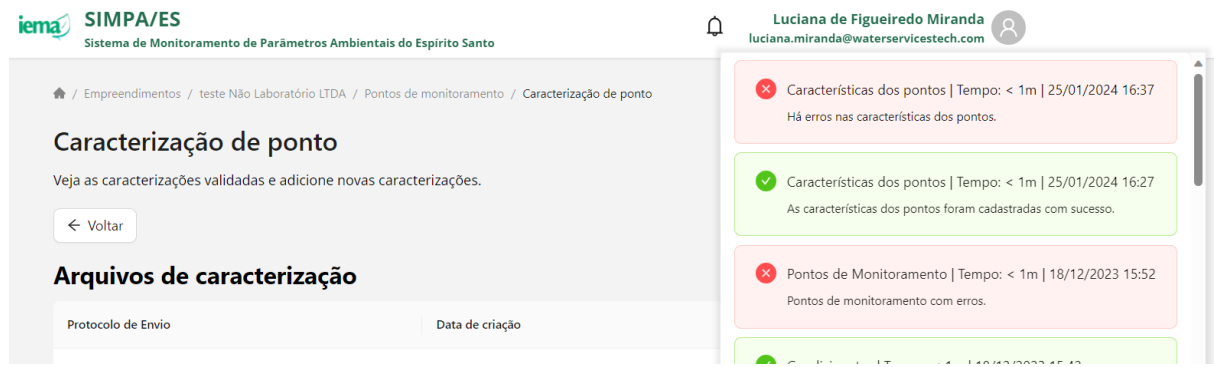

2. Identifique e clique no quadro de erro correspondente a ação que quer ter mais detalhes

Os tópicos a seguir irão apresentar exemplos de possíveis casos de inconsistência que poderão ser observados. As imagens associadas a cada caso poderão ser visualizadas quando o usuário clicar no quadro de erro para obter mais detalhes.

### *Validação de cadastro de ponto*

O Portal SIMPA realiza validação se os resultados enviados pelo usuário já existem no banco de dados. Caso positivo, a mensagem da imagem abaixo será apresentada e o usuário deverá excluir as linhas identificadas e realizar novo envio.

*Palavra-chave: existsinHga*

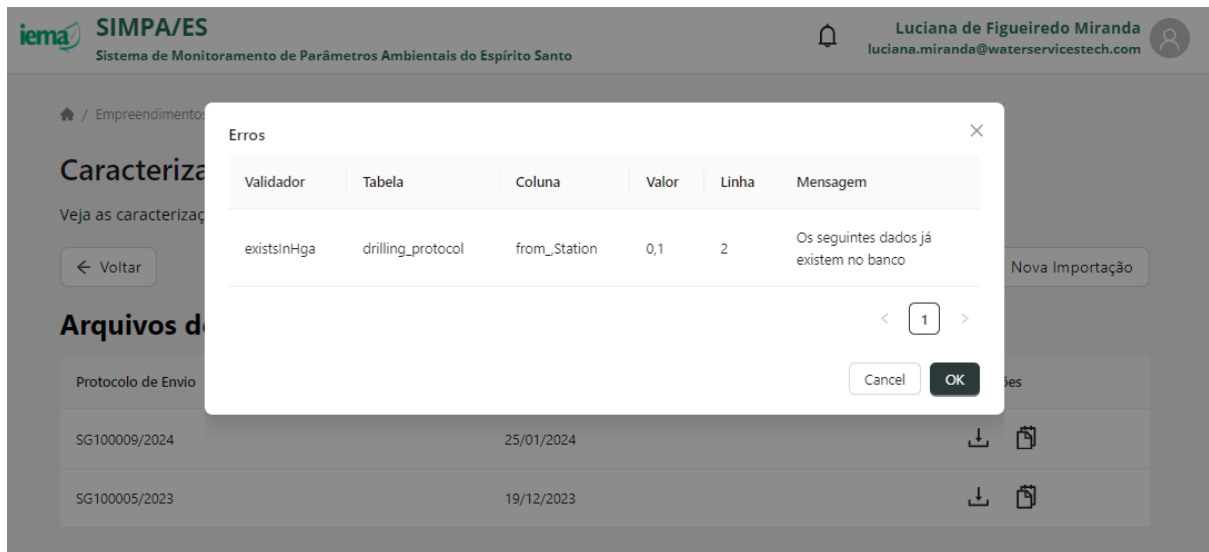

### *Validação de campos nulos*

O Portal SIMPA realiza validação se os campos de preenchimento obrigatório estão devidamente preenchidos pelo usuário. Caso negativo, a mensagem da imagem abaixo será apresentada e o usuário deverá preencher corretamente os campos e realizar novo envio.

*Palavra-chave: valid*

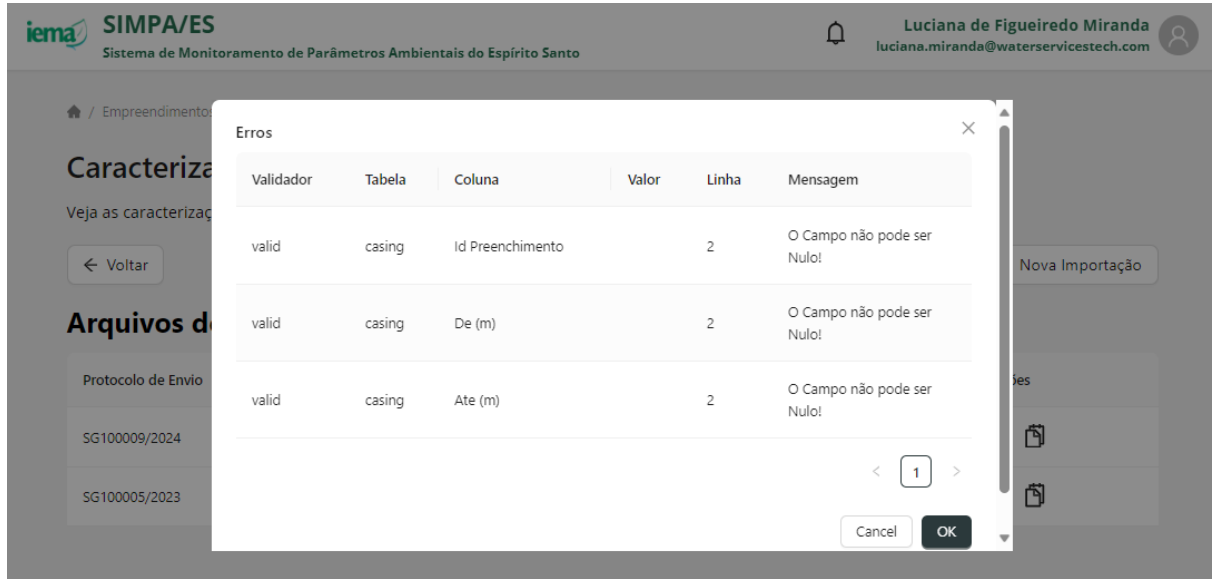

### *Verificação de formatação do campo*

O Portal SIMPA realiza validação se os campos foram preenchidos pelo usuário respeitando a formatação exigida pelo banco de dados. Caso negativo, a mensagem da imagem abaixo será apresentada e o usuário deverá preencher corretamente os campos e realizar novo envio.

### *Palavra-chave: valid*

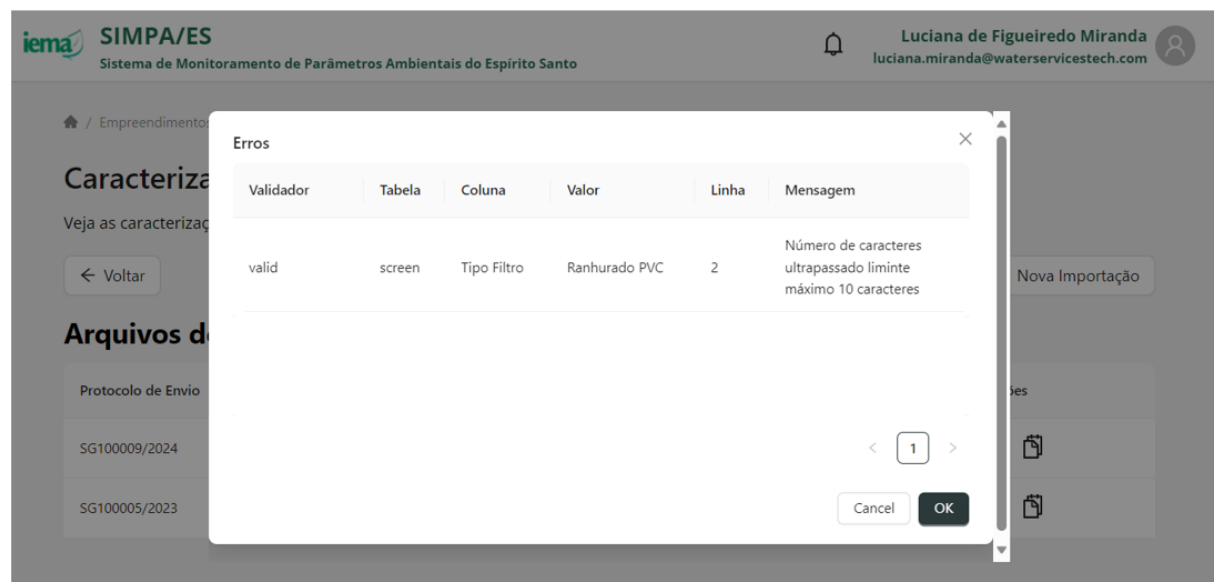

### *Validação de lista suspensa*

O Portal SIMPA realiza validação se os campos indicados como de preenchimento a partir de uma lista suspensa foram preenchidos pelo usuário respeitando as opções disponíveis. Caso negativo, a mensagem da imagem abaixo será apresentada e o usuário deverá preencher corretamente os campos e realizar novo envio.

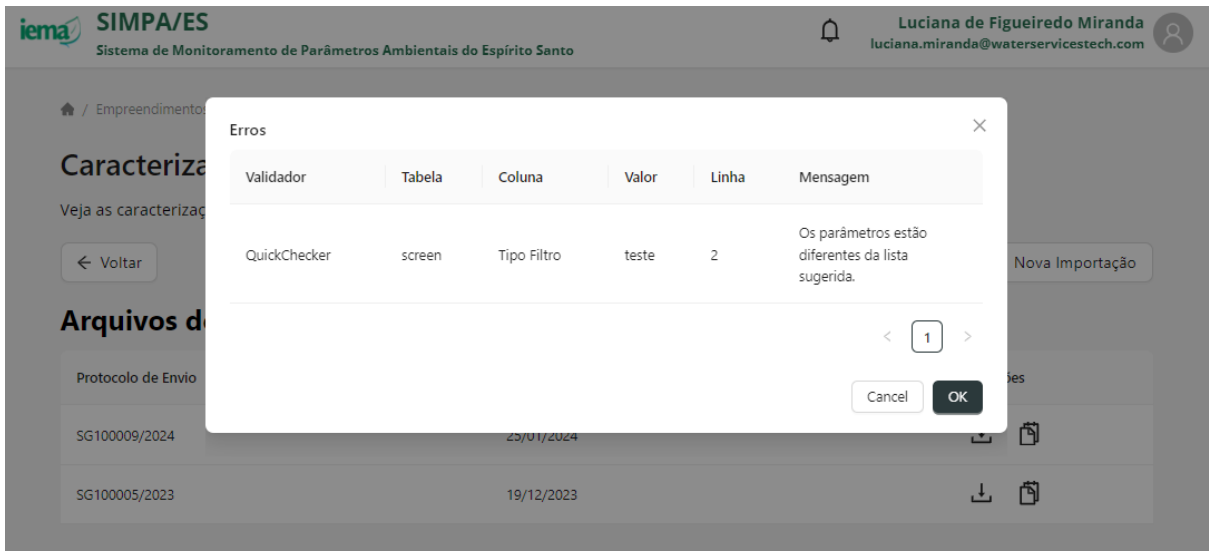

*Palavra-chave: QuickChecker*

### **9 REALIZAR DOWNLOAD DE IMPORTAÇÕES REALIZADAS DE CARACTERIZAÇÃO DE PONTOS**

A cada envio, de dados de caracterização de pontos e arquivo complementar, é gerado um número de protocolo associado, gerado automaticamente pelo Portal SIMPA. Além disto, é possível realizar download dos arquivos carregados anteriormente, para consulta. Para download, siga as etapas a seguir.

- 1. Acesse ao Portal SIMPA pelo link<https://simpa.iema.es.gov.br/>
- 2. Para Login siga as instruções do Item [3](#page--1-3)
- 3. Acesse a tela inicial e clique em "Acessar" para Empreendimentos

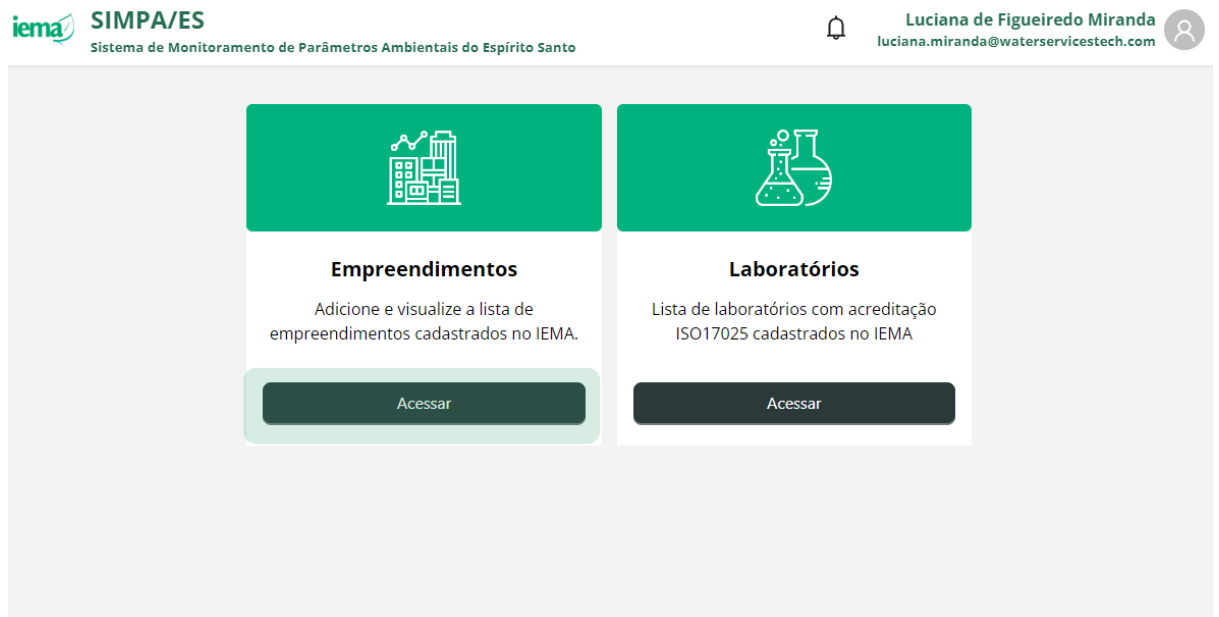

- 4. Visualize a lista de empreendimentos que estão associados ao seu CPF no sistema CUCA
- 5. Clique em  $+$  para visualizar as opções associadas ao empreendimento
- 6. Clique em **-** para ocultar as opções associadas ao empreendimento
- 7. Clique em "Pontos de monitoramento" para visualizar os pontos de monitoramento cadastrados para o empreendimento selecionado

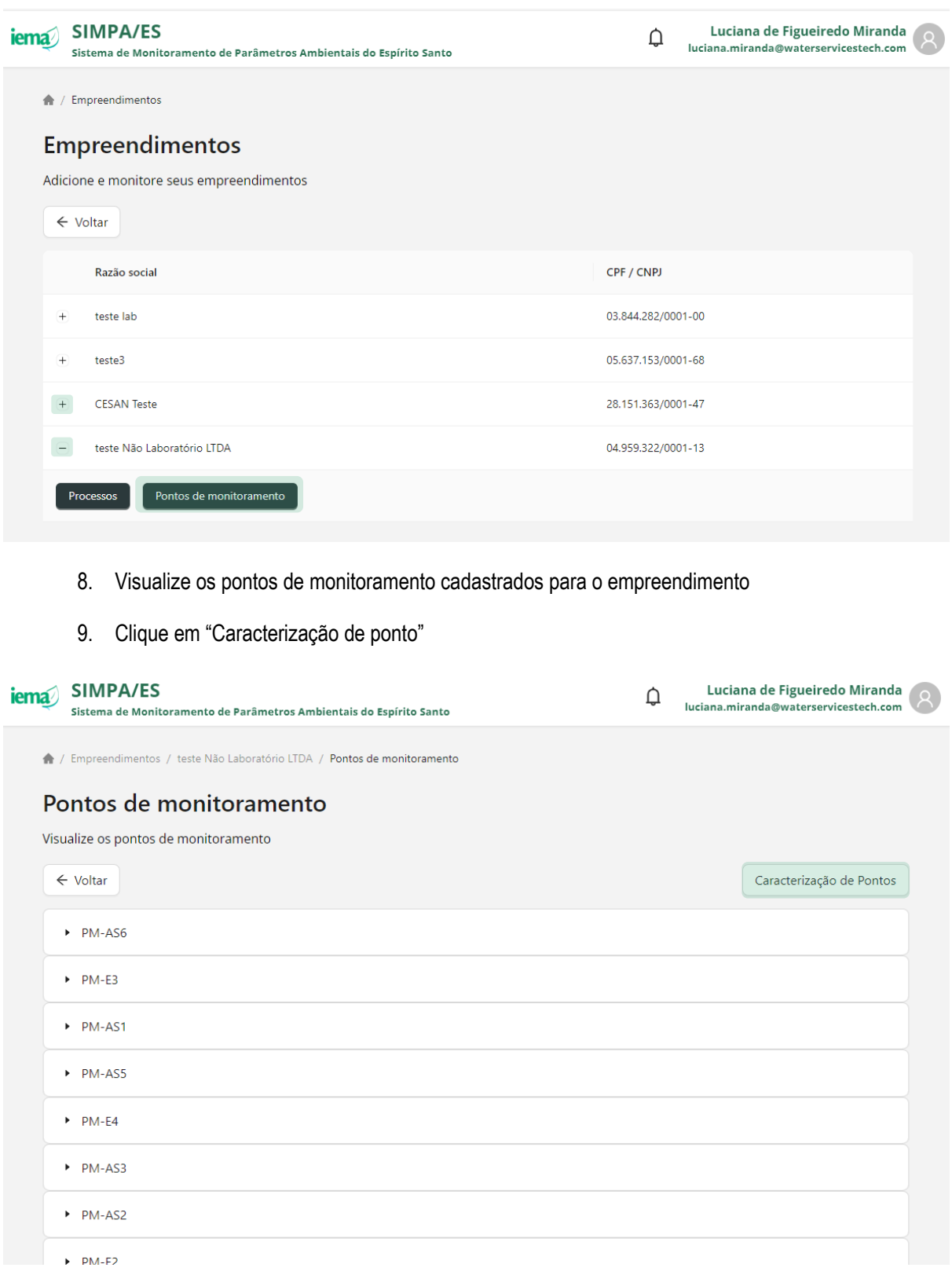

- 10. Visualize as importações de caracterização de pontos já realizadas anteriormente
- 11. Clique em **to** para descarregar o arquivo excel

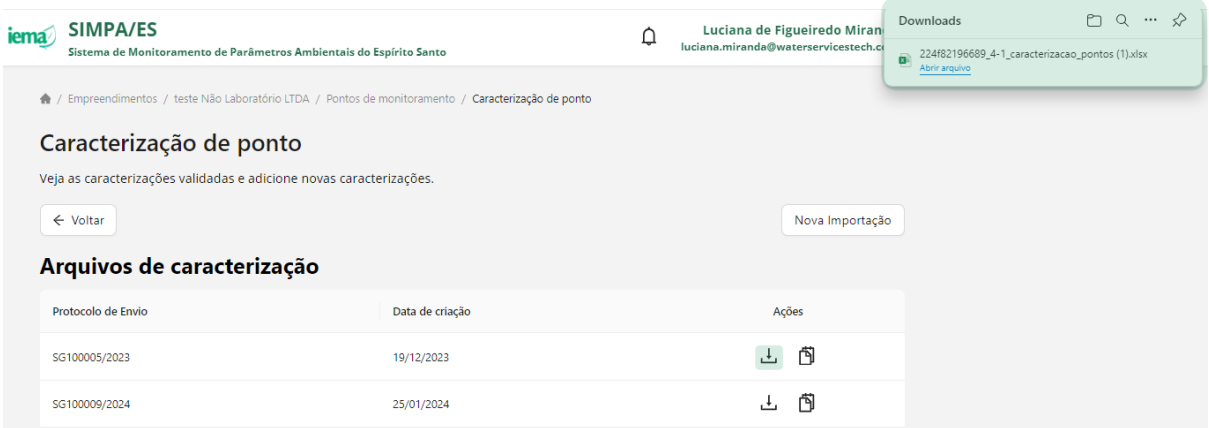

- 12. Clique em  $\Box$  para visualizar os arquivos complementares que foram adicionados junto ao excel
- 13. Clique em **b** para descarregar o arquivo complementar

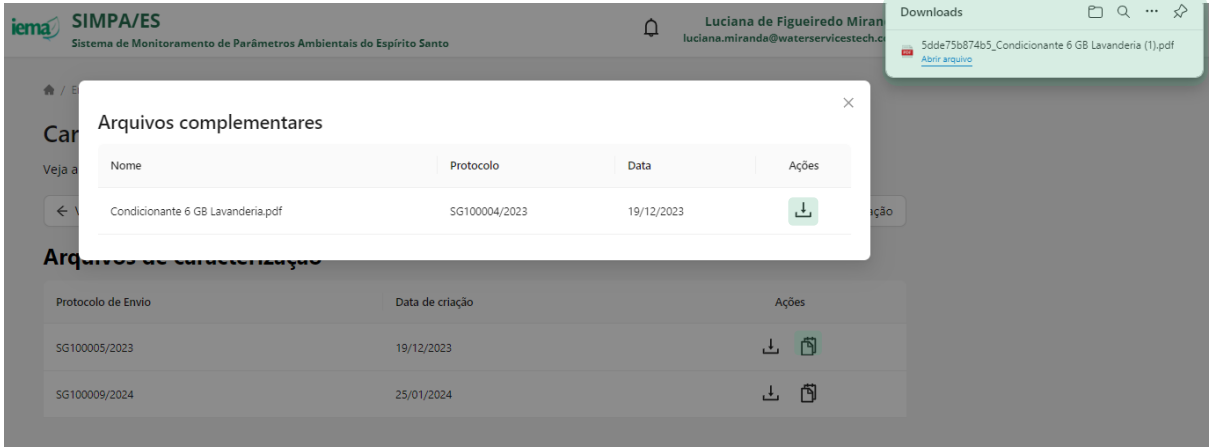

### **10 VISUALIZAR PROCESSOS**

- 1. Acesse ao Portal SIMPA pelo link<https://simpa.iema.es.gov.br/>
- 2. Para Login siga as instruções do Item [3](#page--1-3)
- 3. Acesse a tela inicial e clique em "Acessar" para Empreendimentos

iema SIMPA/ES Luciana de Figueiredo Miranda  $\Delta$ luciana.miranda@waterservicestech.com Sistema de Monitoramento de Parâmetros Ambientais do Espírito Santo **Empreendimentos** Laboratórios Adicione e visualize a lista de Lista de laboratórios com acreditação empreendimentos cadastrados no IEMA. ISO17025 cadastrados no IEMA Acessar Acessar

4. Visualize a lista de empreendimentos que estão associados ao seu CPF no sistema CUCA

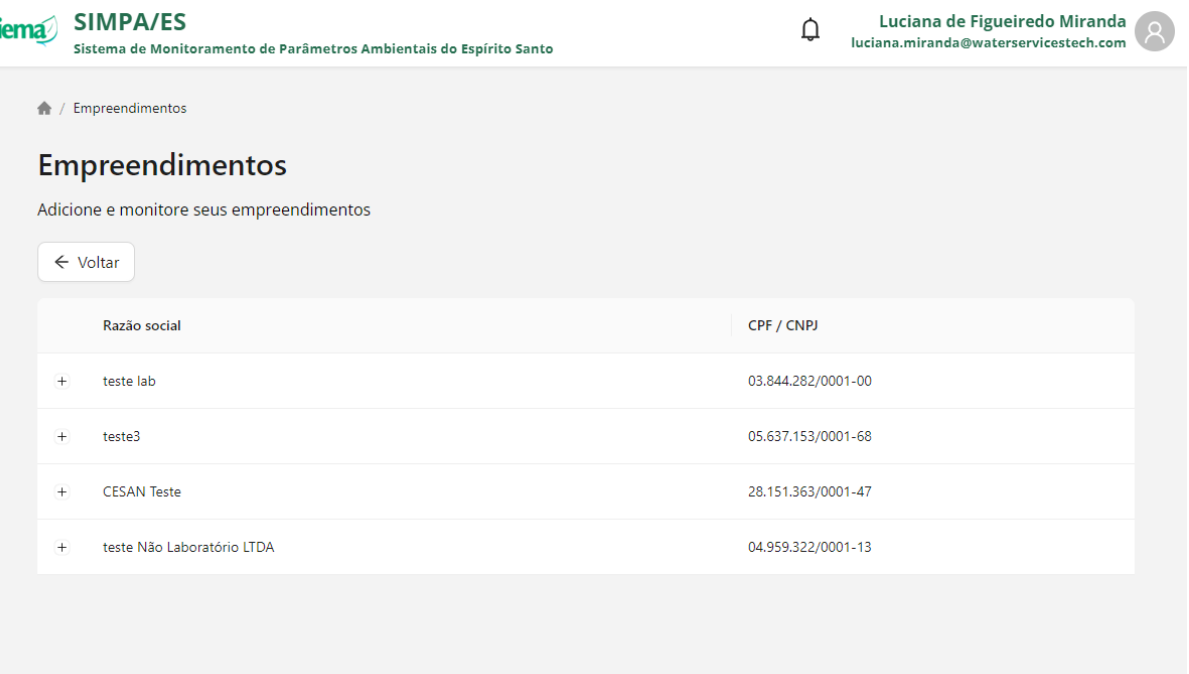

- 5. Clique em  $+$  para visualizar as opções associadas ao empreendimento
- 6. Clique em **-** para ocultar as opções associadas ao empreendimento
- 7. Clique em "Processos" para visualizar os processos registrados no Sistema CUCA e vinculados ao empreendimento selecionado

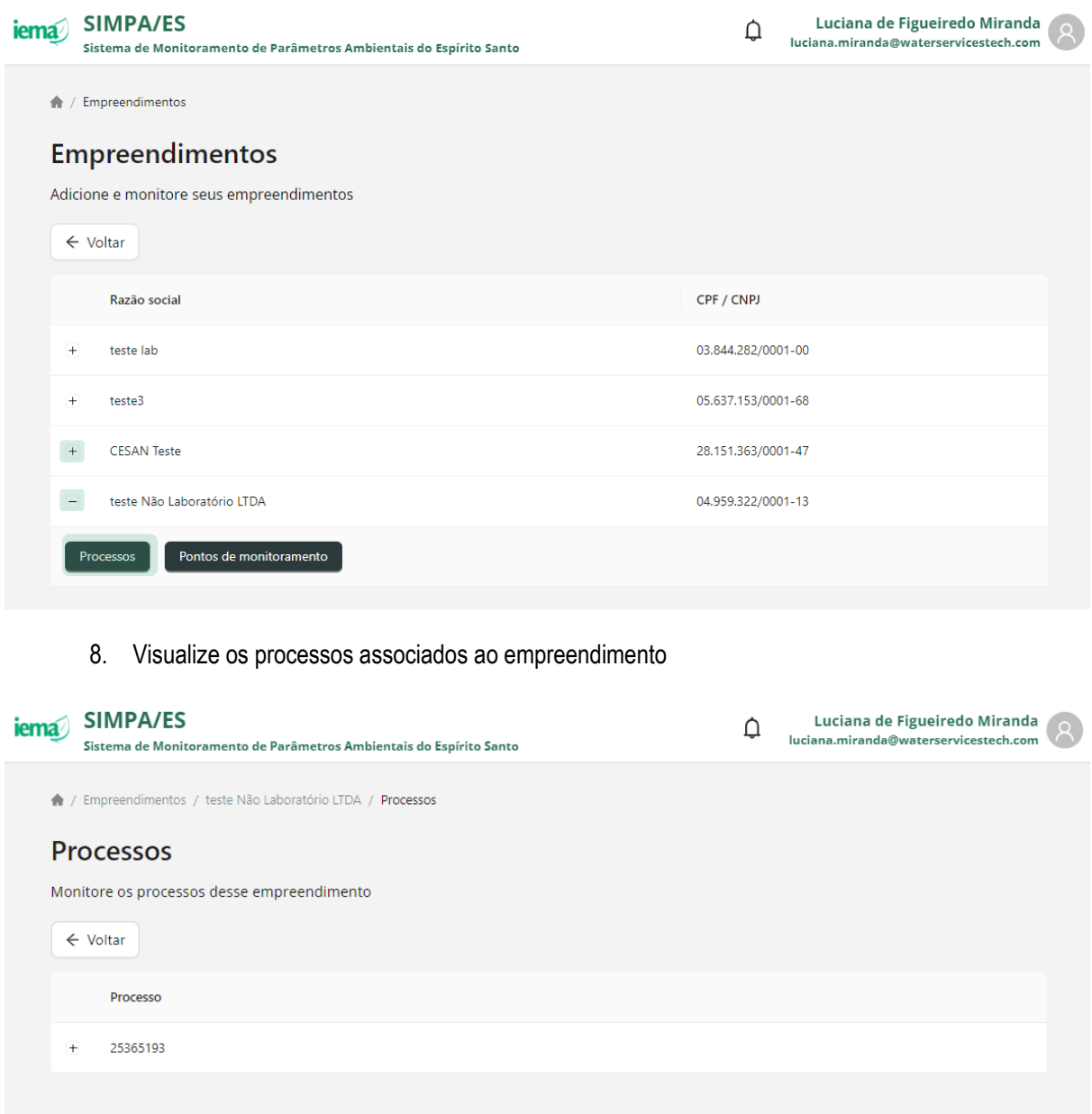

### **11 VISUALIZAR USUÁRIOS VINCULADOS A UM PROCESSO**

- 1. Acesse ao Portal SIMPA pelo link<https://simpa.iema.es.gov.br/>
- 2. Para Login siga as instruções do Item [3](#page--1-3)
- 3. Acesse a tela inicial e clique em "Acessar" para Empreendimentos

iema SIMPA/ES Luciana de Figueiredo Miranda  $\Delta$ luciana.miranda@waterservicestech.com Sistema de Monitoramento de Parâmetros Ambientais do Espírito Santo **Empreendimentos** Laboratórios Adicione e visualize a lista de Lista de laboratórios com acreditação empreendimentos cadastrados no IEMA. ISO17025 cadastrados no IEMA Acessar Acessar

4. Visualize a lista de empreendimentos que estão associados ao seu CPF no sistema CUCA

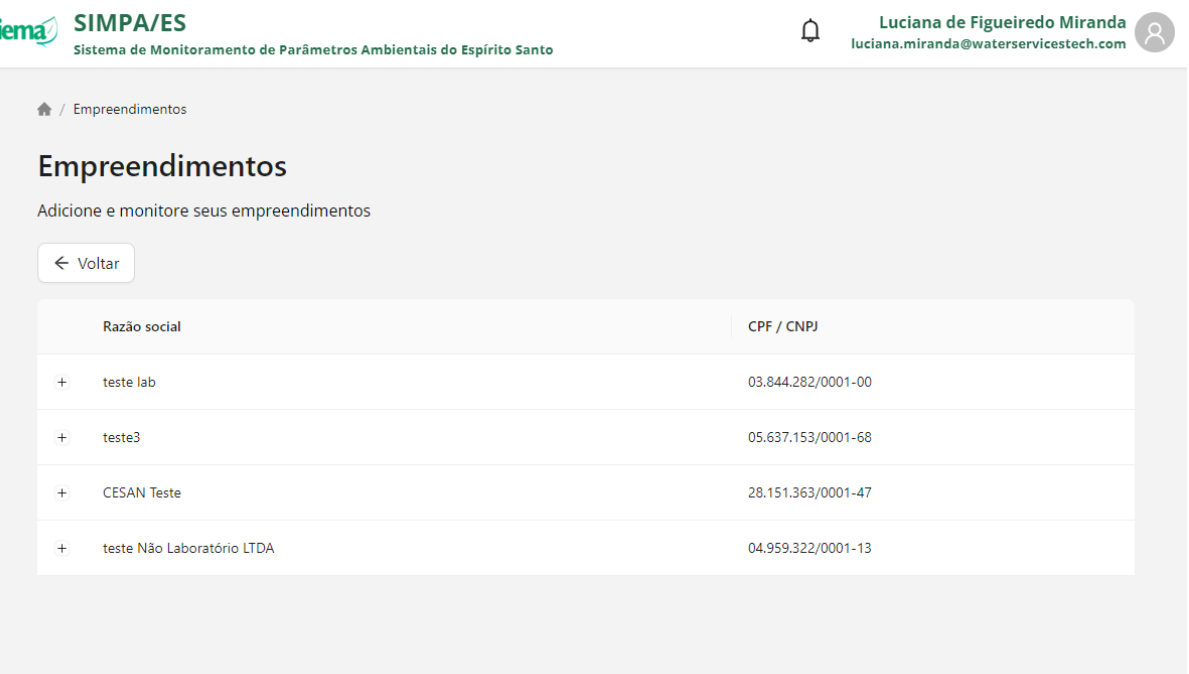

- 5. Clique em  $+$  para visualizar as opções associadas ao empreendimento
- 6. Clique em **-** para ocultar as opções associadas ao empreendimento
- 7. Clique em "Processos" para visualizar os processos registrados no Sistema CUCA e vinculados ao empreendimento selecionado

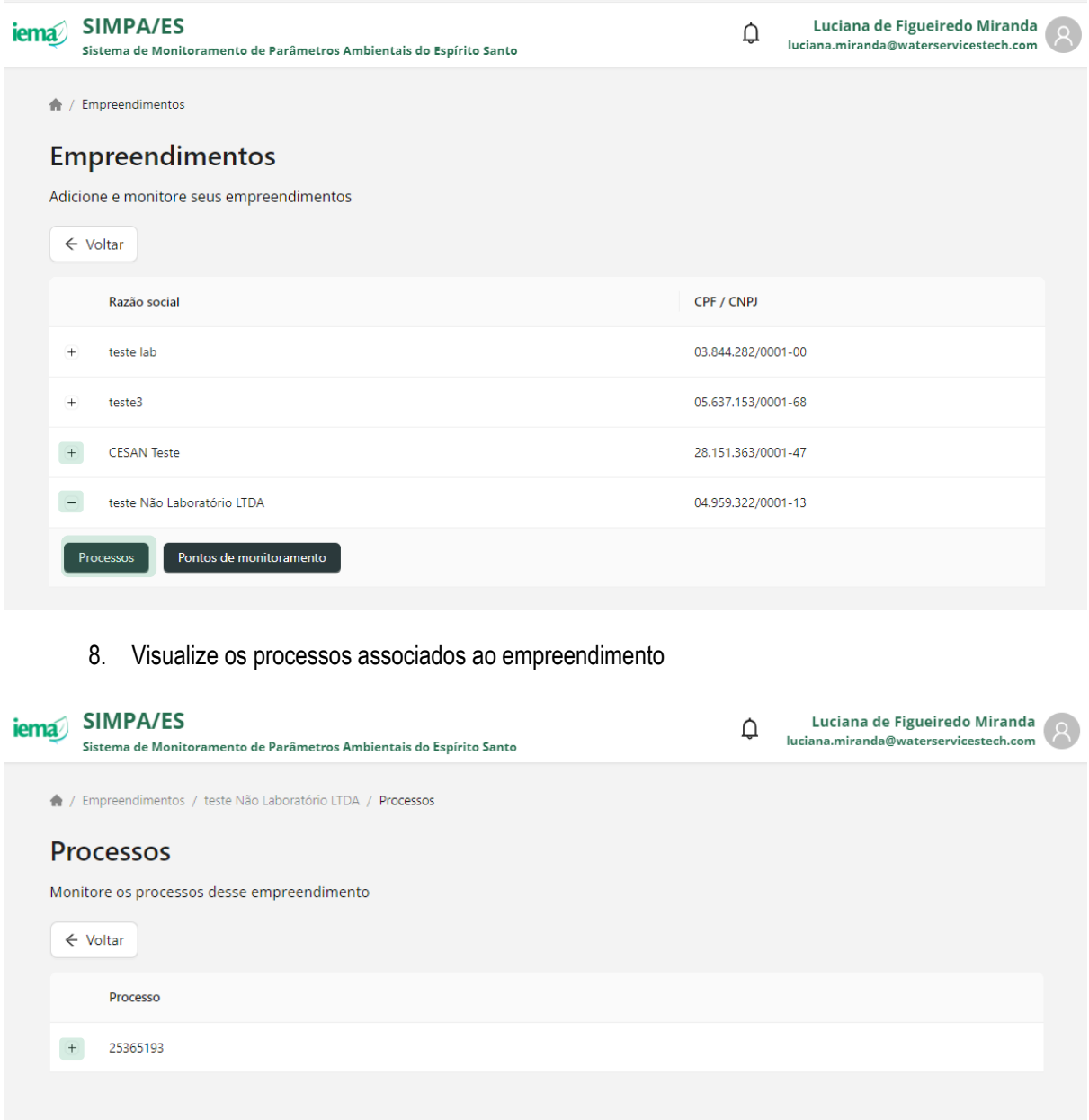

- 9. Clique em  $+$  para visualizar as opções associadas ao processo
- 10. Clique em **-** para ocultar as opções associadas ao processo
- 11. Clique em "Usuários vinculados" para visualizar os usuários registrados no Sistema CUCA que também tem acesso ao processo selecionado

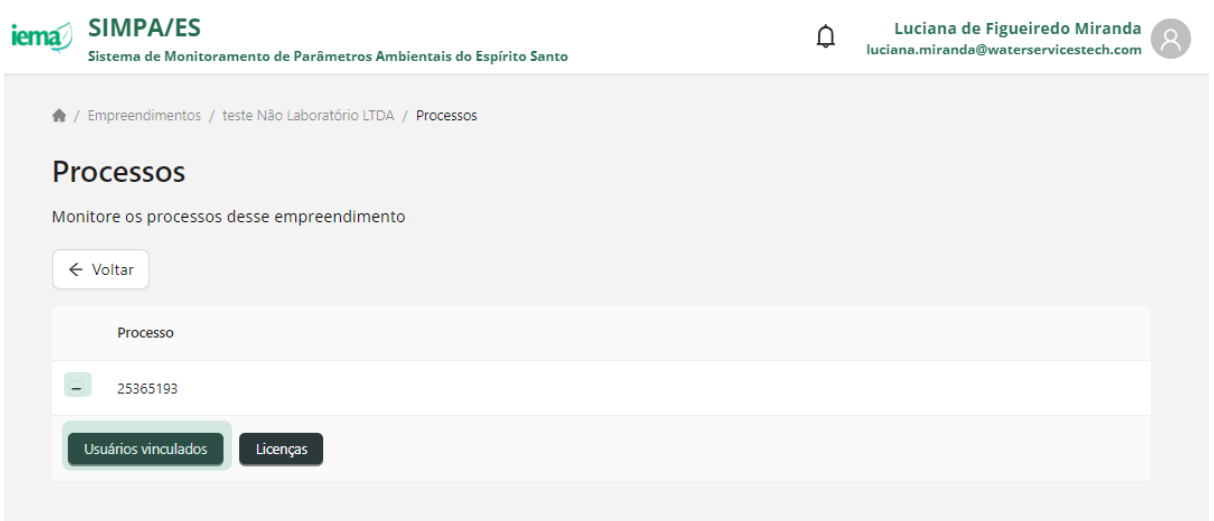

- 12. Visualize os usuários com acesso ao processo selecionado
	- a. só será visualizada a listagem daqueles usuários que, em algum momento, efetuaram o acesso ao Portal SIMPA

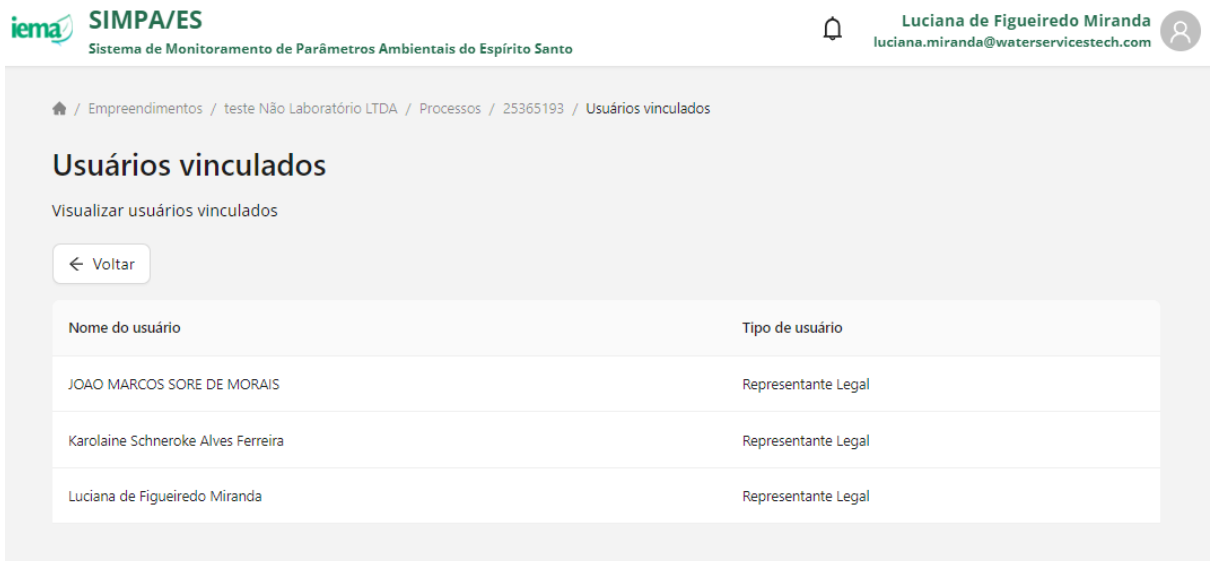

### **12 VISUALIZAR LICENÇAS**

- 1. Acesse ao Portal SIMPA pelo link<https://simpa.iema.es.gov.br/>
- 2. Para Login siga as instruções do Item [3](#page--1-3)
- 3. Acesse a tela inicial e clique em "Acessar" para Empreendimentos

iema SIMPA/ES Luciana de Figueiredo Miranda  $\Delta$ luciana.miranda@waterservicestech.com Sistema de Monitoramento de Parâmetros Ambientais do Espírito Santo **Empreendimentos** Laboratórios Adicione e visualize a lista de Lista de laboratórios com acreditação empreendimentos cadastrados no IEMA. ISO17025 cadastrados no IEMA Acessar Acessar

4. Visualize a lista de empreendimentos que estão associados ao seu CPF no sistema CUCA

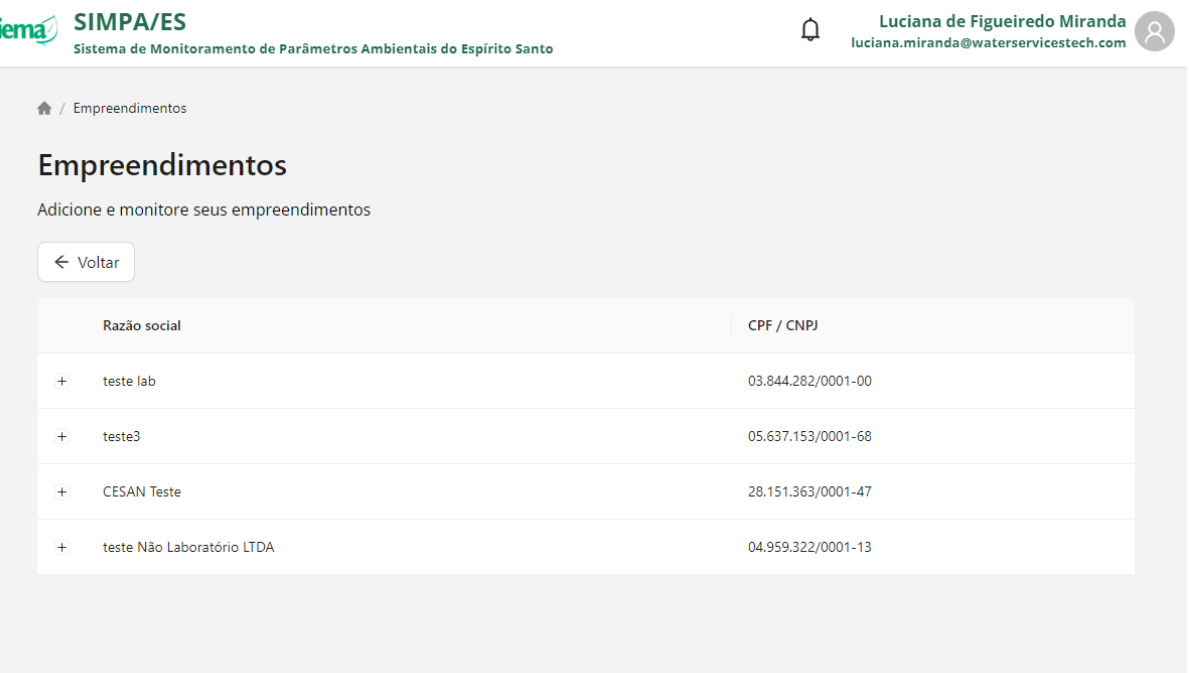

- 5. Clique em  $+$  para visualizar as opções associadas ao empreendimento
- 6. Clique em **-** para ocultar as opções associadas ao empreendimento
- 7. Clique em "Processos" para visualizar os processos registrados no Sistema CUCA e vinculados ao empreendimento selecionado

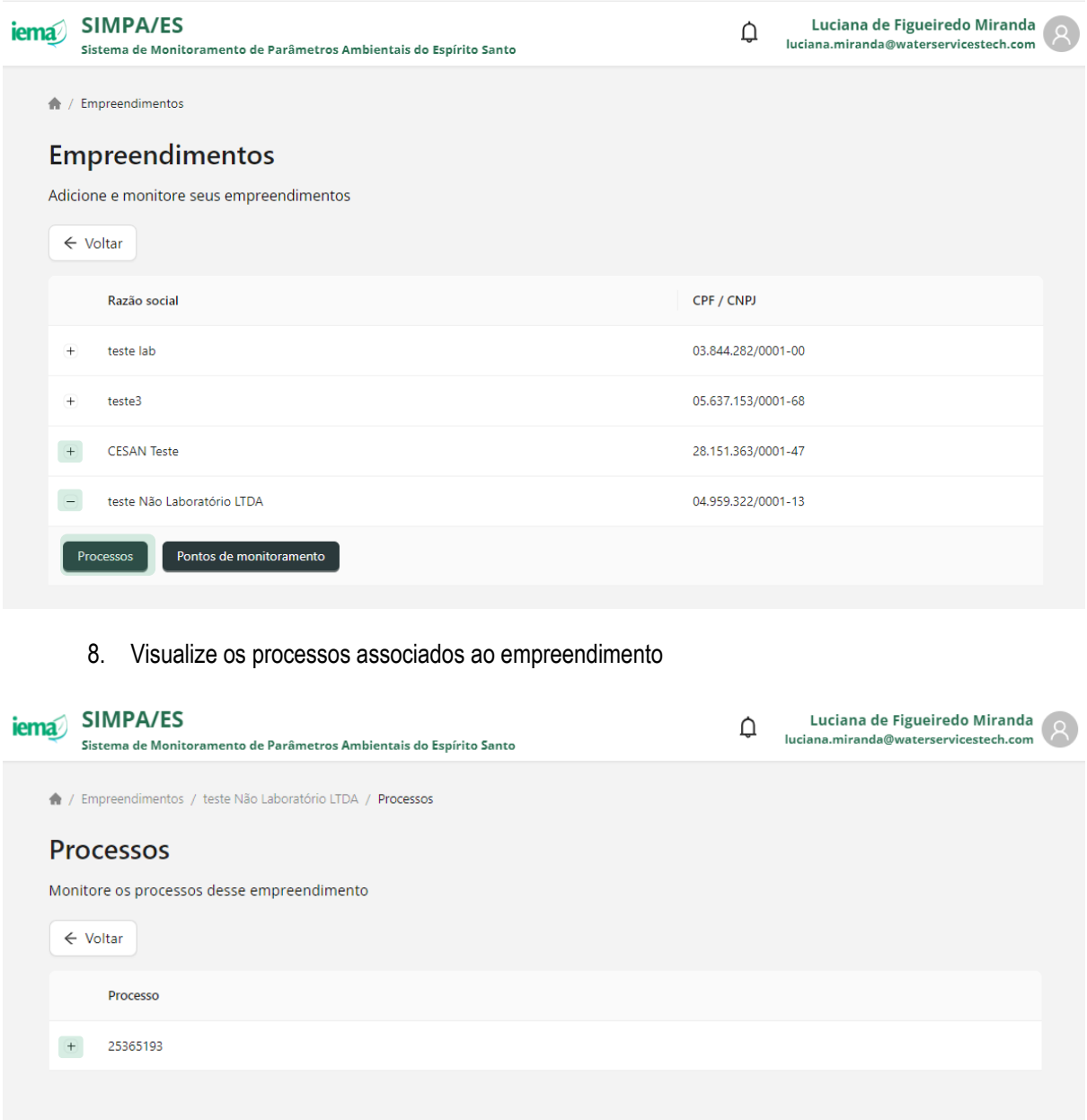

- 9. Clique em  $+$  para visualizar as opções associadas ao processo
- 10. Clique em **-** para ocultar as opções associadas ao processo
- 11. Clique em "Licenças" para visualizar as licenças associadas ao processo selecionado que possuem condicionantes ambientais de monitoramento

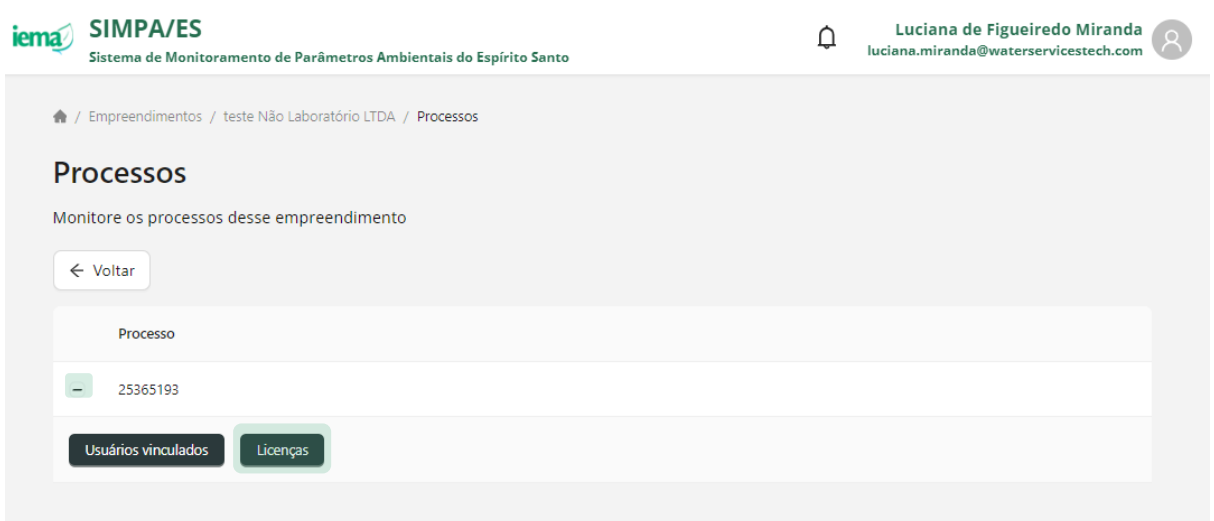

- 12. Visualize as licenças relacionadas ao processo selecionado
	- a. é informado o número da licença e data da criação da licença no Portal SIMPA

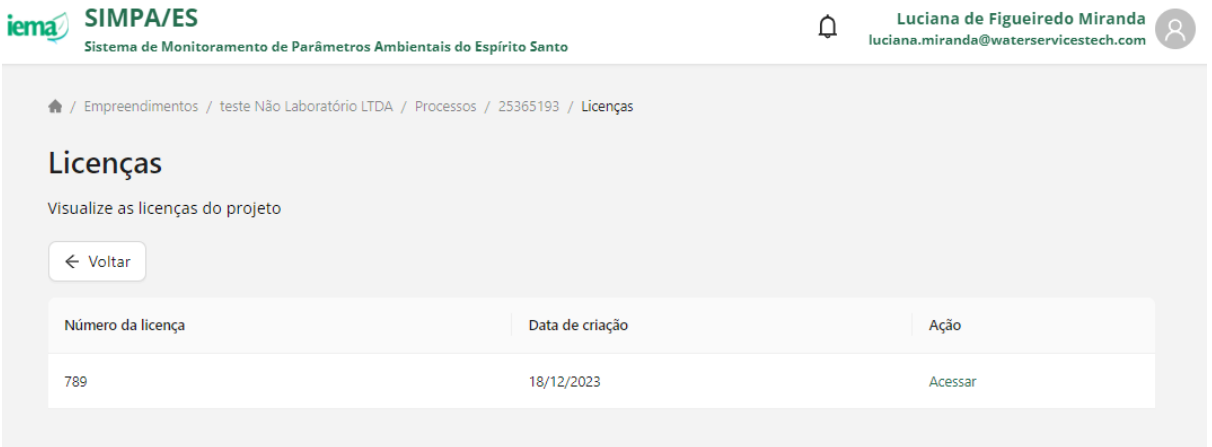

### **13 VISUALIZAR CONDICIONANTES**

- 1. Acesse ao Portal SIMPA pelo link<https://simpa.iema.es.gov.br/>
- 2. Para Login siga as instruções do Item [3](#page--1-3)
- 3. Acesse a tela inicial e clique em "Acessar" para Empreendimentos

iema SIMPA/ES Luciana de Figueiredo Miranda  $\Delta$ luciana.miranda@waterservicestech.com Sistema de Monitoramento de Parâmetros Ambientais do Espírito Santo **Empreendimentos** Laboratórios Adicione e visualize a lista de Lista de laboratórios com acreditação empreendimentos cadastrados no IEMA. ISO17025 cadastrados no IEMA Acessar Acessar

4. Visualize a lista de empreendimentos que estão associados ao seu CPF no sistema CUCA

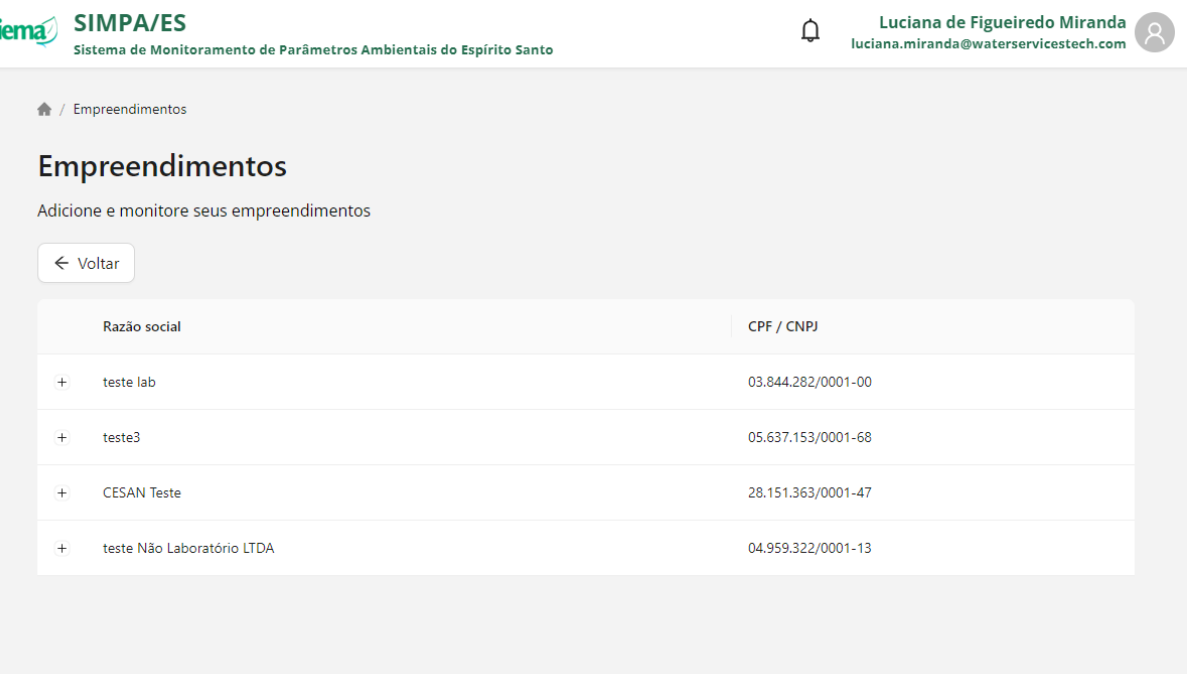

- 5. Clique em  $+$  para visualizar as opções associadas ao empreendimento
- 6. Clique em **-** para ocultar as opções associadas ao empreendimento
- 7. Clique em "Processos" para visualizar os processos registrados no Sistema CUCA e vinculados ao empreendimento selecionado

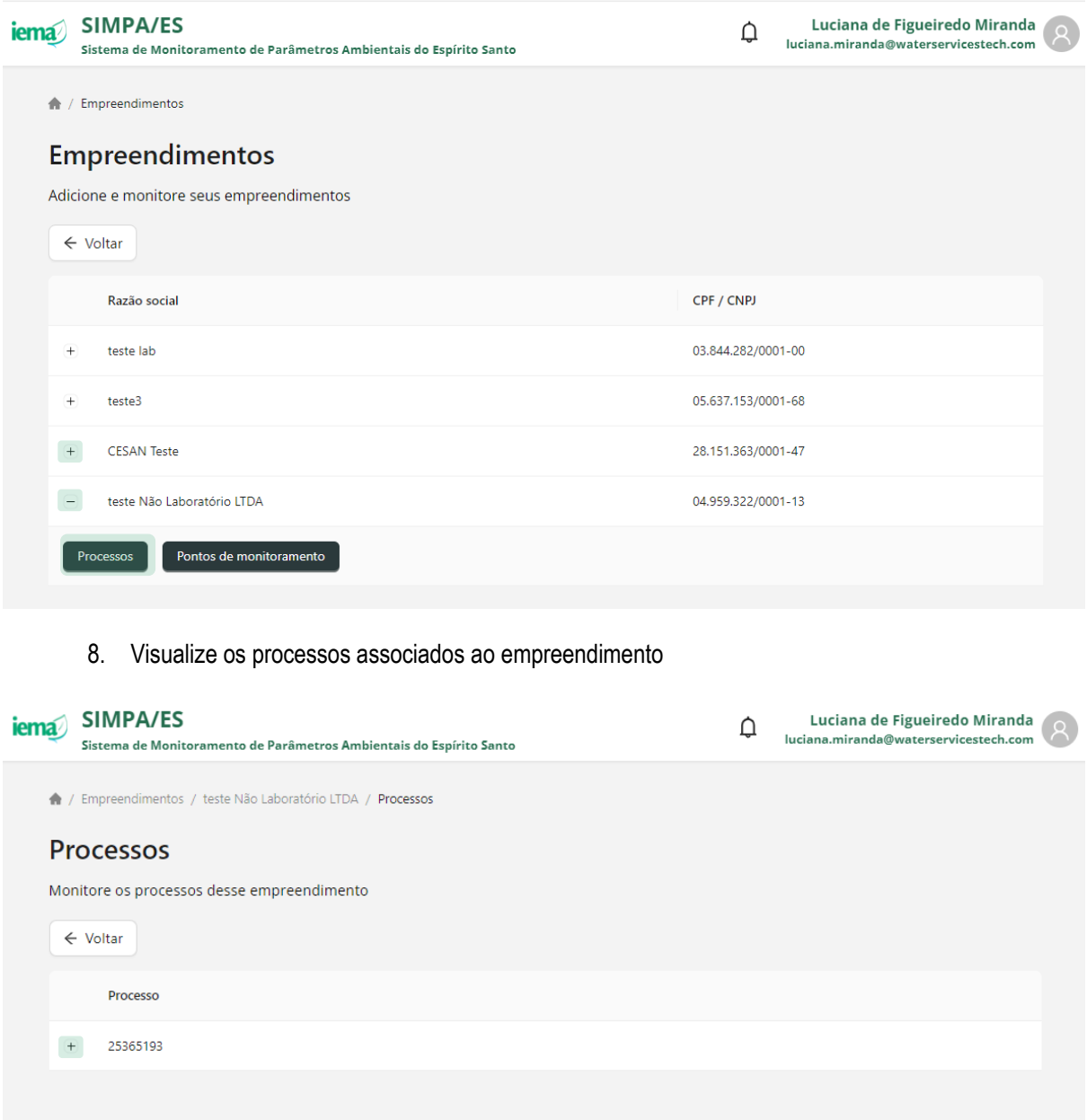

- 9. Clique em  $+$  para visualizar as opções associadas ao processo
- 10. Clique em **-** para ocultar as opções associadas ao processo
- 11. Clique em "Licenças" para visualizar as licenças associadas ao processo selecionado que possuem condicionantes ambientais de monitoramento

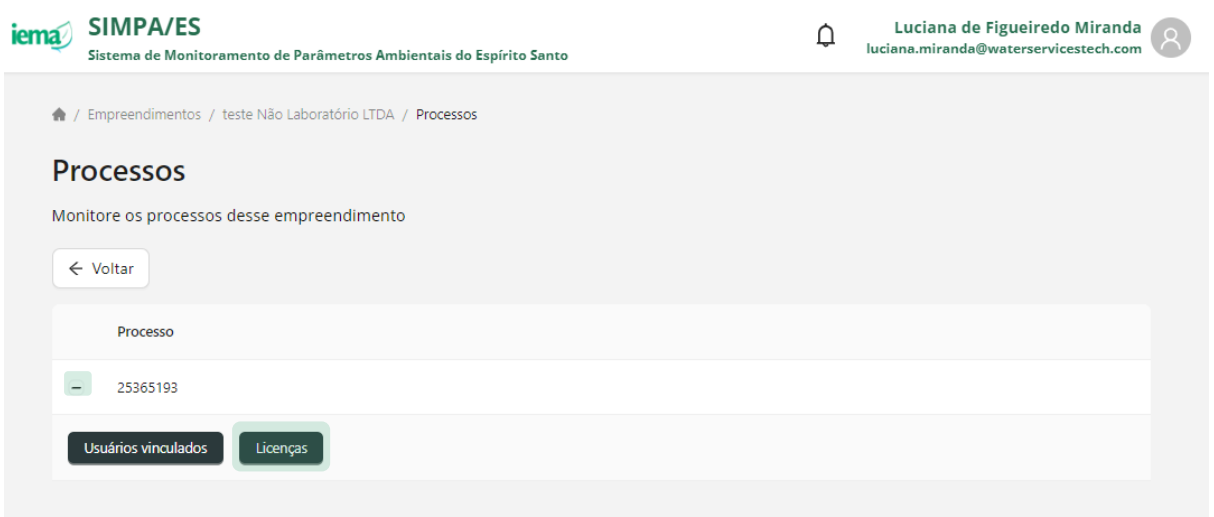

- 12. Visualize as licenças relacionadas ao processo selecionado
	- a. é informado o número da licença e data da criação da licença no Portal SIMPA
- 13. Clique em "Acessar" para visualizar as condicionantes ambientais de monitoramento relacionadas a licença de interesse

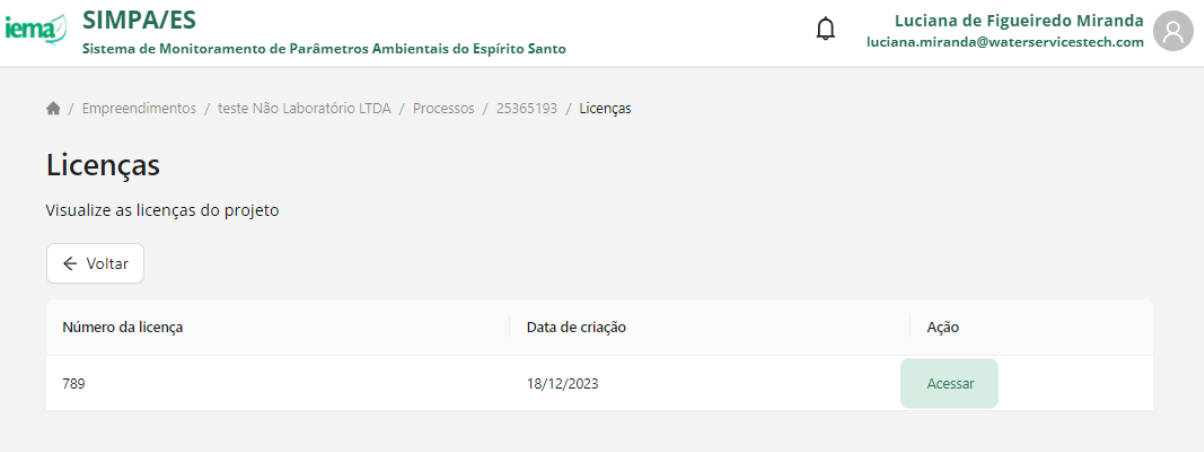

- 14. Visualize as condicionantes relacionadas à licença selecionada
	- a. o padrão de nome da licença considera a combinação das informações: ID do empreendimento + nº processo + nº licença + nº condicionante + nº versão
- 15. Clique em "Acessar" para visualizar detalhamento da condicionante ambiental de interesse

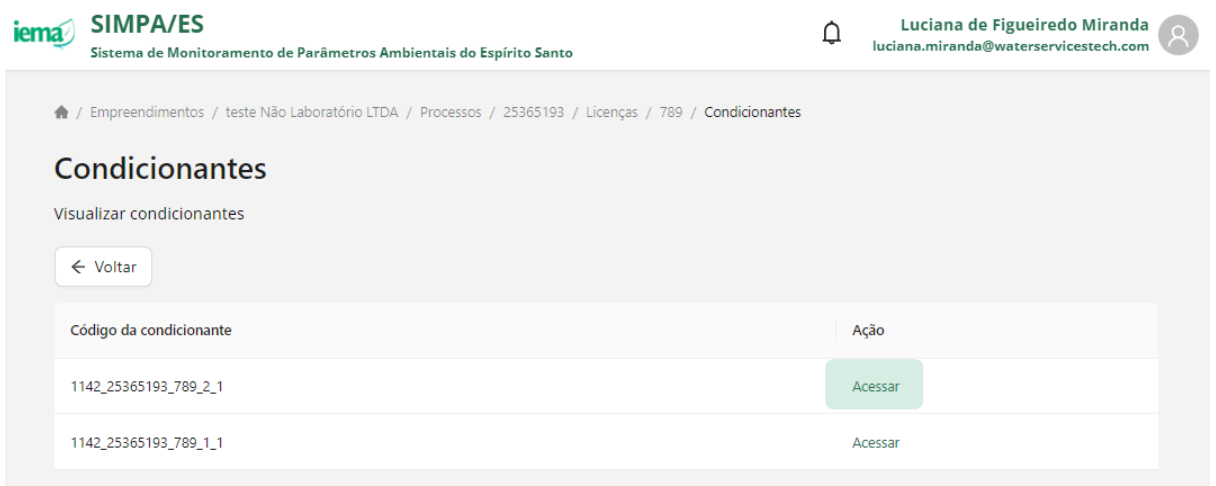

- 16. Visualize o detalhamento da condicionante selecionada
- 17. Visualize os ciclos definidos para envio do monitoramento
	- a. os ciclos de monitoramento são gerados automaticamente pelo Portal SIMPA considerando a data de início da condicionante e frequência de envio definida
	- b. o último ciclo de monitoramento pode ser gerado até a data atual ou até a data fim, caso informada

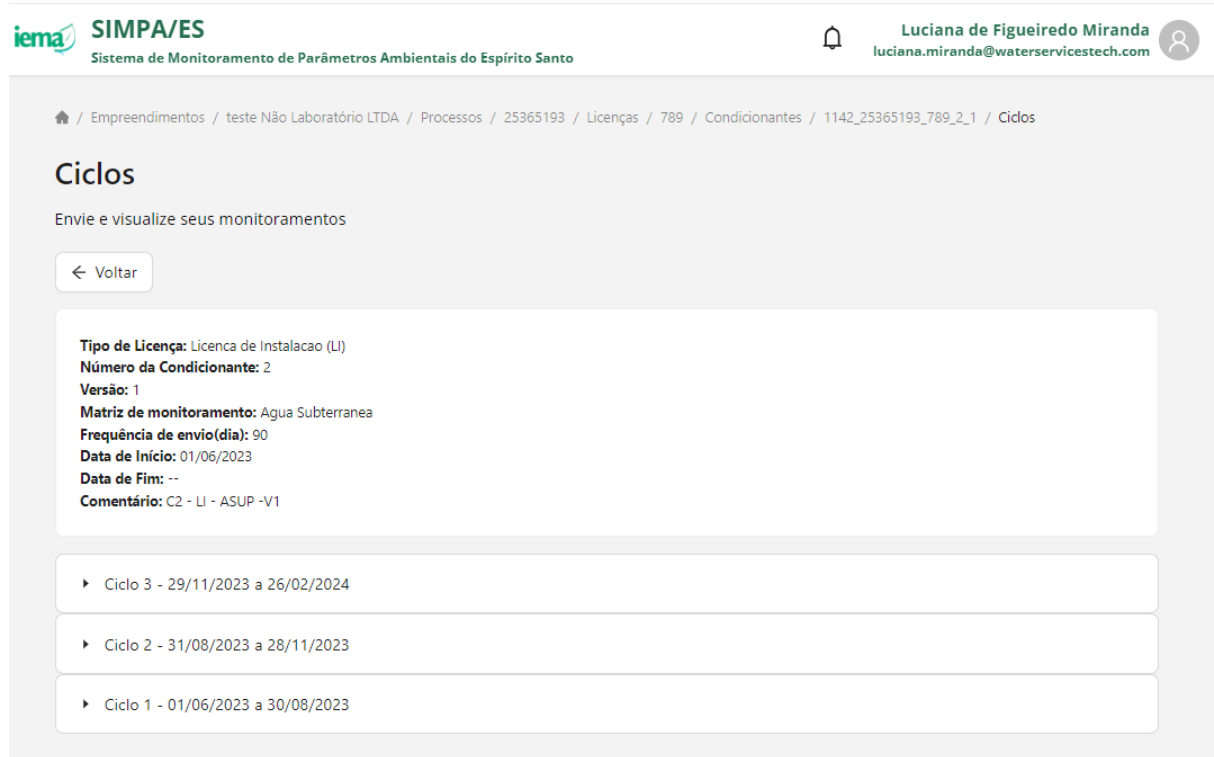

### **14 ENVIAR RESULTADOS DE MONITORAMENTO**

Para envio de resultados de monitoramento ambiental o usuário externo deverá identificar a licença e condicionante na qual deseja realizar a importação dos dados. Para envio de resultados de monitoramento, siga as etapas a seguir.

- 1. Acesse ao Portal SIMPA pelo link<https://simpa.iema.es.gov.br/>
- 2. Clique em "Tenha acesso aos templates"
- 3. Realize o download da planilha padrão da categoria "Monitoramento" e adicione as informações necessárias
	- a. Dados de campo (*field\_measurements*): medições feitas em campo para os pontos
	- b. Nível d'água (*gw\_level*): medições de nível d'água em poços de monitoramento
	- c. Amostras (*parameter\_sample*): dados das amostras coletadas e enviadas para análise
	- d. Resultados (*parameter\_result*): resultados laboratoriais das amostras

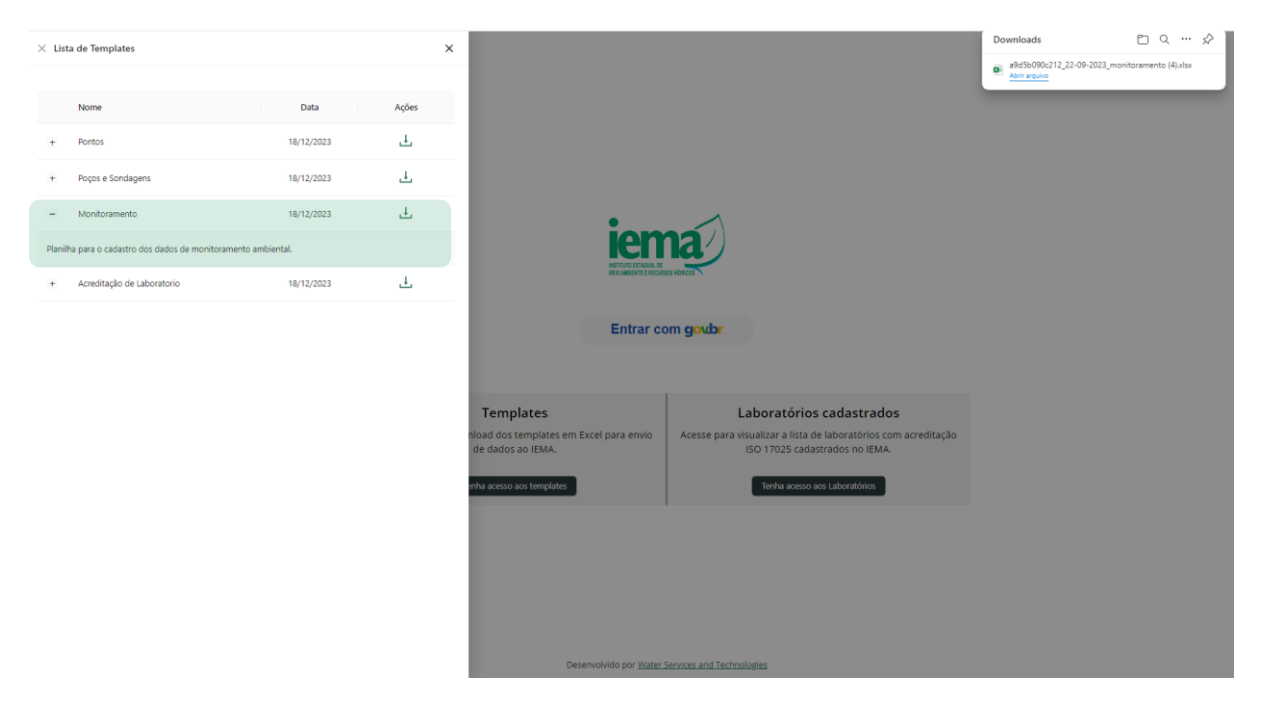

- 4. Para Login siga as instruções do Item [3](#page--1-3)
- 5. Acesse a tela inicial e clique em "Acessar" para Empreendimentos

iema SIMPA/ES Luciana de Figueiredo Miranda  $\Delta$ luciana.miranda@waterservicestech.com Sistema de Monitoramento de Parâmetros Ambientais do Espírito Santo **Empreendimentos** Laboratórios Adicione e visualize a lista de Lista de laboratórios com acreditação empreendimentos cadastrados no IEMA. ISO17025 cadastrados no IEMA Acessar Acessar

6. Visualize a lista de empreendimentos que estão associados ao seu CPF no sistema CUCA

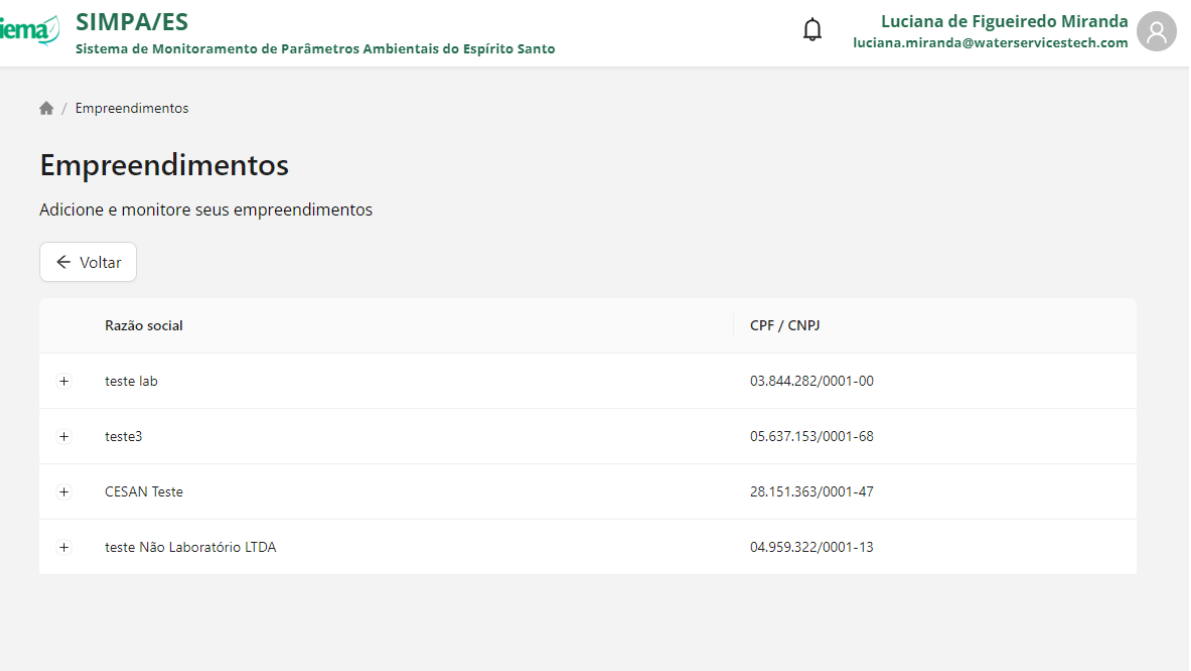

- 7. Clique em  $+$  para visualizar as opções associadas ao empreendimento
- 8. Clique em **-** para ocultar as opções associadas ao empreendimento
- 9. Clique em "Processos" para visualizar os processos registrados no Sistema CUCA e vinculados ao empreendimento selecionado

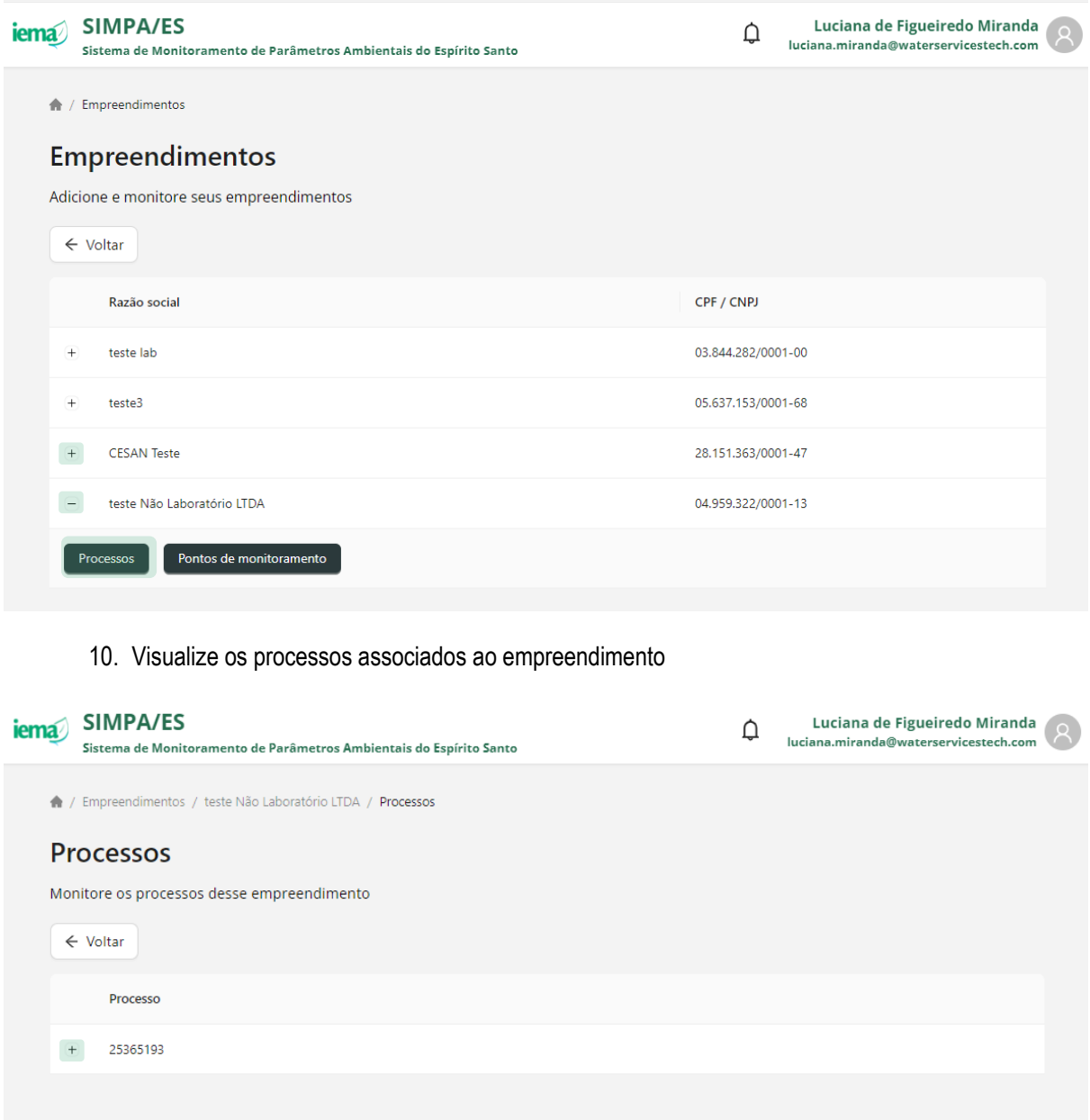

- 11. Clique em  $+$  para visualizar as opções associadas ao processo
- 12. Clique em **-** para ocultar as opções associadas ao processo
- 13. Clique em "Licenças" para visualizar as licenças associadas ao processo selecionado que possuem condicionantes ambientais de monitoramento

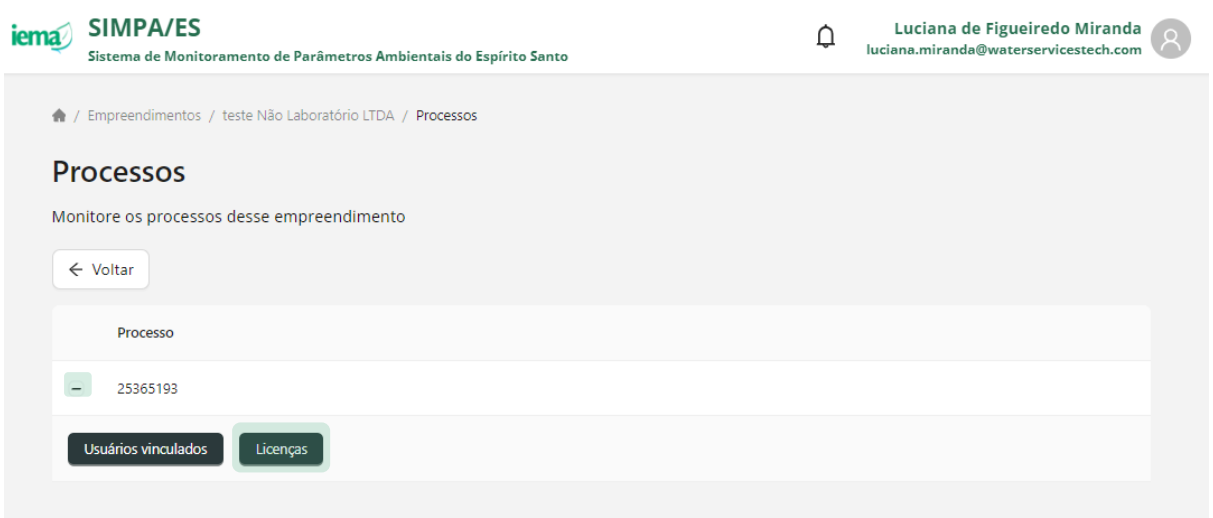

- 14. Visualize as licenças relacionadas ao processo selecionado
	- a. é informado o número da licença e data da criação da licença no Portal SIMPA
- 15. Clique em "Acessar" para visualizar as condicionantes ambientais de monitoramento relacionadas a licença de interesse

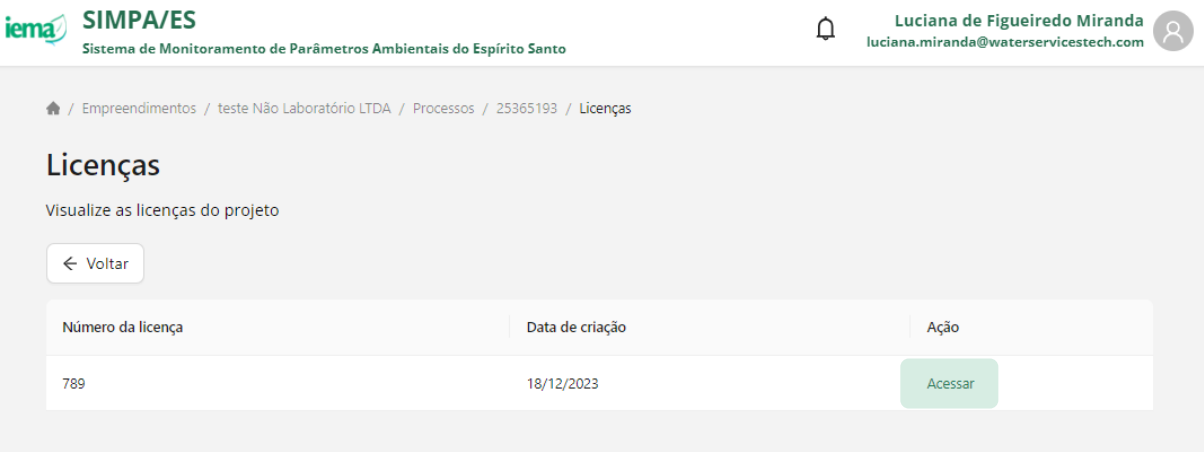

- 16. Visualize as condicionantes relacionadas à licença selecionada
	- b. o padrão de nome da licença considera a combinação das informações: ID do empreendimento + nº processo + nº licença + nº condicionante + nº versão
- 17. Clique em "Acessar" para visualizar detalhamento da condicionante ambiental de interesse

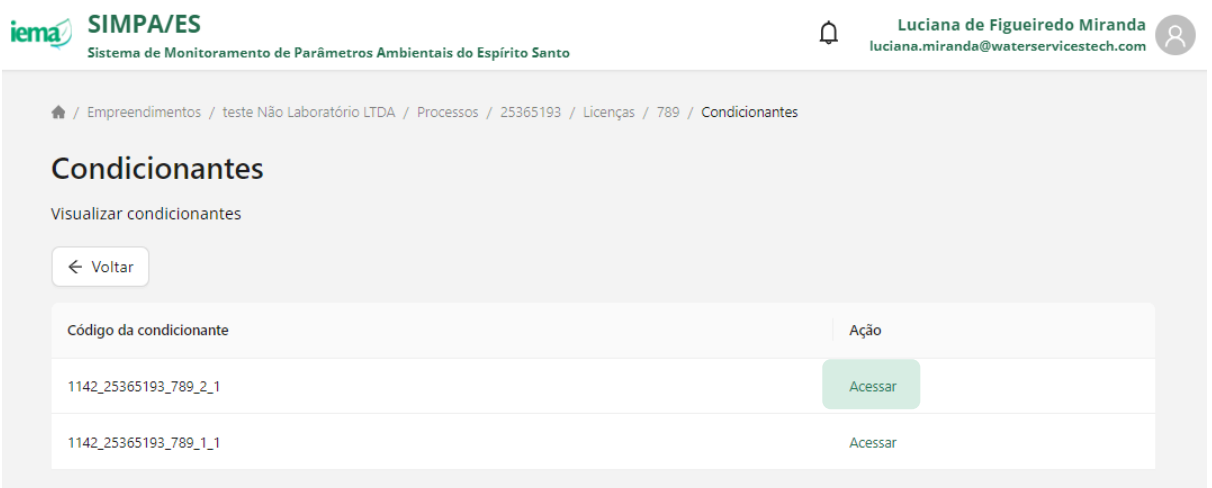

- 18. Visualize o detalhamento da condicionante selecionada
- 19. Visualize os ciclos definidos para envio do monitoramento
	- a. os ciclos de monitoramento são gerados automaticamente pelo Portal SIMPA considerando a data de início da condicionante e frequência de envio definida
	- b. o último ciclo de monitoramento pode ser gerado até a data atual ou até a data fim, caso informada
	- c. define-se como ciclo ativo, aquele em que a data de acesso está contida no intervalo de datas do ciclo de monitoramento
	- d. define-se como ciclo encerrado, aquele em que a data de acesso está superior a data fim do ciclo de monitoramento

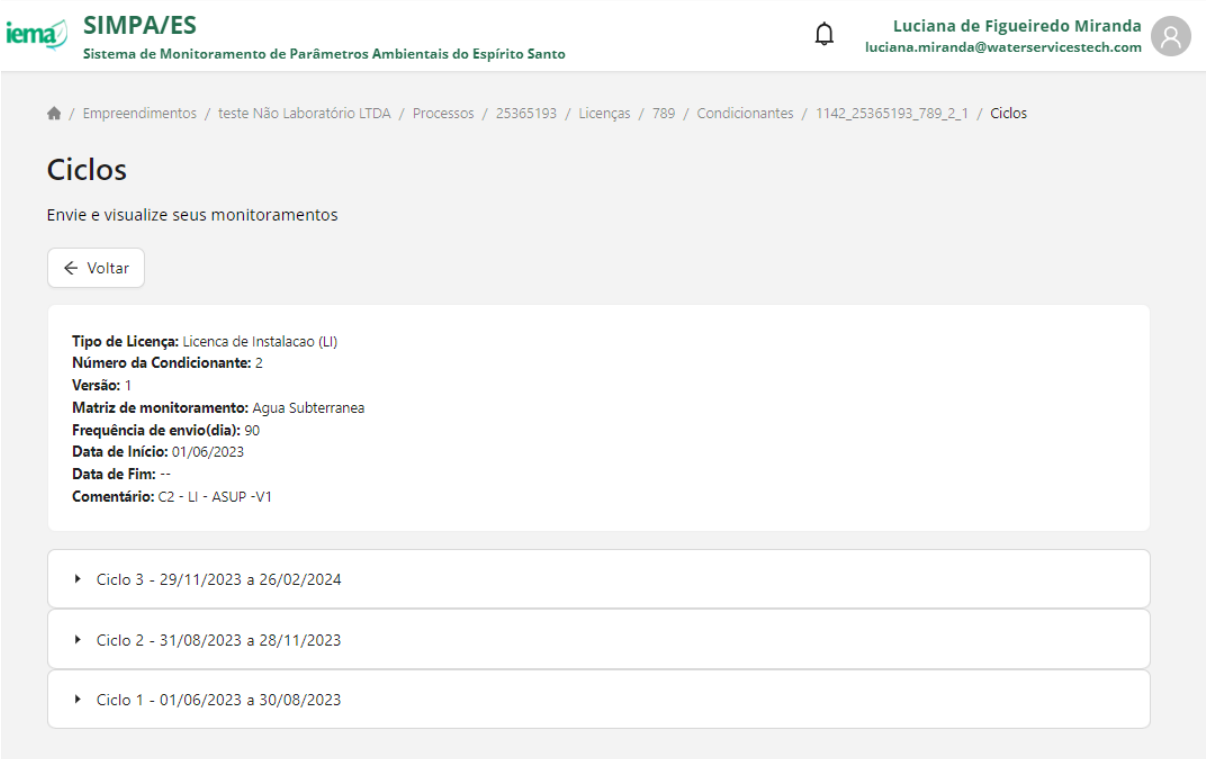

- 20. Clique em  $\geq$  para visualizar se para o ciclo selecionado, foram enviados dados anteriormente
	- a. o envio de dados de monitoramento em um ciclo ativo pode ser realizado quantas vezes o usuário achar necessário e, para cada envio é gerado um número de protocolo associado
	- b. a cada envio em um ciclo ativo, os dados anteriormente enviados serão substituídos, em sua totalidade, pelos novos dados enviados

**ATENÇÃO!** Caso precise complementar dados aos anteriormente enviados, deve enviar novamente todos os dados, considerando as informações de todas as abas da planilha

c. o envio de dados de monitoramento em um ciclo encerrado pode ser realizado uma única vez

**ATENÇÃO!** Por não ser permitido mais de um arquivo, em um ciclo encerrado, deve se assegurar de que todas as informações foram preenchidas na planilha, se atentando a todas as abas do arquivo

21. Clique em "Novo arquivo" para selecionar os arquivos com dados de monitoramento para o ciclo selecionado

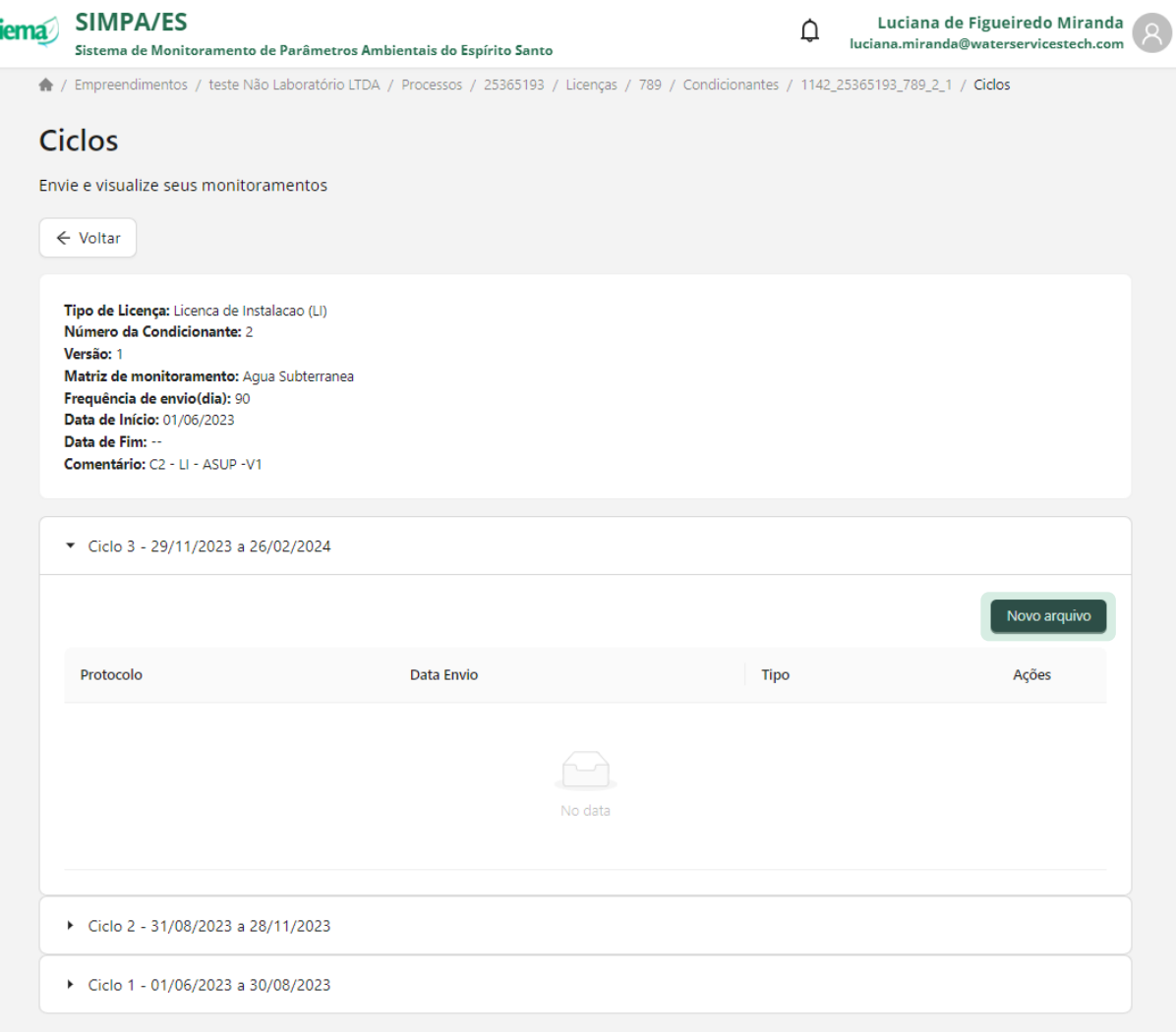

- 22. Carregue arquivo preenchido na etapa 3 considerando as informações pertinentes de resultados de monitoramento
	- a. só será permitido envio de dados de pontos de monitoramento já registrados no Portal SIMPA e visualizados anteriormente conforme indicado no Capítulo [7](#page--1-7)
- 23. Carregue arquivo complementar aos dados de monitoramento ambiental
	- b. só poderá ser adicionado arquivo complementar caso tenha sido carregada planilha com dados de monitoramento
	- c. poderá ser enviado mais de um arquivo complementar, limitado a 15 mb, por arquivo
	- d. será permitido envio de arquivo do tipo pdf, word e imagens

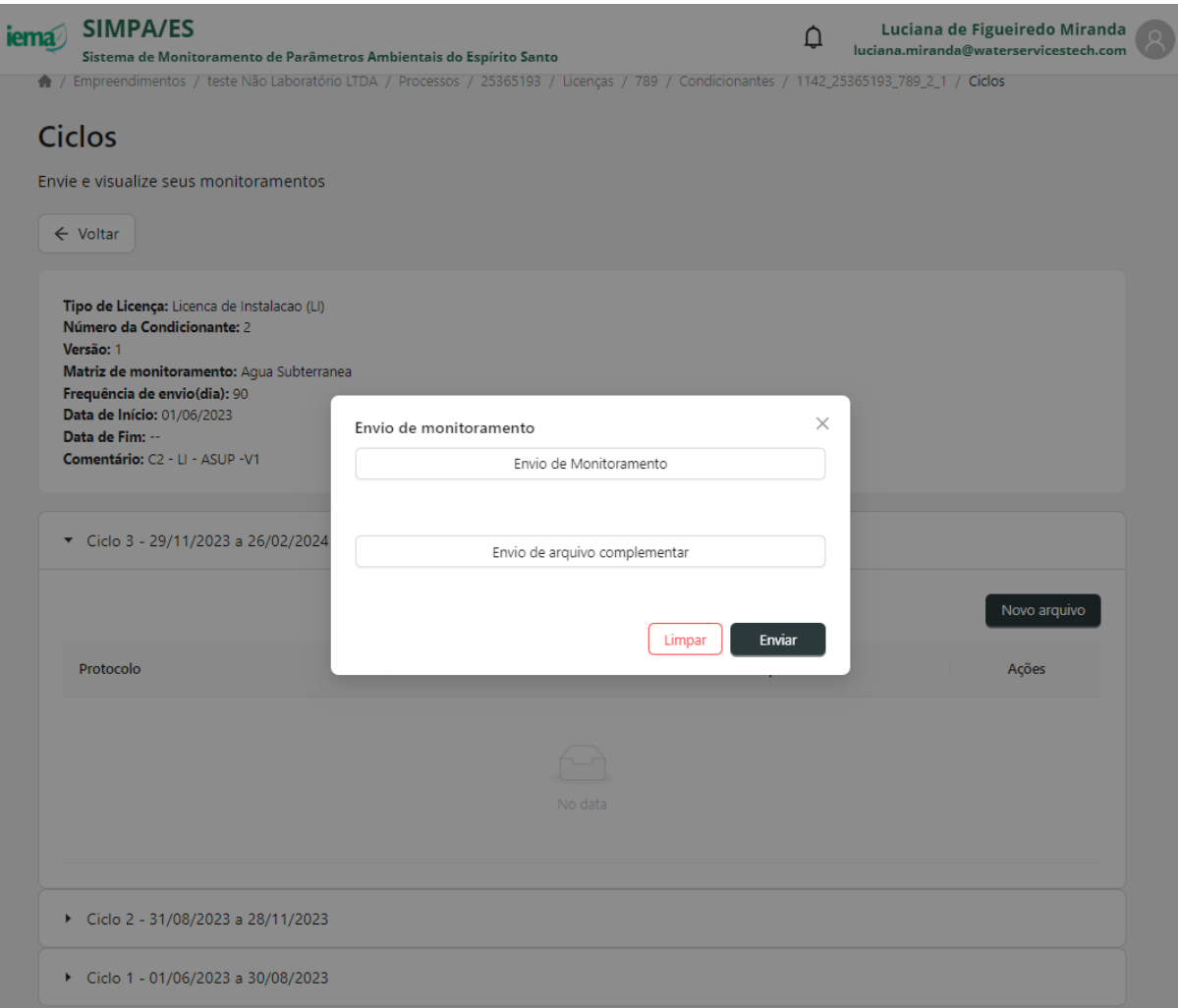

### 24. Clique em "Enviar"

### 25. Verificar mensagem automática de cadastro

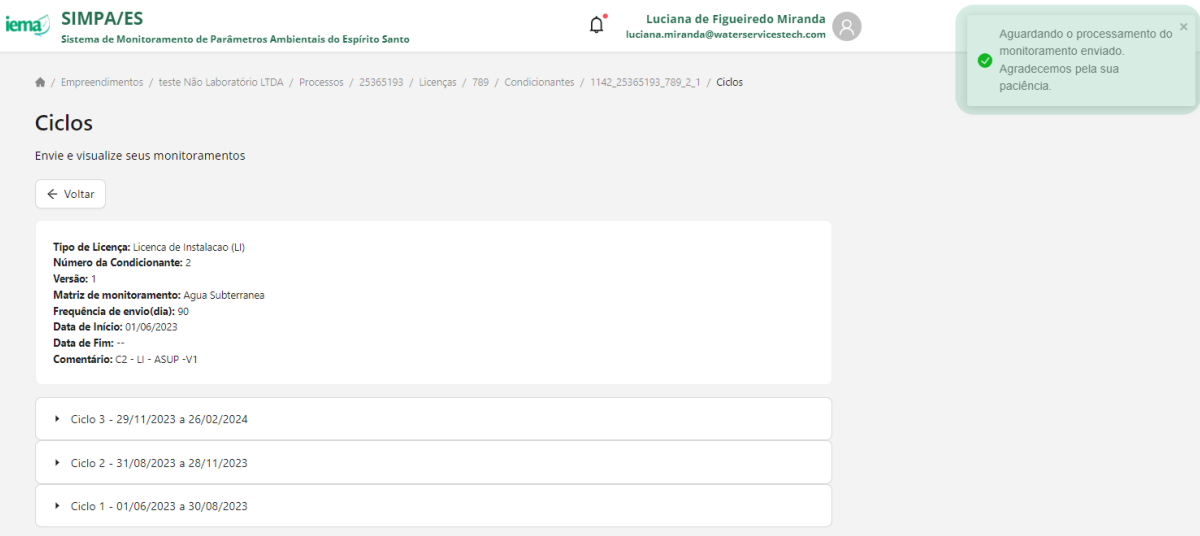

### 26. Verifique o sininho de notificações

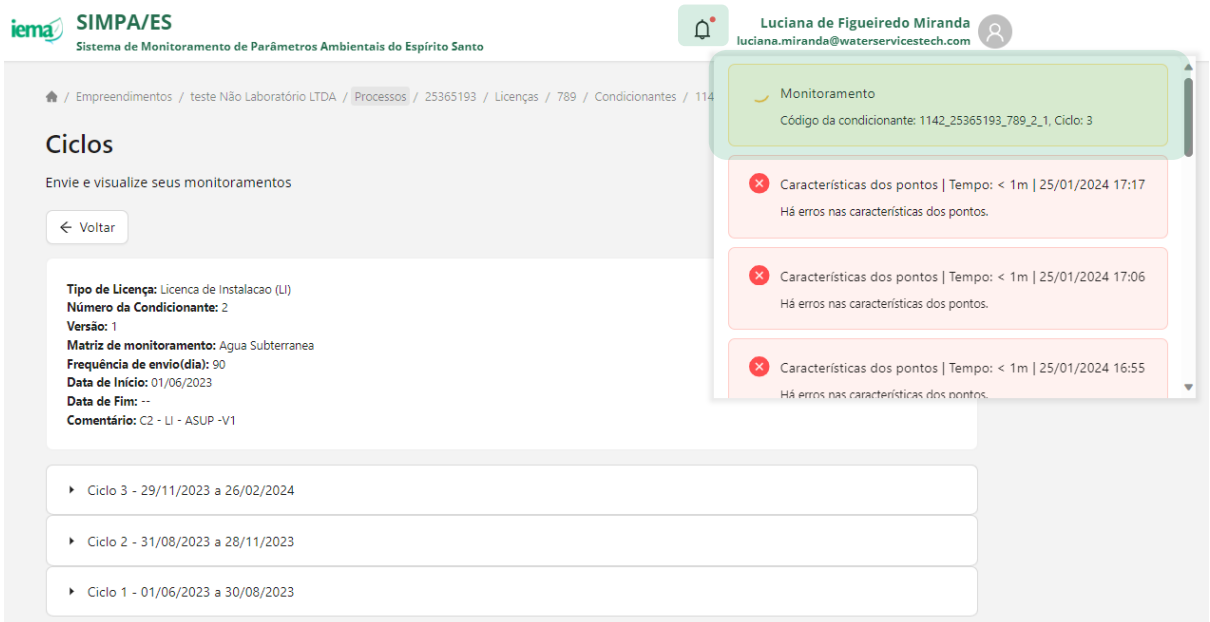

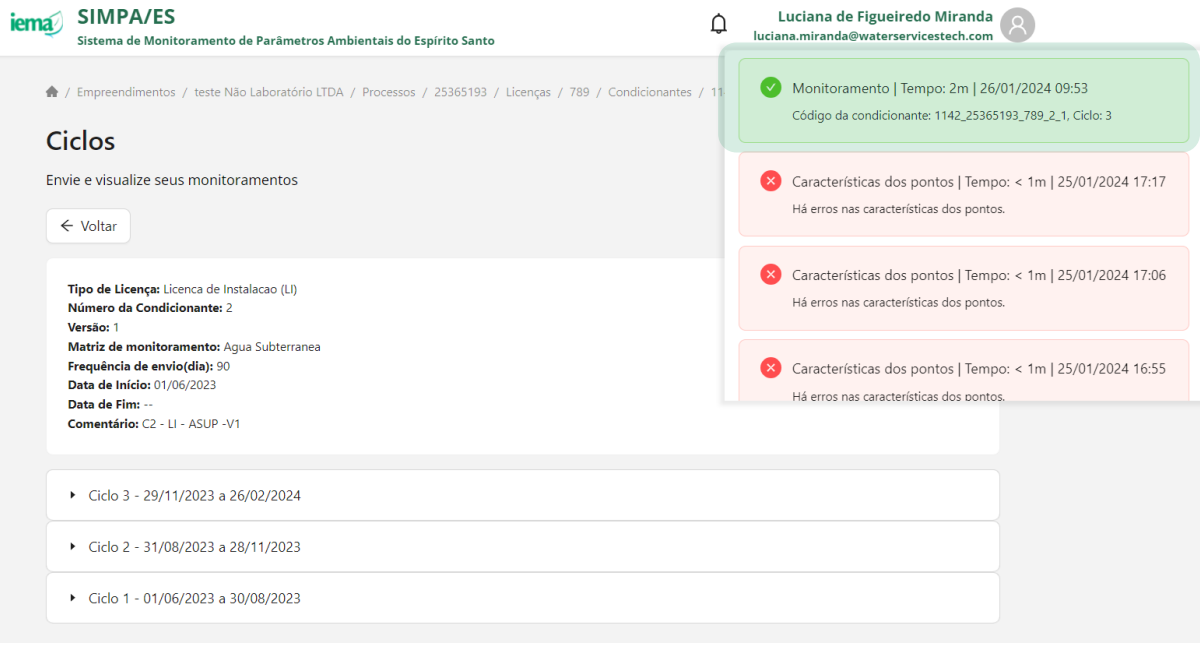

27. Clique em  $\rightarrow$  para visualizar os arquivos enviados para o ciclo na etapa anterior

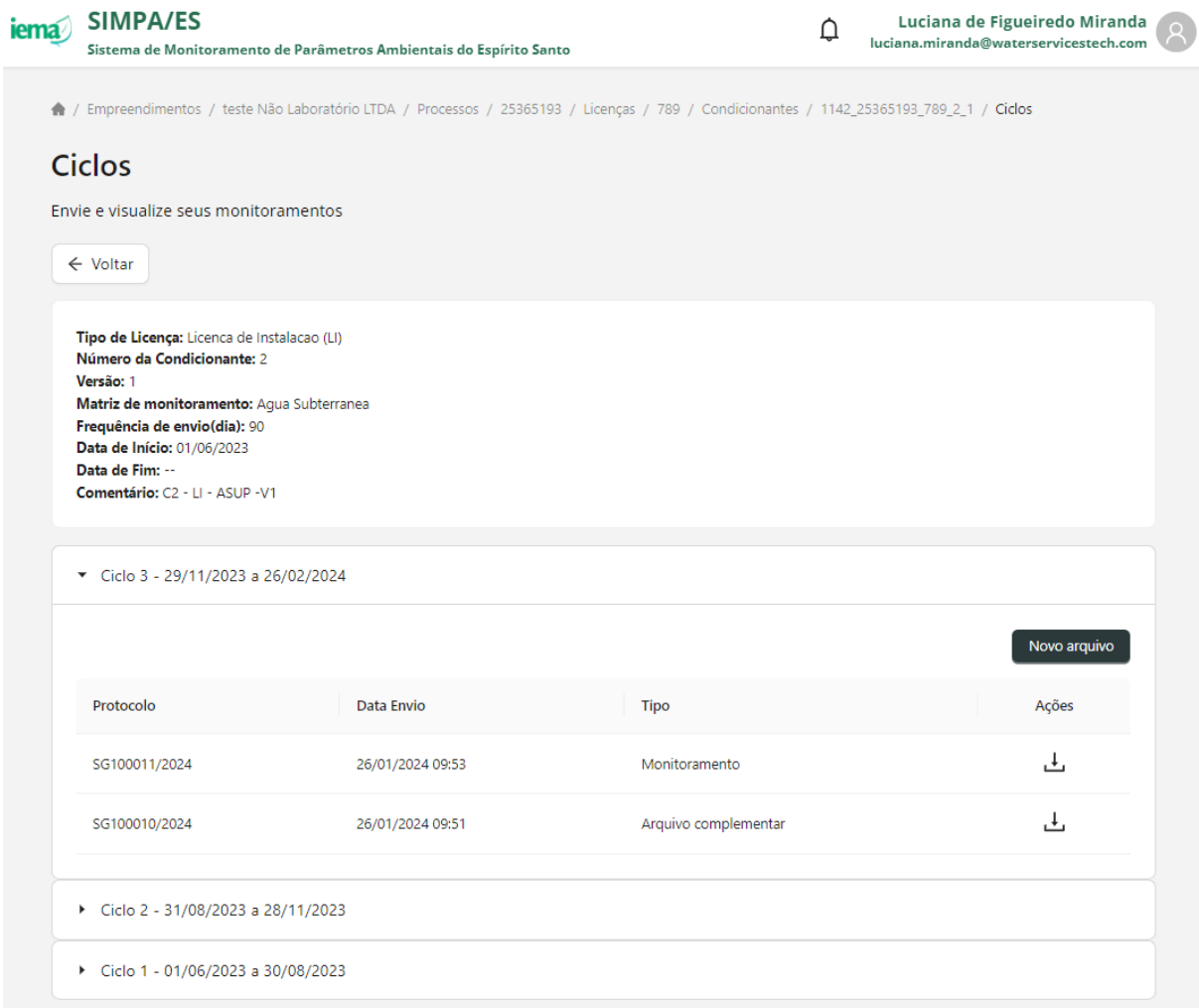

### **14.1 Possíveis inconsistências**

O Portal SIMPA avaliará o arquivo conforme as configurações do banco de dados e, caso identificada alguma inconformidade, o usuário poderá consultar o caso de erro ao clicar no ícone da campainha ( $\Delta$ ). As verificações são feitas aba por aba da planilha.

### *Validação de envios em ciclos encerrados*

O Portal SIMPA, assim como indicado no passo a passo, permite envio de dados de monitoramento em um ciclo encerrado uma única vez. Nesse sentido, caso o usuário tente registrar novo arquivo em substituição de outro anteriormente enviado, em um ciclo encerrado, a mensagem da imagem abaixo será apresentada sendo o envio bloqueado pelo Portal SIMPA.

*Palavra-chave: CycleEnded*

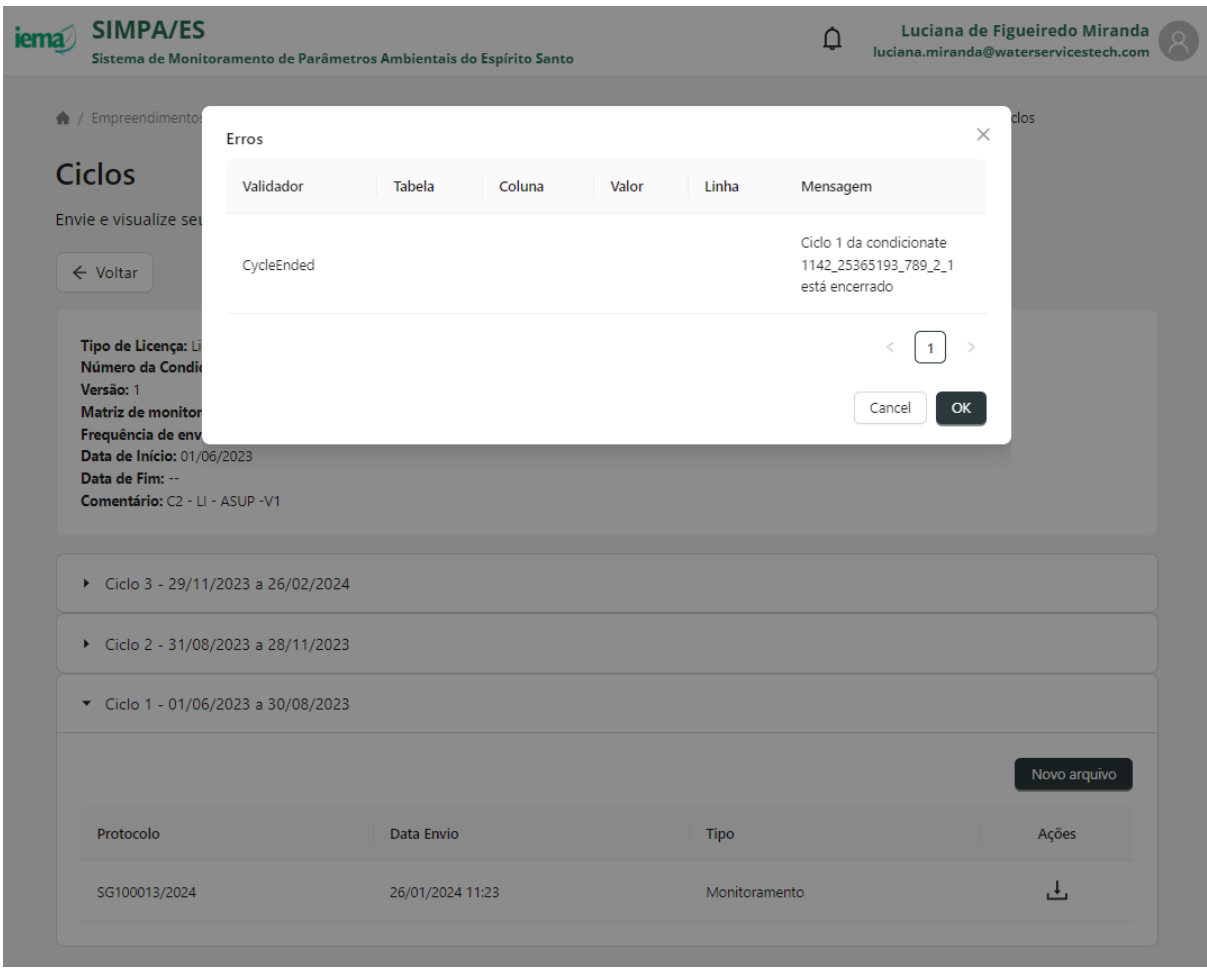

### *Validação de cadastro de ponto*

O Portal SIMPA realiza validação se os resultados enviados pelo usuário são referentes a pontos já registrados no banco de dados. Caso negativo, a mensagem da imagem abaixo será apresentada e o usuário deverá corrigir as linhas identificadas e realizar novo envio.

No exemplo abaixo o ponto "PM-E3\_9999" não foi registrado anteriormente ao envio dos dados. Devese enviar a ficha de cadastro para que o IEMA realize o registro do ponto no Portal SIMPA.

*Palavra-chave: notExistsInHga*

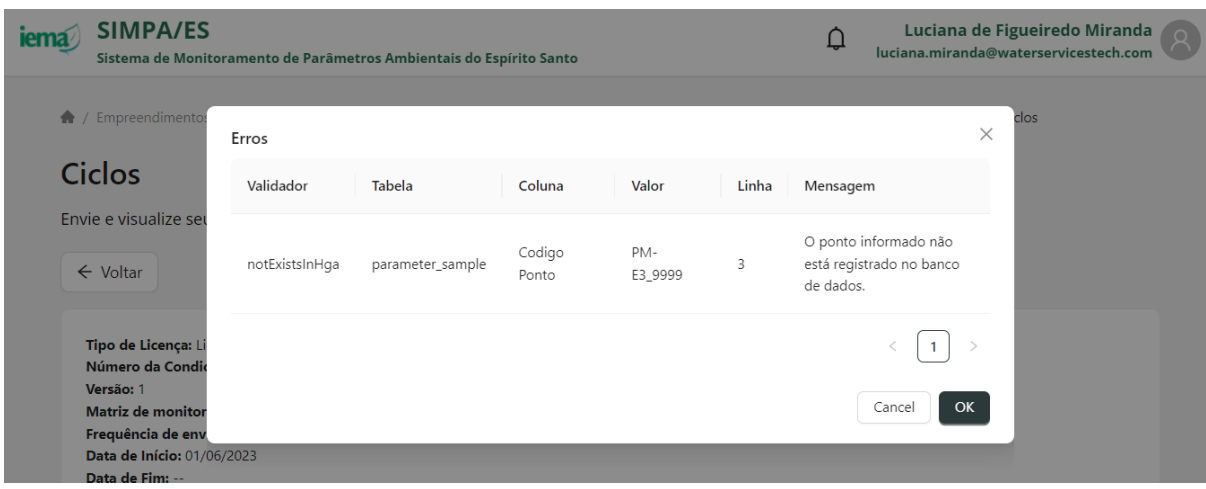

### *Validação de dados duplicados*

O Portal SIMPA realiza validação se os resultados enviados estão duplicados na planilha carregada. Caso positivo, a mensagem da imagem abaixo será apresentada e o usuário deverá excluir as linhas identificadas e realizar novo envio.

No exemplo abaixo os dados de código da amostra (41816XX) e código do ponto (PM-E1) estão duplicados na tabela enviada. Deve-se verificar o motivo de ter sido indicado duas amostras de mesmo código para um mesmo ponto de monitoramento.

*Palavra-chave: hasDuplicate*

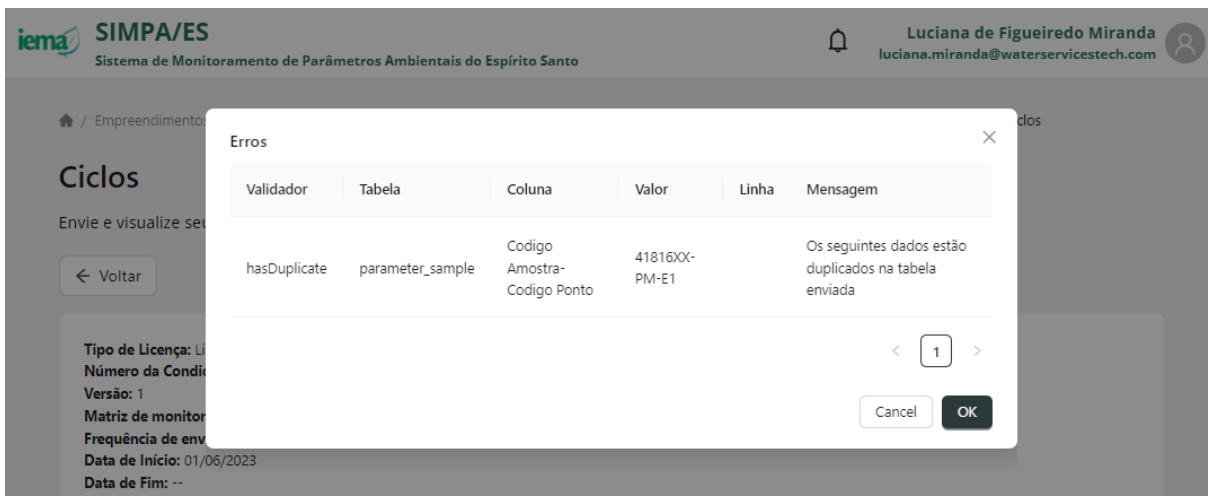

### *Validação de informações de filtro para dados de nível d'água*

O Portal SIMPA realiza validação se para os resultados de nível d'água foram enviados, anteriormente, dados do filtro como caracterização de pontos conforme indicado no Capítulo [8.](#page--1-8) Caso negativo, a mensagem da imagem abaixo será apresentada e o usuário deverá primeiro enviar dados de caracterização do poço e posteriormente enviar dados de nível d'água associados. No exemplo abaixo, para o ponto de ID 9, não foi cadastrado "screen ID" (ID de filtro) de valor "1" como informação de caracterização de pontos.

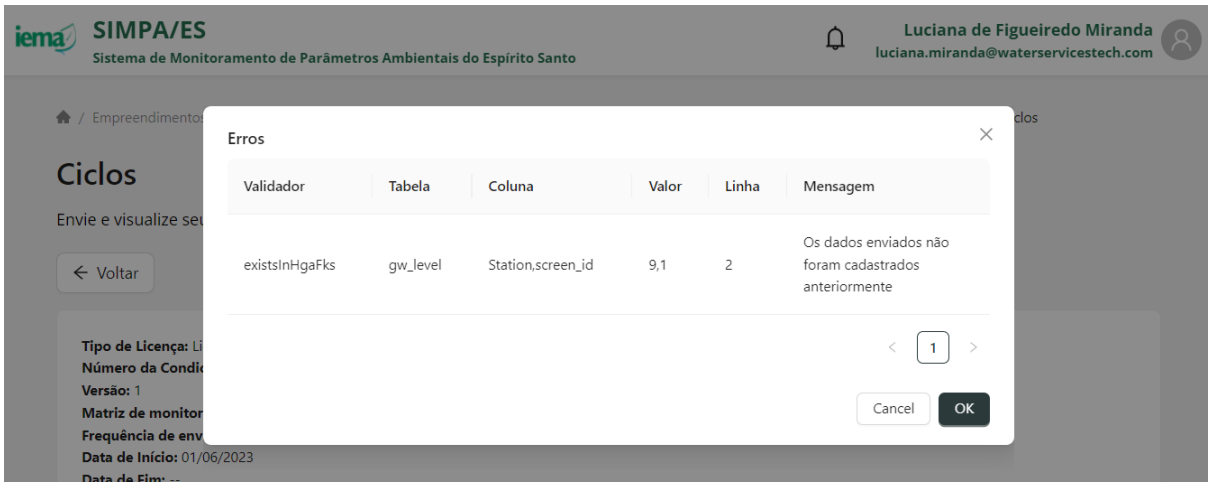

*Palavra-chave: existsInHgaFks*

### *Validação de campos verdadeiro e falso*

O Portal SIMPA realiza validação se os campos foram preenchidos pelo usuário respeitando a formatação exigida pelo banco de dados com indicação de VERDADEIRO ou FALSO. Caso negativo, a mensagem da imagem abaixo será apresentada e o usuário deverá preencher corretamente os campos e realizar novo envio. No exemplo abaixo, no campo amostra deslocada, foi adicionado texto "NO" valor de texto distinto ao texto padrão de preenchimento desta coluna.

### *Palavra-chave: TreatmentOfBooleans*

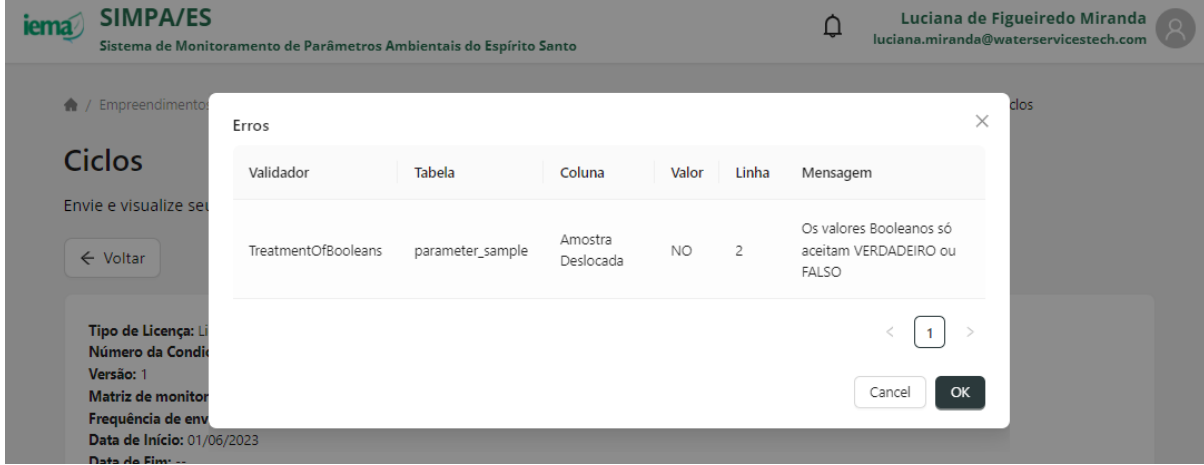

### *Validação de campos nulos*

O Portal SIMPA realiza validação se os campos de preenchimento obrigatório estão devidamente preenchidos pelo usuário. Caso negativo, a mensagem da imagem abaixo será apresentada e o usuário deverá preencher corretamente os campos e realizar novo envio. No exemplo abaixo, no campo código amostra, não foi adicionada nenhuma informação sendo este campo de preenchimento obrigatório.

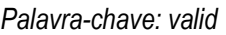

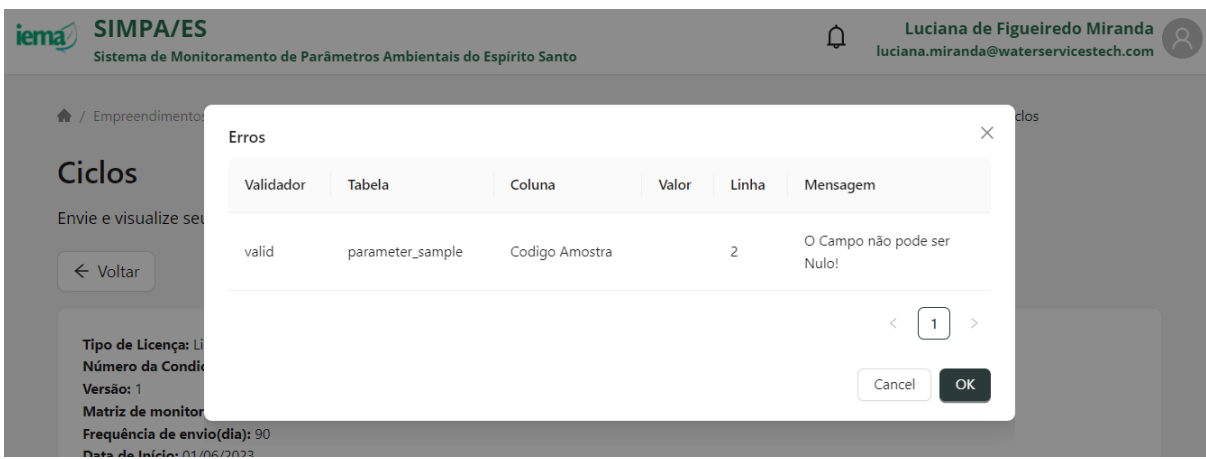

### *Verificação de formatação do campo*

O Portal SIMPA realiza validação se os campos foram preenchidos pelo usuário respeitando a formatação exigida pelo banco de dados. Caso negativo, a mensagem da imagem abaixo será apresentada e o usuário deverá preencher corretamente os campos e realizar novo envio.

No exemplo abaixo nas tabelas de amostra e resultados foram adicionados valores distintos da formação exigida para os campos "De (m)" e "Data Analise" respectivamente.

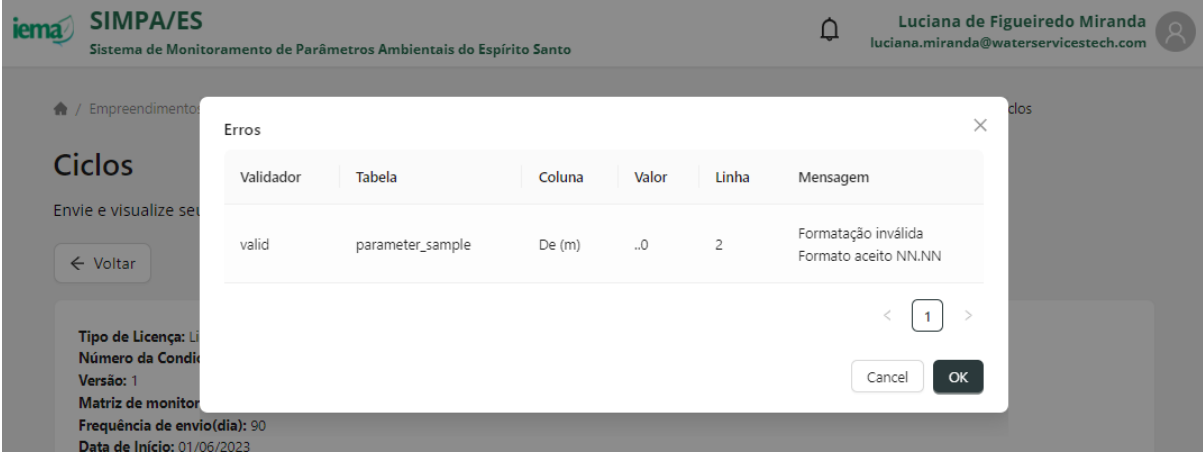

### *Palavra-chave: valid*

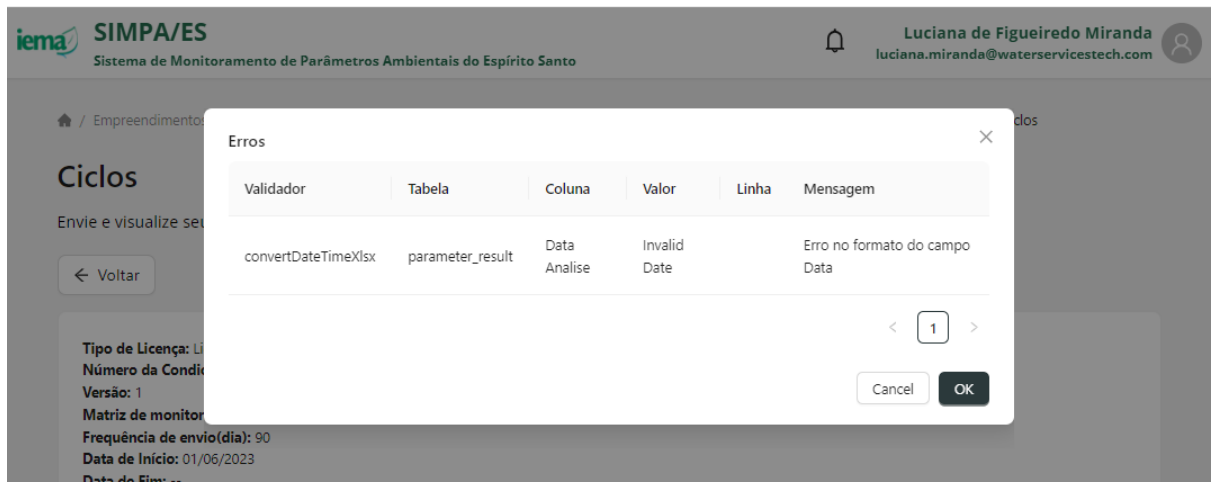

### *Validação de lista suspensa*

O Portal SIMPA realiza validação se os campos indicados como de preenchimento a partir de uma lista suspensa foram preenchidos pelo usuário respeitando as opções disponíveis. Caso negativo, a mensagem da imagem abaixo será apresentada e o usuário deverá preencher corretamente os campos e realizar novo envio.

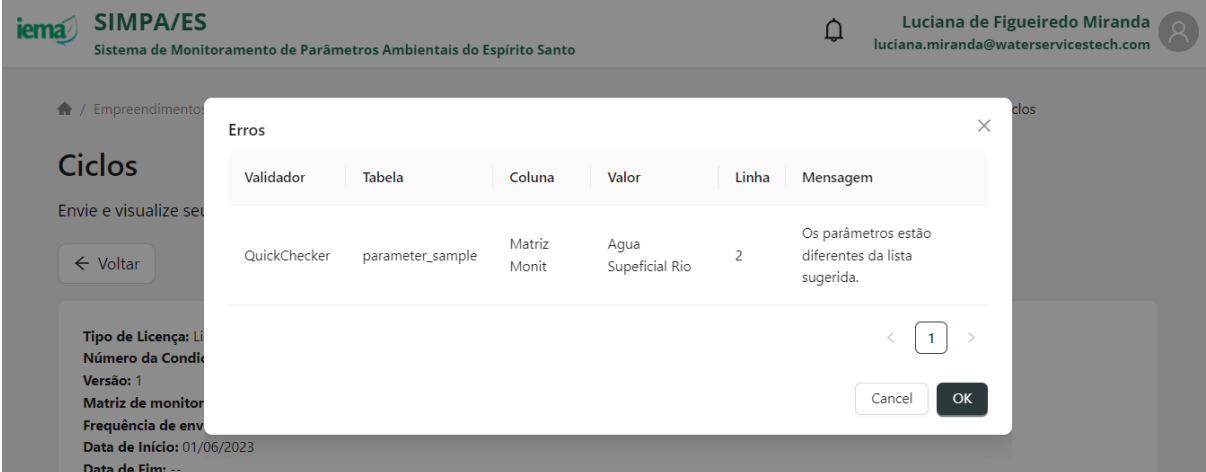

*Palavra-chave: QuickChecker*

### **15 REALIZAR DOWNLOAD DE IMPORTAÇÕES REALIZADAS NOS CICLOS DE MONITORAMENTO**

A cada envio, de dados de monitoramento e arquivo complementar, é gerado um número de protocolo associado, gerado automaticamente pelo Portal SIMPA. Além disto, é possível realizar download dos arquivos carregados anteriormente, para consulta. Para download, siga as etapas a seguir.

- 1. Acesse ao Portal SIMPA pelo link<https://simpa.iema.es.gov.br/>
- 2. Para Login siga as instruções do Item [3](#page--1-3)

### 3. Acesse a tela inicial e clique em "Acessar" para Empreendimentos

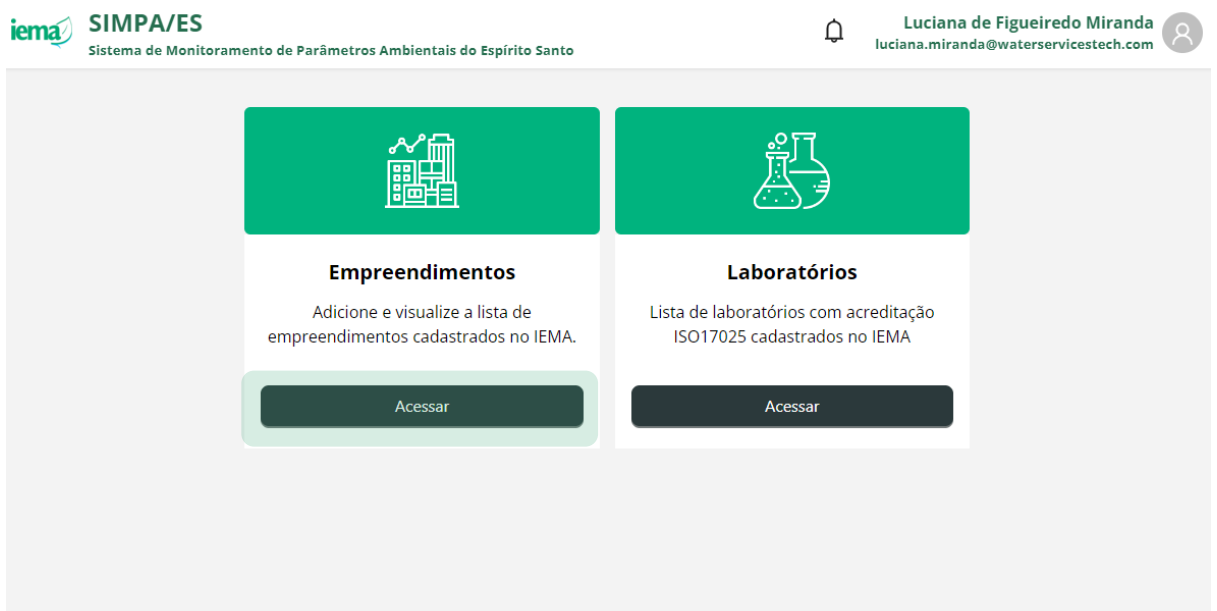

4. Visualize a lista de empreendimentos que estão associados ao seu CPF no sistema CUCA

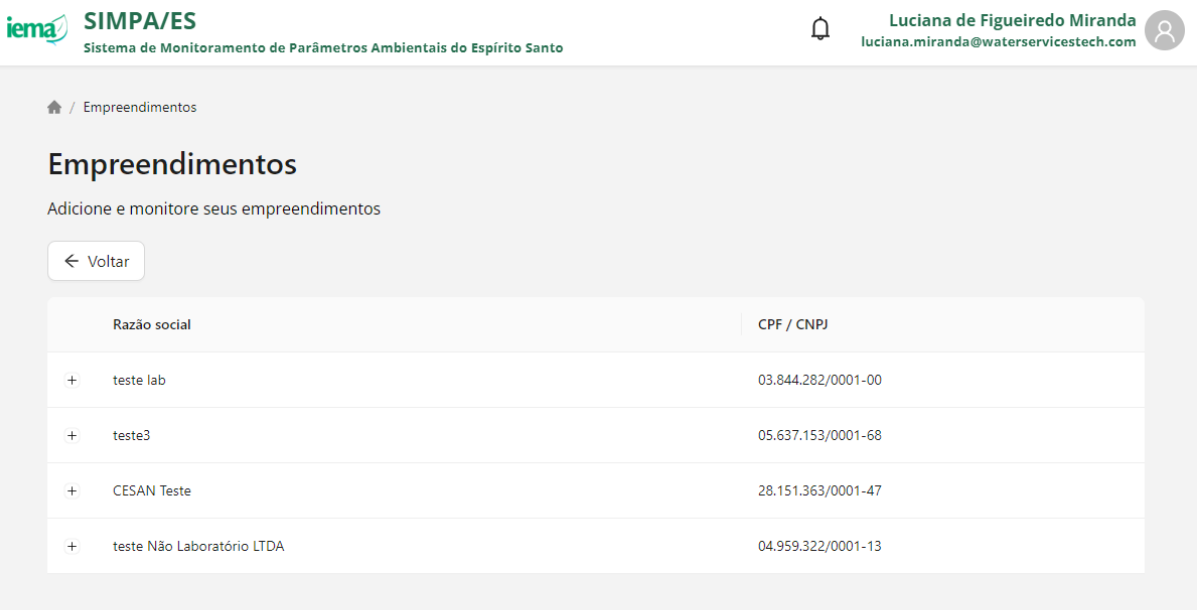

- 5. Clique em  $+$  para visualizar as opções associadas ao empreendimento
- 6. Clique em **-** para ocultar as opções associadas ao empreendimento
- 7. Clique em "Processos" para visualizar os processos registrados no Sistema CUCA e vinculados ao empreendimento selecionado

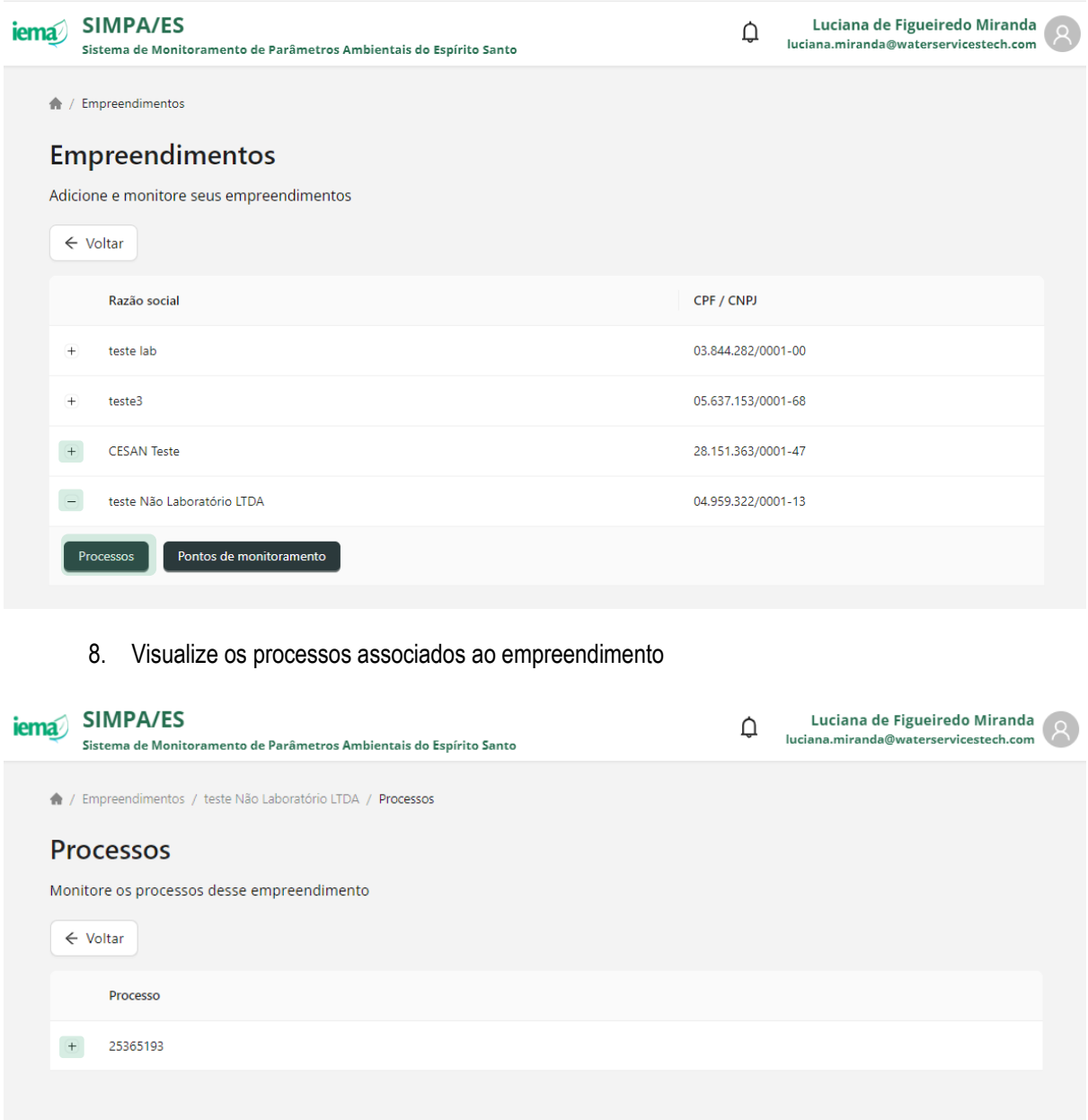

- 9. Clique em  $+$  para visualizar as opções associadas ao processo
- 10. Clique em **-** para ocultar as opções associadas ao processo
- 11. Clique em "Licenças" para visualizar as licenças associadas ao processo selecionado que possuem condicionantes ambientais de monitoramento

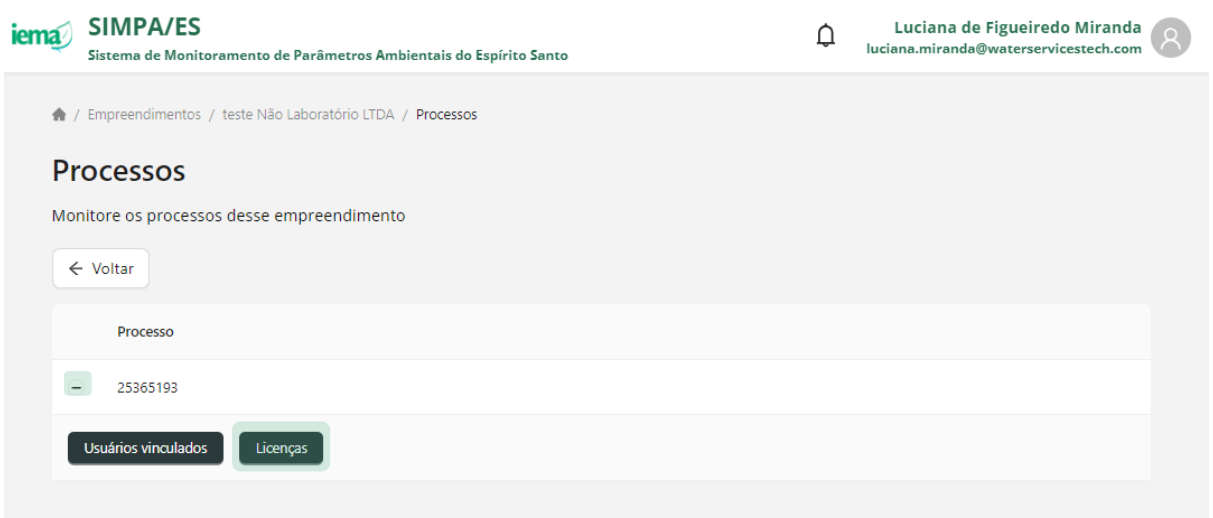

- 12. Visualize as licenças relacionadas ao processo selecionado
	- a. é informado o número da licença e data da criação da licença no Portal SIMPA
- 13. Clique em "Acessar" para visualizar as condicionantes ambientais de monitoramento relacionadas a licença de interesse

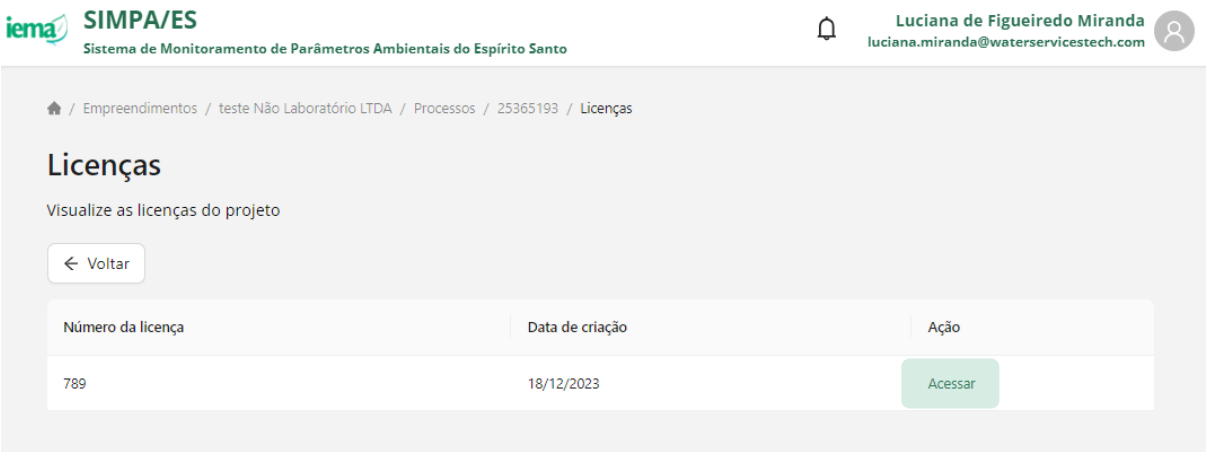

- 14. Visualize as condicionantes relacionadas à licença selecionada
	- c. o padrão de nome da licença considera a combinação das informações: ID do empreendimento + nº processo + nº licença + nº condicionante + nº versão
- 15. Clique em "Acessar" para visualizar detalhamento da condicionante ambiental de interesse

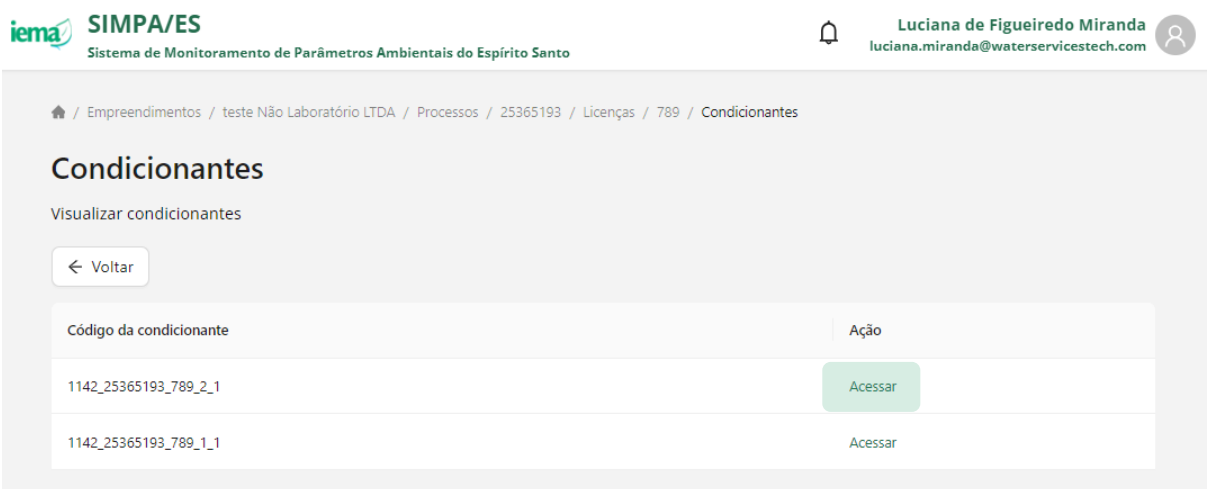

- 16. Visualize o detalhamento da condicionante selecionada
- 17. Visualize os ciclos de monitoramento
	- a. os ciclos de monitoramento são gerados automaticamente pelo Portal SIMPA considerando a data de início da condicionante e frequência de envio definida
	- b. o último ciclo de monitoramento pode ser gerado até a data atual ou até a data fim, caso informada
	- c. define-se como ciclo ativo, aquele em que a data de acesso está contida no intervalo de datas do ciclo de monitoramento
	- d. define-se como ciclo encerrado, aquele em que a data de acesso está superior a data fim do ciclo de monitoramento

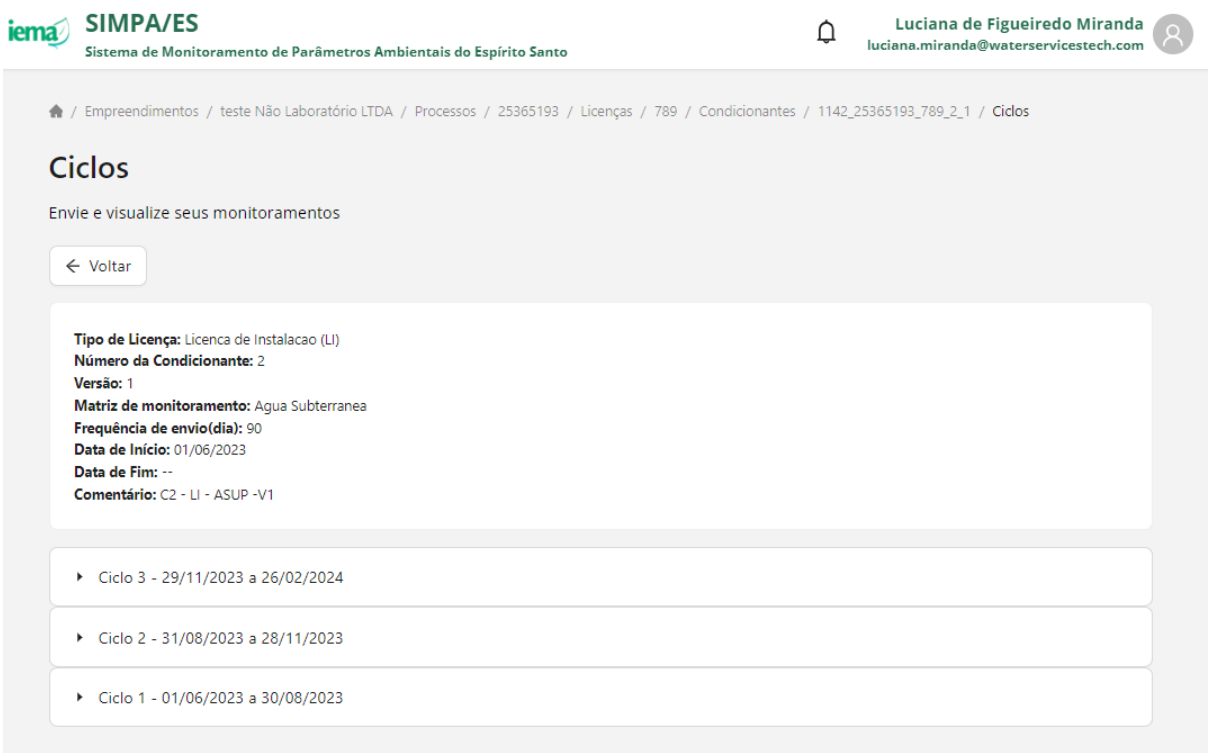

18. Clique em > para visualizar, para o ciclo selecionado, os dados enviados anteriormente

19. Clique em  $\stackrel{\blacktriangle}{=}$  para descarregar o arquivo excel classificado como "Monitoramento" na coluna Tipo

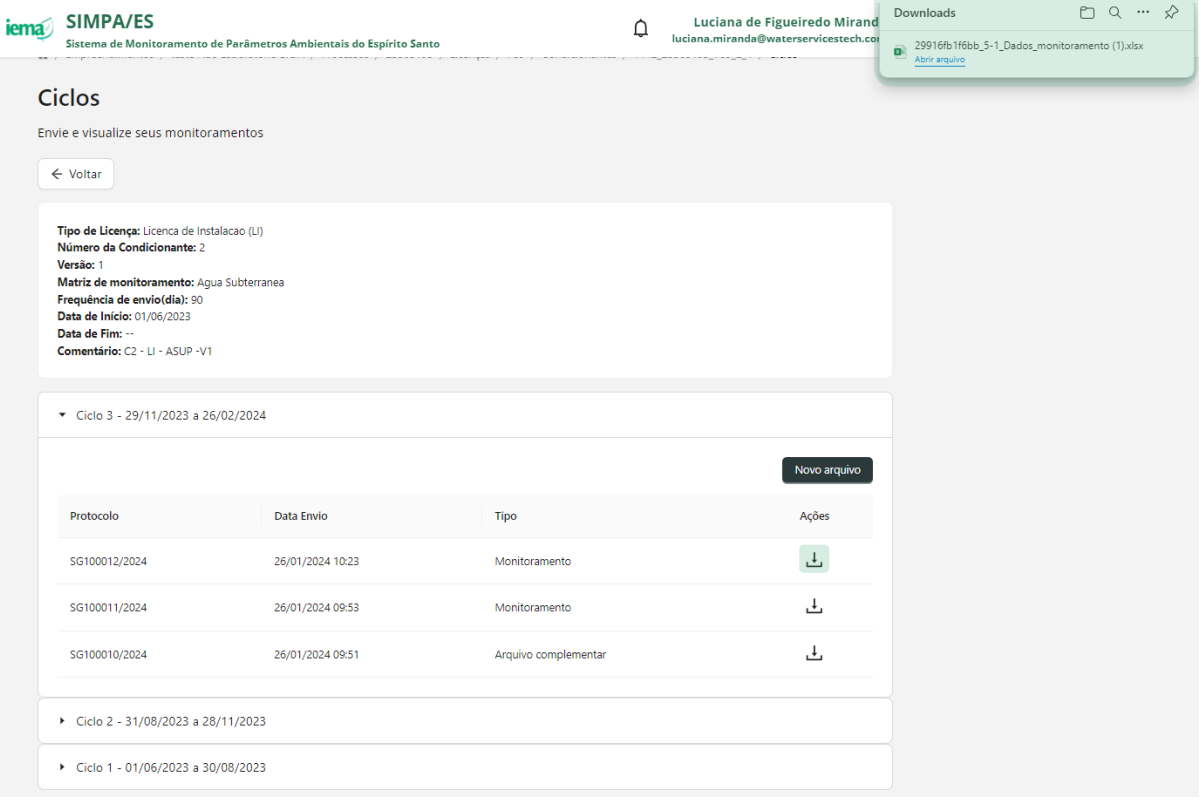

20. Clique em  $\stackrel{\blacktriangle}{=}$  para descarregar o arquivo complementar ao monitoramento classificado como "Arquivo complementar" na coluna Tipo

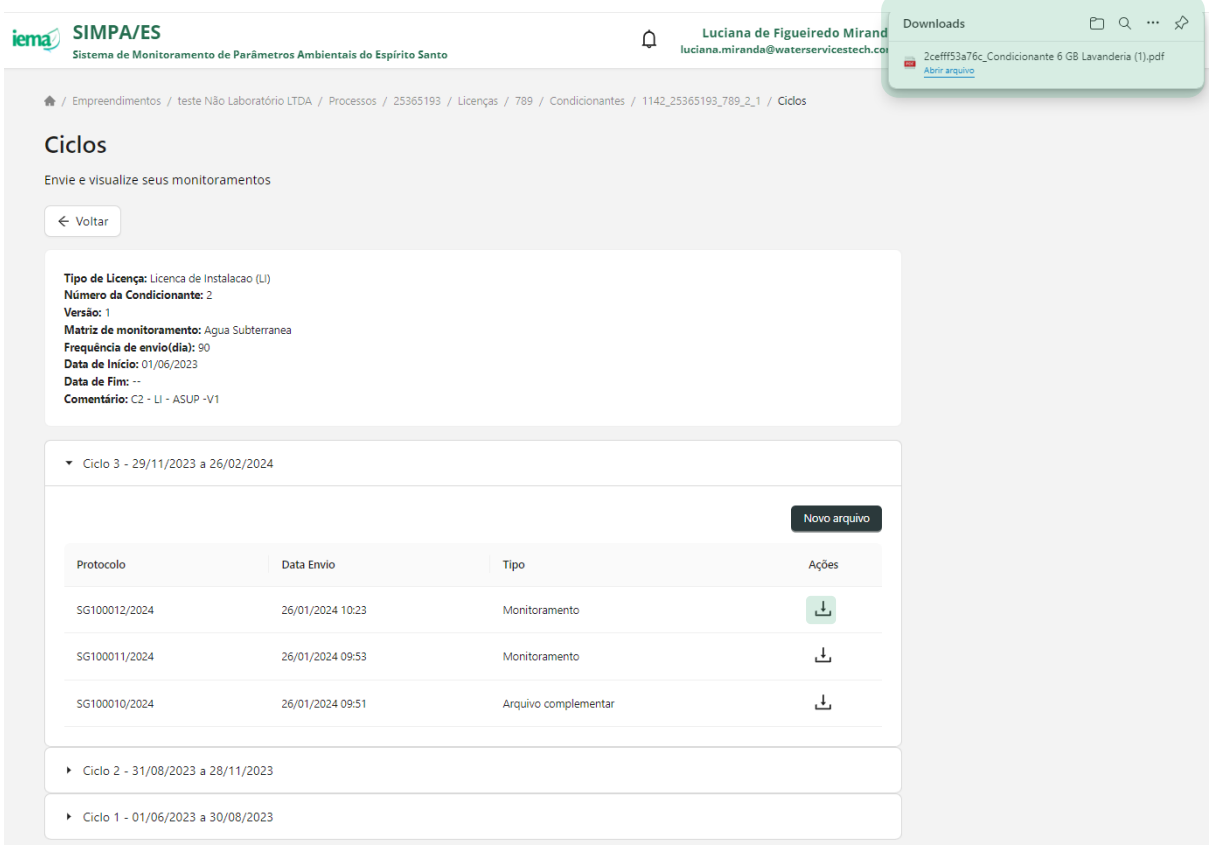